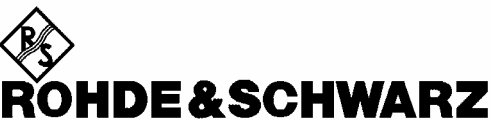

Test and Measurement Division

# **Software Manual**

# **Phase Noise Tests**

# **Application Firmware R&S FS-K40**

**1161.8138.02** 

Printed in the Federal Republic of Germany

R&S<sup>®</sup> is a registered trademark of Rohde & Schwarz GmbH & Co. KG. Trade names are trademarks of the owners.

# **Contents**

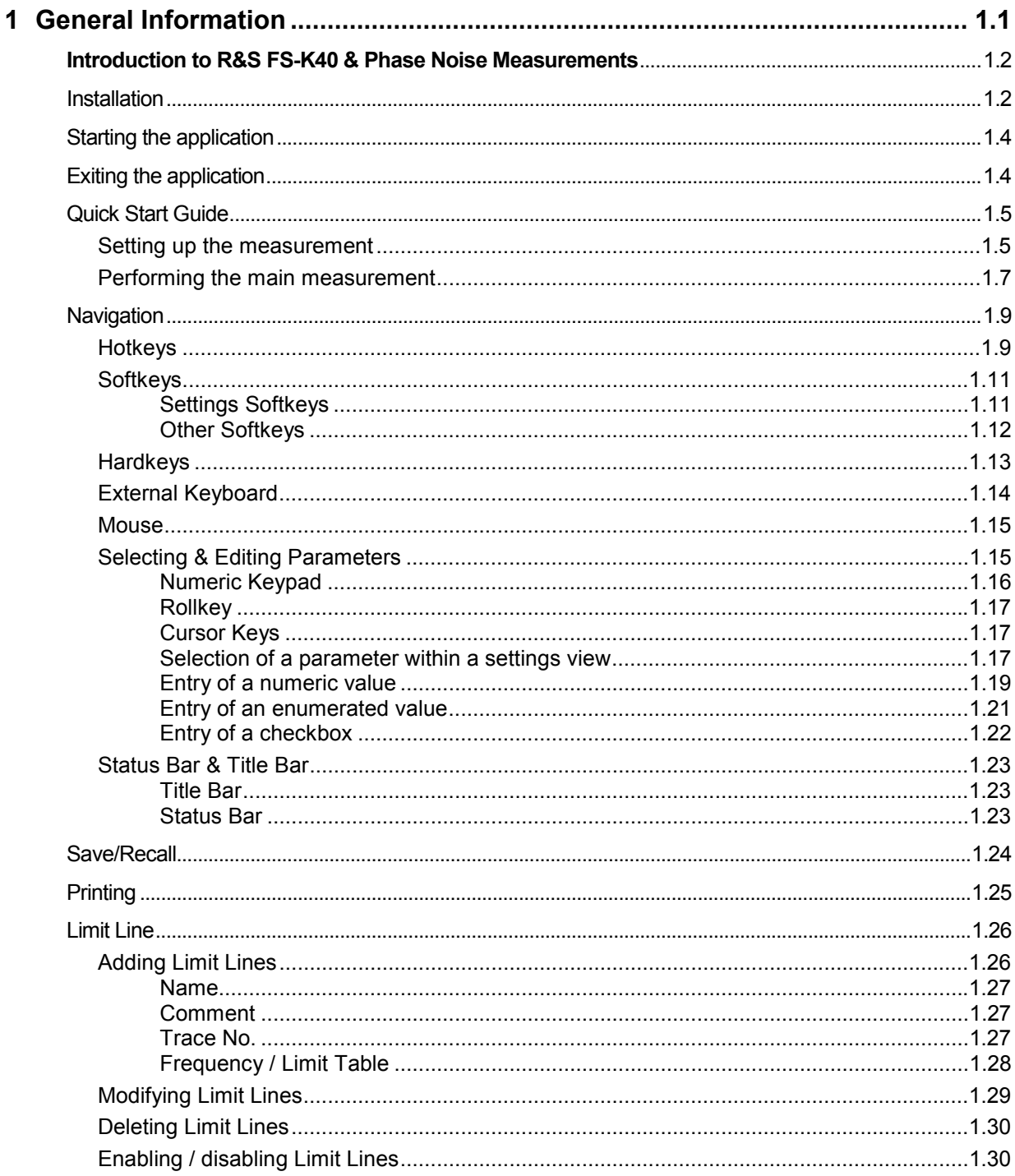

### **Contents**

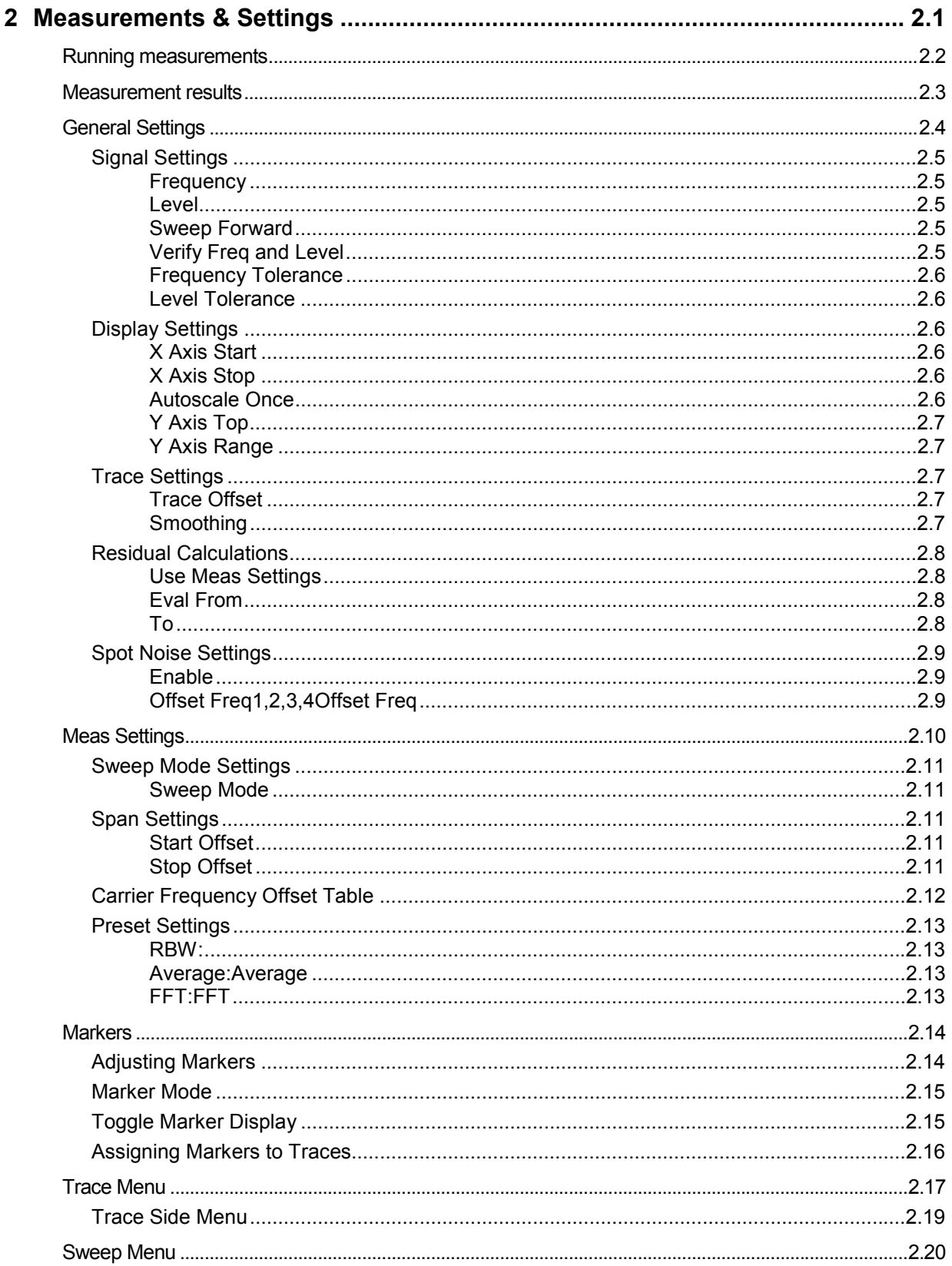

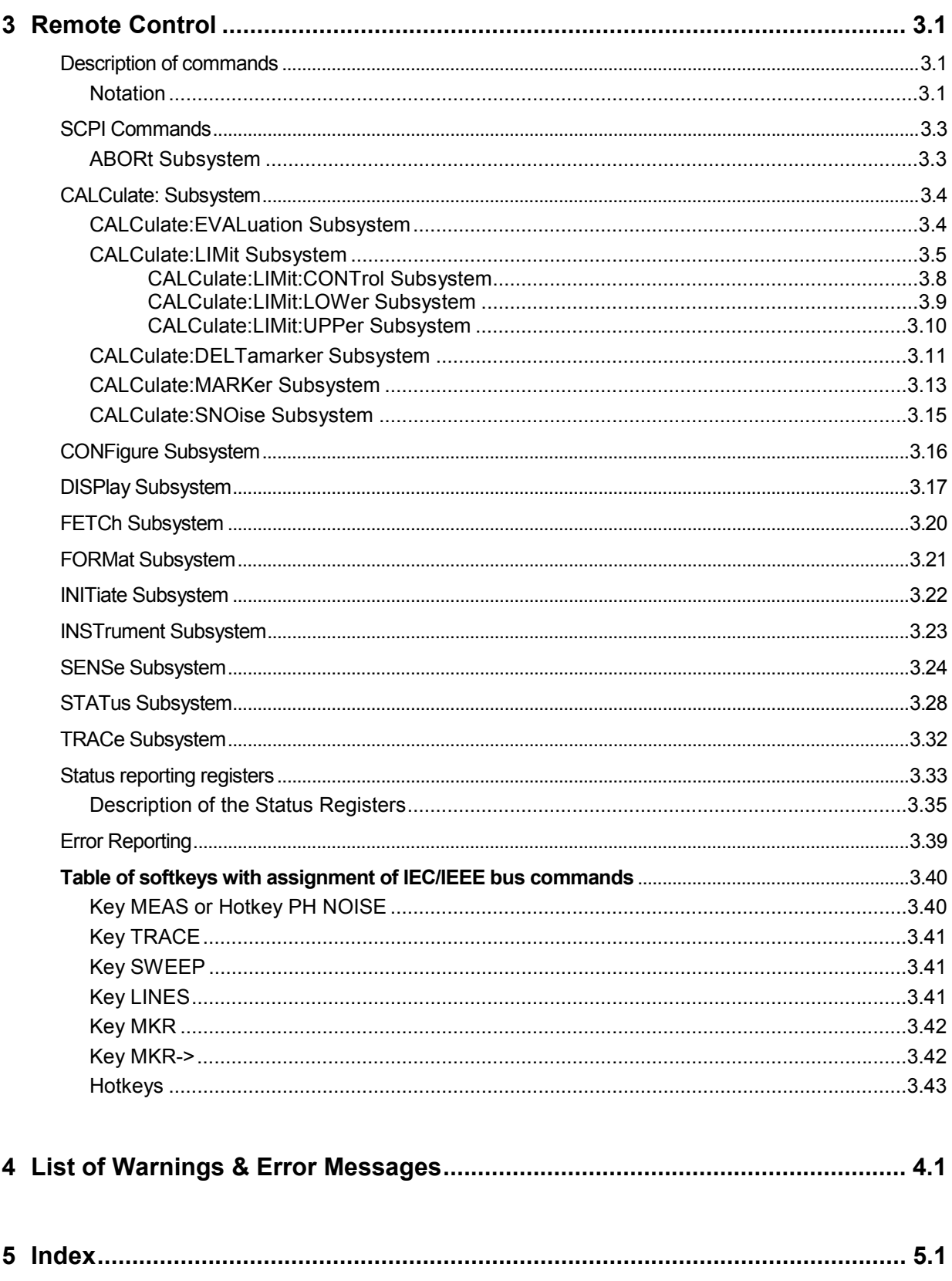

# **1 General Information**

The Rohde & Schwarz FS-K40 application extends the functionality of the R&S FSP, R&S FSU and R&S FSQ spectrum analyzers to enable phase noise measurements.

This manual supports the user in working with R&S FS-K40. It aids the preparation, execution and evaluation of a measurement and gives many helpful hints and examples.

For the user wanting to make a quick start to using R&S FS-K40, the Quick Start Guide section below works step-by-step through an ordinary phase noise measurement. The remainder of this section describes all of the basic information about how the R&S FS-K40 application works, without covering phase noise measurements in detail. A detailed description of all measurement modes, settings and results can be found in section 2. Section 3 covers remote control operation of R&S FS-K40.

This section covers the following subjects:

- Introduction to R&S FS-K40 & Phase Noisemeasurements
- **Installation**
- Starting the application
- Exiting the application
- Quick start guide allows the user to get up-and-running in minimum time
- **Navigation**
- Save/recall saving & recalling user settings & measurement results
- **Printing**
- **Limit Lines**

# **Introduction to R&S FS-K40 & Phase Noise Measurements**

Phase Noise Measurement Software R&S FS-K40 extends the measurement capabilities of Rohde&Schwarz spectrum analyzers to give a phase noise tester. The R&S FSP, R&S FSU & R&S FSQ are ideal for this purpose because of their low inherent phase noise and noise figure. The high phase noise measurement speed is achieved through the high sweep rates of all analyzers. It is possible to trade off speed against accuracy at small resolution bandwidths (≤1 kHz) by using either FFT or digital filters. The software allows different settings within a phase noise diagram, e.g. FFT close to the carrier and analog/digital filters far off the carrier.

# **Installation**

From the analyzer select firmware update.

¾ Press the SETUP hardkey followed by NEXT, FIRMWARE UPDATE and finally the FIRMWARE UPDATE softkey. Following the instructions displayed.

Once the installation has completed the analyzer will reboot.

Once the option has been installed it needs to be activated:

- $\triangleright$  Start up the analyzer
- ¾ Press the *SETUP* hardkey, followed by the *GENERAL SETUP* softkey and then the *OPTIONS* softkey. A list of the options currently activated is displayed.
- ¾ Press the *INSTALL OPTION* softkey. A Dialog is displayed allowing the option key to be entered.

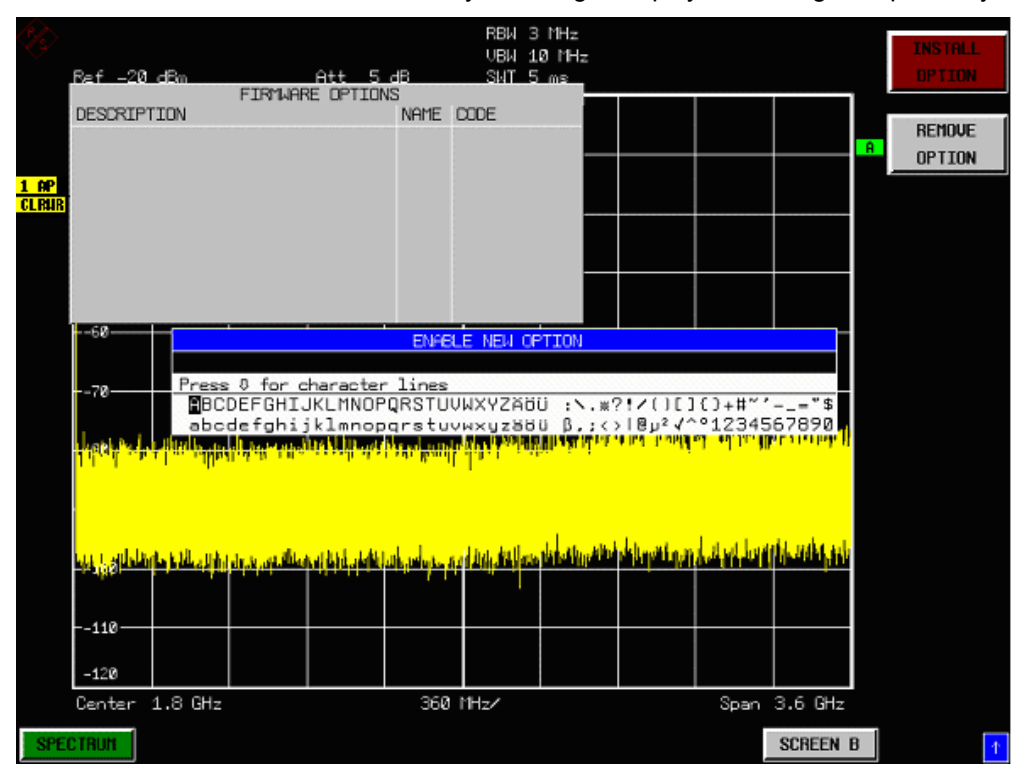

Enter the option key supplied with the R&S FS-K40 software.

 $\triangleright$  When a valid option key has been supplied a dialog will be displayed explaining that a reboot is required to complete this operation. Select OK in this dialog and the instrument will be rebooted

 $\triangleright$  When the analyzer starts after the reboot a new hotkey will be displayed at the bottom of the display labelled *PH NOISE.* In addition an entry for the R&S FS-K40 option will be displayed in the *FIRMWARE OPTIONS* dialog.

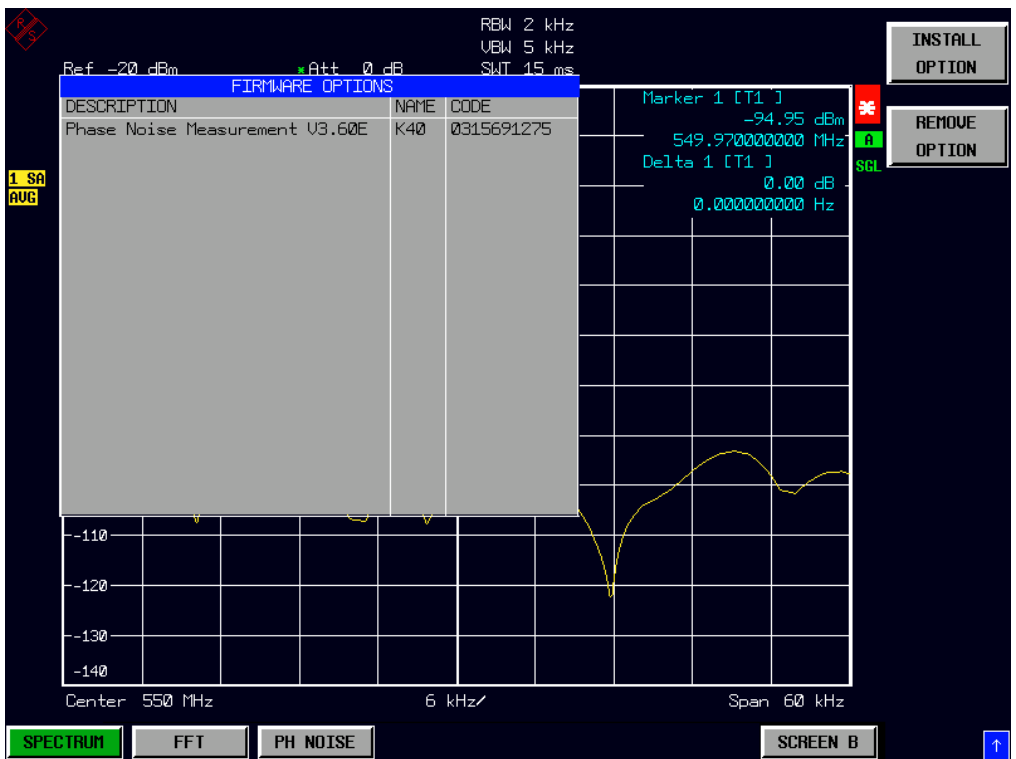

# **Starting the application**

Power up the R&S spectrum analyzer. When R&S FS-K40 is correctly installed there will be a hotkey labelled *PH NOISE* at the bottom of the screen. Press the *PH NOISE* hotkey to start R&S FS-K40.

Note that if the spectrum analyzer is powered down whilst R&S FS-K40 is active, then when the spectrum analyzer is powered up again it will start up in the R&S FS-K40 application.

# **Exiting the application**

To exit the R&S FS-K40 option, press the *SPECTRUM* hotkey at the bottom of the screen. This will cause the option to exit and the spectrum analyzer to be activated.

# **Quick Start Guide**

This section helps the user to quickly become familiar with R&S FS-K40 by working step-by-step through an ordinary measurement. (Refer to section 2 for a detailed reference guide.)

## **Setting up the measurement**

- $\triangleright$  Start the R&S FS-K40 application.
- ¾ Press the *GENERAL SETTINGS* softkey to open the General Settings view.

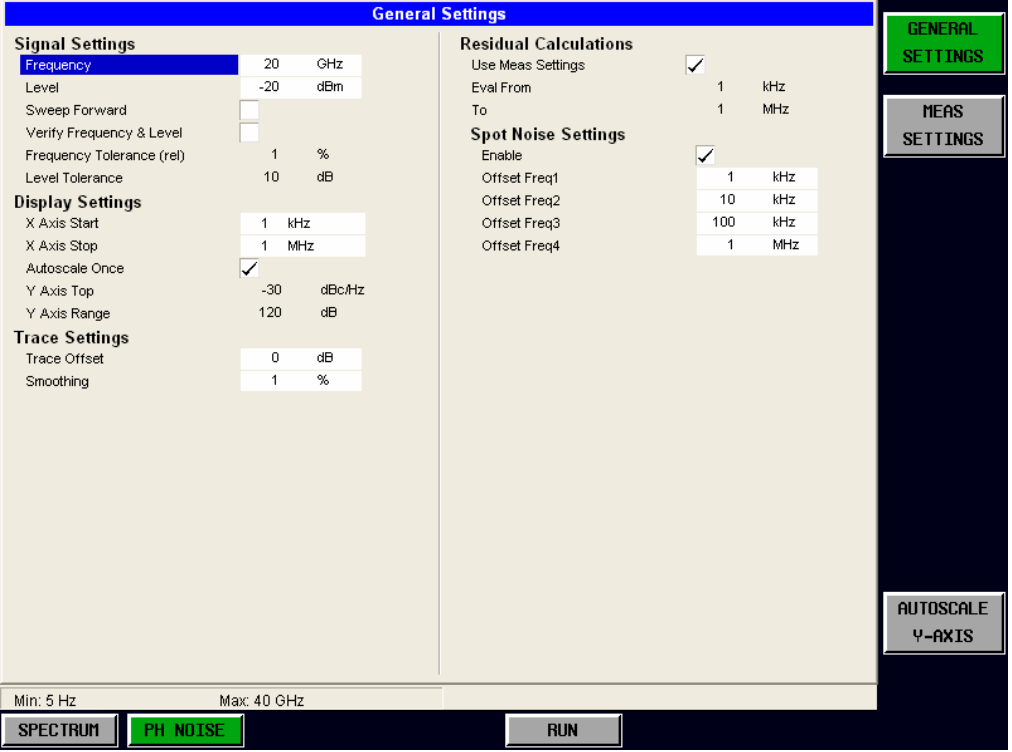

- ¾ Select the *Frequency* field and enter the desired frequency to measure.
- ¾ Select the *Level* field and enter the level of the input signal.
- ¾ Select the *Verify Frequency & Level* field and ensure the check box is switched off. The setting of this field can be changed by pressing the *ENTER* key or pressing the roll-key

All other settings in this view are sufficient for this example.

### *General Information R&S FS-K40*

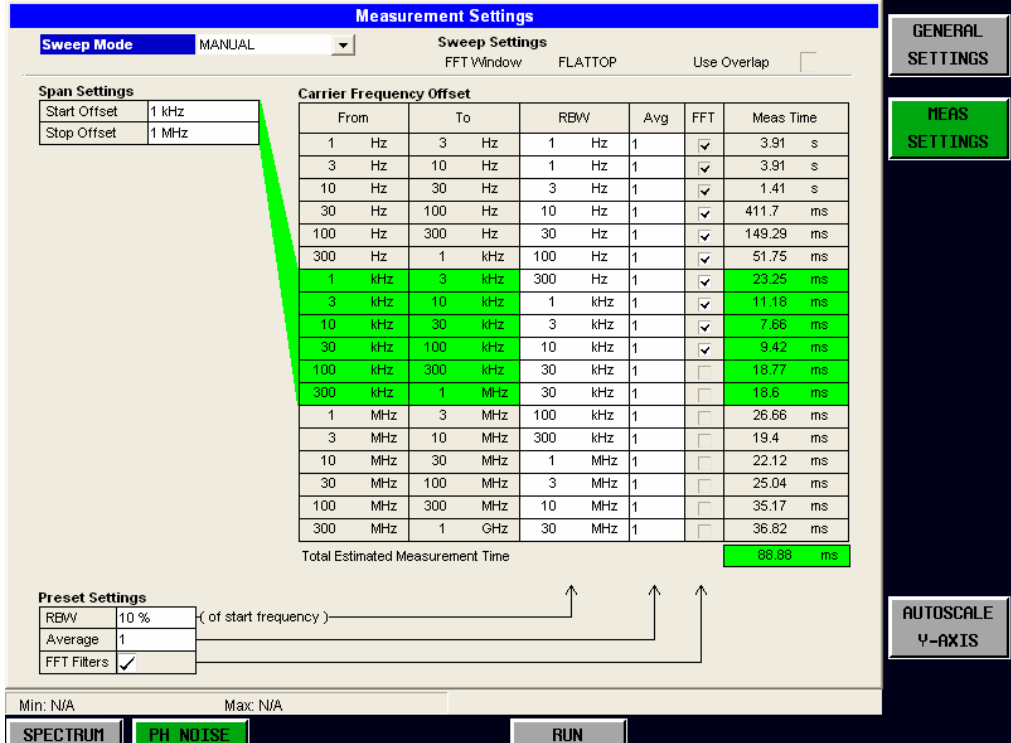

¾ Press the *MEAS SETTINGS* softkey to open the Measurement Settings view

- ¾ Enter the start and stop frequency offsets to measure. Note that the selected range is highlighted in the *Carrier Frequency Offset* table. Note also that the overall expected measurement time is displayed at the bottom of the *Carrier Frequency Offset* table.
- ¾ Close the Measurement Settings by pressing the *PH NOISE* hotkey or by pressing *ESC*.

## **Performing the main measurement**

Before performing a Phase Noise measurement connect the DUT to the RF Input of the spectrum analyzer.

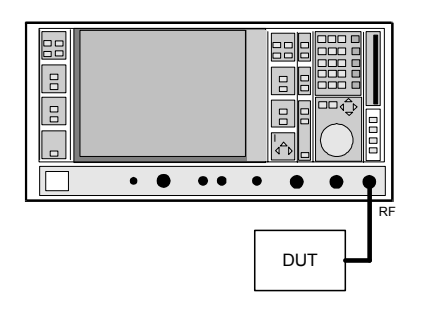

#### Figure 1-1 Test Setup

¾ Press the *SWEEP* hard-key

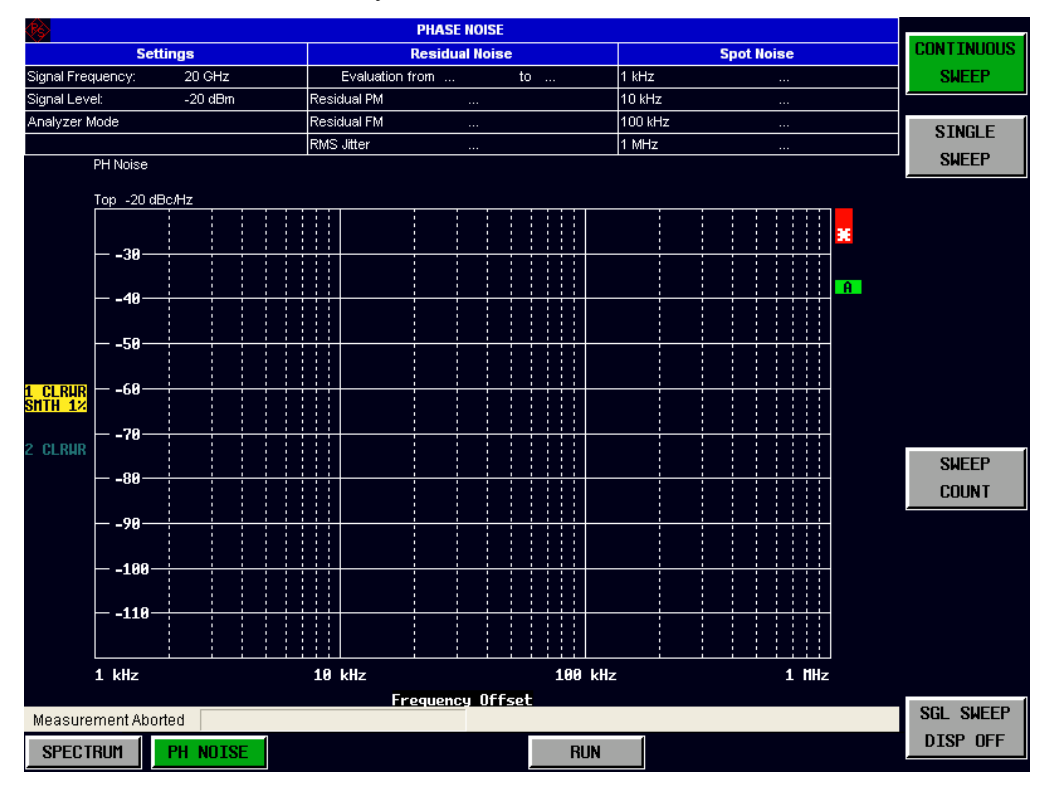

- ¾ Select a single sweep measurement by pressing the *SINGLE SWEEP* softkey
- ¾ Start the measurement by pressing the *RUN* hotkey.
- ¾ During the measurement, the text "*Running...*" is displayed in the Status Bar at the bottom of the screen. The progress bar will update to show progress through the measurement sub-sweeps.

### *General Information R&S FS-K40*

Measurement results are updated whilst the measurement is running. The results are displayed in graphical form. Note that the trace may not be visible during a first measurement if the trace is below the display range. Once the full measurement sweep has completed the trace will rescale to show the trace results.

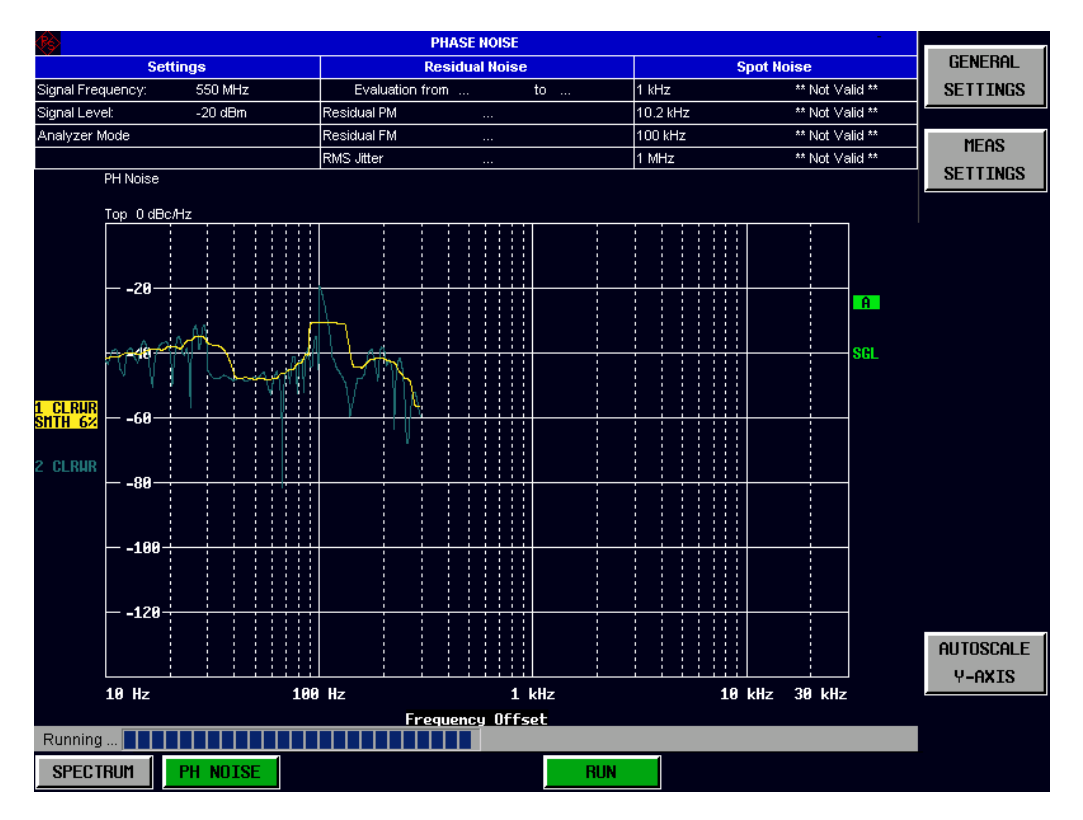

# **Navigation**

This section deals with navigation within the option. Navigation here is taken to mean all forms of interaction with the option except for remote control. The different methods of interacting with the option are:

- Hotkeys
- **Softkeys**
- **Hardkeys**
- Numeric Keypad
- Roll-key
- **Cursor Keys**
- **External Keyboard**
- **Mouse**

# **Hotkeys**

Hotkeys are allocated to the seven keys at the bottom edge of the screen. On initial start-up of the R&S FS-K40 option, the hotkeys provided are shown in Fig. 1-1. These hotkeys are present at all times once the option has been started.

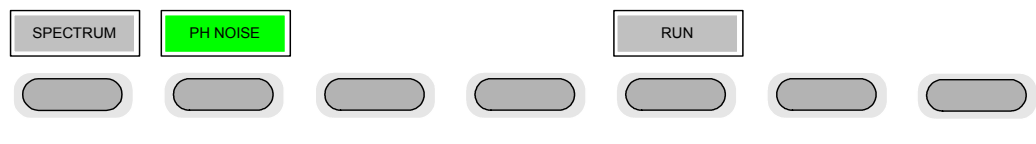

Fig. 1-1 Initial Hotkey menu

A keystroke activates the associated hotkey. An activated hotkey changes colour to green, as shown.

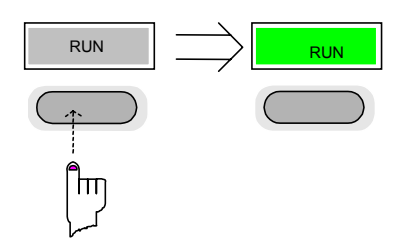

### *General Information R&S FS-K40*

These hotkeys perform the following operations:

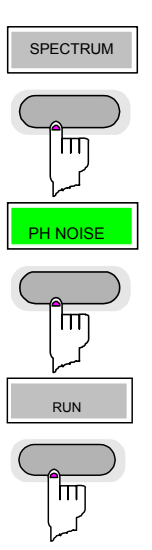

SPECTRUM The *SPECTRUM* hotkey exits the R&S FSQ-K40 option & returns to the spectrum analyzer with all previous settings restored.

> The *PH NOISE* hotkey returns the user to the main measurement menu of R&S FS-K40, where measurement results can be seen. All settings views and dialogs are removed from the display, and the default softkey menu is displayed

The *PH NOISE* hotkey remains green whenever R&S FS-K40 is active

The *RUN* hotkey starts the selected measurement.

Pressing the *RUN* hotkey whilst a measurement is running causes the measurement to be stopped (aborted).

## **Softkeys**

#### **Settings Softkeys**

The softkeys are assigned to the nine keys on the right-hand side of the display. These enable quick access to all of the parameter settings and measurement screens of the K40 option. Each of the top two softkeys, when pressed, brings up a settings view for a group of parameters. These softkeys are always available (except when using Save/Recall and Print manager or controlling markers) and are as follows:

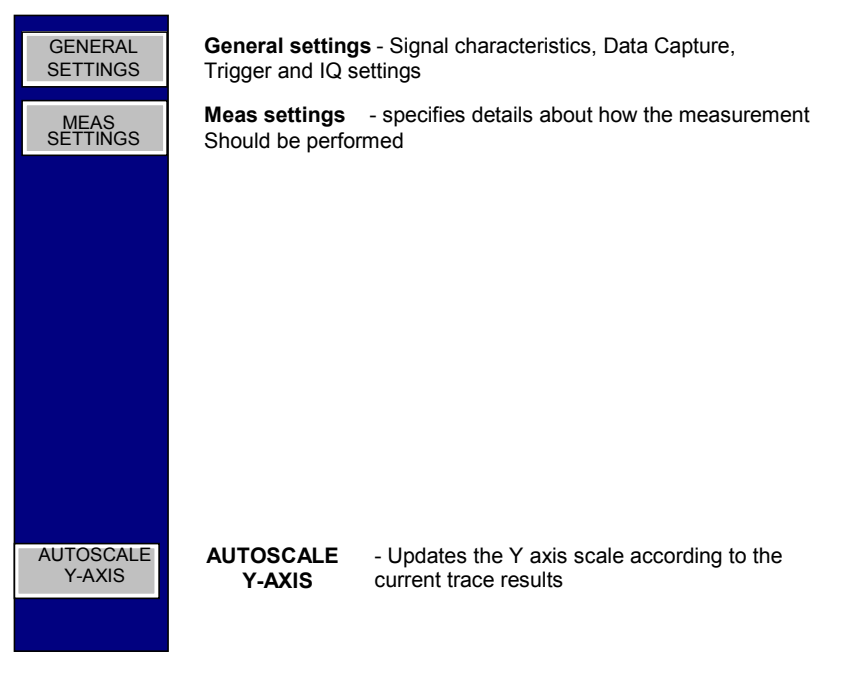

#### Fig. 1-2 Main softkeys

Each of these groups of settings is described in detail in the Measurements & Settings section of this manual.

#### **Other Softkeys**

All other softkeys have different functions depending on the instrument state. Therefore, the labels (text) on the softkeys will vary to reflect their current function. The state of the softkeys is indicated by different appearances and colours, as follows:

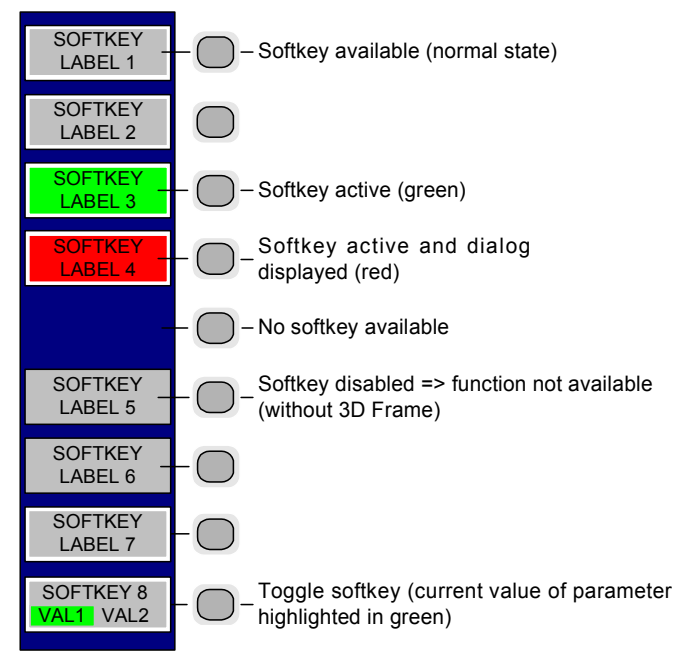

Fig. 1-3 Setup of the softkey area

A softkey in its normal state, where its function is available, is coloured grey with a 3D border.

A softkey that is disabled, because its function is not available, is coloured grey without a 3D border. Softkeys may become disabled because of the state of the instrument or because other settings disable the function associated with the softkey.

An active softkey (highlighted in green) is used when the softkey selects an item or view. For example, the *GENERAL SETTINGS* softkey will be highlighted green when the General Settings view is displayed.

A toggle softkey is used to change the value of a parameter that has only two states. Each press of the softkey toggles the value of the parameter. The current parameter value is highlighted in green in the lower half of the softkey label. For example, in the marker menu, the *MARKER* softkey will have either *NORM* or *DELTA* highlighted in green depending on whether the marker is a normal or delta marker.

When no function is assigned to a softkey then no softkey label will be shown.

## **Hardkeys**

Hardkeys allow quick access to the desired parameter and various functions. The hardkeys supported by the K40 option are as follows (other hardkeys do nothing):

- FREQ Hardkey When the *FREQ* hardkey is pressed the General Settings view is displayed (if it is not already being displayed) and the *Frequency* parameter is selected.
- AMPT Hardkey When the *AMPT* hardkey is pressed the General Settings view is displayed (if it is not already being displayed) and the *Level* parameter for the selected signal input is selected.
- BW Hardkey When the *BW* hardkey is pressed the Measurement Settings view is displayed (if it is not already being displayed) and the *RBW* parameter for the first active sub-sweep is selected.
- MKR Hardkey When the MKR hardkey is pressed the main Marker softkey menu is displayed (if it is not already being displayed).
- MKR-> Hardkey When the *MKR->* hardkey is pressed the Marker extension softkey menu is displayed (if it is not already being displayed).
- SPAN Hardkey When the *SPAN* hardkey is pressed the Measurement Settings view is displayed (if it is not already being displayed) and the *RBW* parameter for the first active sub-sweep is selected.
- SWEEP Hardkey When the *SWEEP* hardkey is pressed the Sweep softkey menu is displayed (if it is not already being displayed).
- MEAS Hardkey When the *MEAS* hardkey is pressed the Main softkey menu is displayed (if it is not already being displayed).
- TRACE Hardkey When the *TRACE* hardkey is pressed the Trace softkey menu is displayed (if it is not already being displayed).
- LINES Hardkey When the *LINES* hardkey is pressed the Limit Lines Editor is displayed, containing the list of limit lines relevant to the current measurement.
- DISP Hardkey When the *DISP* hardkey is pressed the Display softkey menu is displayed (if it is not already being displayed).
- FILE Hardkey When the *FILE* hardkey is pressed, the Save & Recall softkey menu is displayed, allowing the save & recall of settings and/or measurement results of the R&S FS-K40option.

#### PRESET **Hardkey** When the *PRESET* hardkey is pressed the R&S FS-K40option is exited and a preset will be performed. Note that all options shall also be preset.

HCOPY Hardkey When the *HCOPY* hardkey is pressed the print manager softkey menu is displayed, allowing selection of the items to be printed.

# **External Keyboard**

The external keyboard is optional. The keys on the external keyboard that can be used to interact with the R&S FS-K40 option are as follows:

Number keys 0 to 9

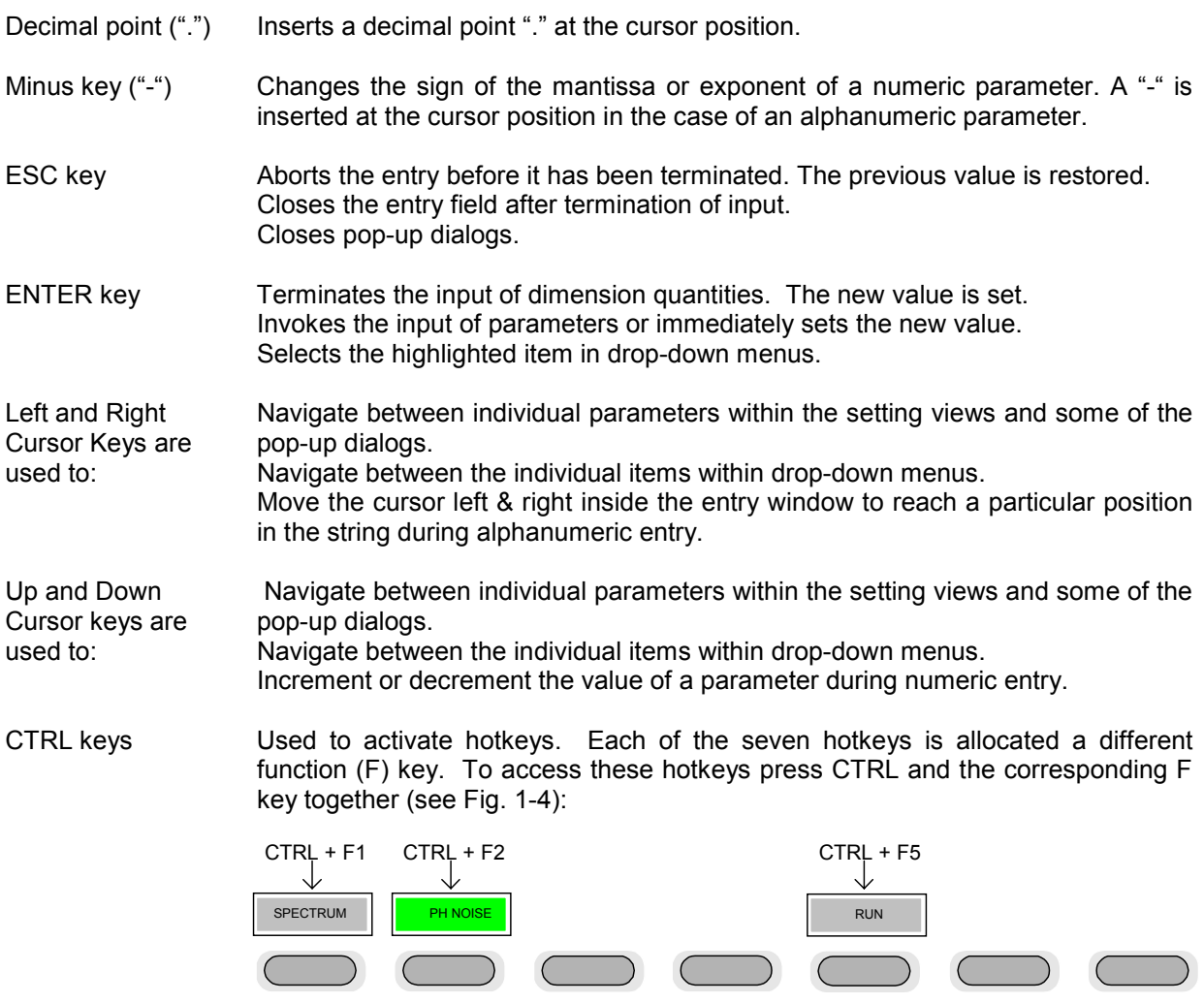

Fig. 1-4 Quick Access to Hotkeys

Function Keys Used to activate softkeys. Each of the nine softkeys is allocated a different function (F) key. To access these softkeys the corresponding F key, as shown below:

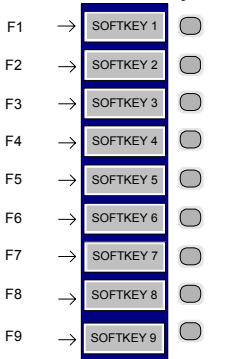

Fig. 1-5 Quick access to softkeys

## **Mouse**

The mouse can be used to select individual parameters within the settings views or data entry dialogs and to activate hotkeys and softkeys. It can also be used to select values from a drop-down list.

# **Selecting & Editing Parameters**

Parameters are set either by numeric or alphanumeric entry or by simple selection from a list of possible values (a drop-down list is used to select an "enumerated" value) or by using checkboxes to turn a parameter setting on and off.

In all cases, the parameter has to be selected by placing focus on it and then editing has to be enabled before its value can be changed.

The rollkey and cursor keys on the front panel are provided for navigation and selection of parameters.

The numeric keypad, rollkey and cursor keys on the front panel and an external keyboard (optional) are provided for the entry of parameter values.

#### **Numeric Keypad**

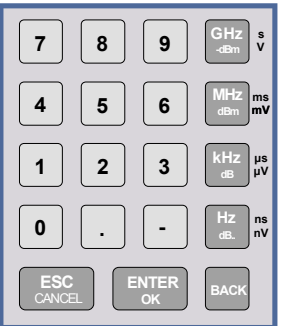

The numeric keypad is provided for entry of numeric parameters. It contains the following keys:

- Number keys 0 to 9
	- Starts editing of the selected parameter. This enables a new value to be entered for a parameter directly without having to press *ENTER* first. The digit will be displayed as the first digit of the newly entered value. Inserts a digit at the cursor position when editing an alphanumeric parameter.
- Decimal point Inserts a decimal point "." at the cursor position.
- Sign key  $($ "-" $)$ Changes the sign of the mantissa or exponent of a numeric parameter. A "-" is inserted at the cursor position when editing an alphanumeric parameter.
- Unit keys (GHz/-dBm, MHz/dBm, kHz/dB and Hz/dB)
- Provides the numeric value entered with the selected unit and sets the parameter to that value. The unit keys are all assigned the value "1" for dimensionless quantities or for level entries (e.g. in dB). The unit keys thus assume the function of an *ENTER* key.
- *BACK* key
	- Deletes the character to the left of the cursor with alphanumeric entry.
- *ESC/CANCEL* key Aborts the entry of a new parameter value. The previous value is restored. Closes pop-up dialogs.
- *ENTER* key

Enables editing of the selected parameter (using numeric keys or rollkey). Finishes the editing of a parameter value. The new value is set. For an alphanumeric value, the new value is set to that displayed (using the current unit if applicable).

In a drop-down menu, the parameter is set to the currently selected value in the list.

#### **Rollkey**

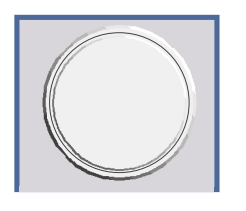

The rollkey has various functions:

- In a settings view, the rollkey can be used to navigate between individual parameters (the parameter selected being highlighted).
- In drop-down menus, the rollkey can be used to navigate between the individual values for the parameter.
- During numeric entry, the parameter is incremented (by turning clockwise) or decremented (by turning counter-clockwise) at a defined step size (depending on the parameter).
- In setting views and data entry dialogs pressing the rollkey invokes the input of parameters or immediately sets the new value, i.e. pressing the rollkey is like pressing the *ENTER* key.
- In drop-down menus, pressing the rollkey selects the relevant item.

#### **Cursor Keys**

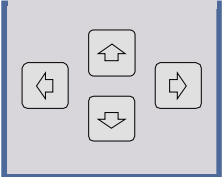

The keys  $\left( \bigcirc$  and  $\left( \bigcirc \right)$  are used to:

- Navigate between individual parameters within the setting views and some of the pop-up dialogs.
- Navigate between the individual values within drop-down menus.
- Move the cursor left & right inside the entry window to reach a particular position in the string during alphanumeric entry.

The keys  $\Omega$  and  $\Omega$  are used to:

- Navigate between individual parameters within the setting views and some of the pop-up dialogs.
- Navigate between the individual items within drop-down menus.
- Increment or decrement the value of a parameter during numeric entry.

#### **Selection of a parameter within a settings view**

- **Selection using rollkey** ¾ Press *GENERAL SETTINGS* softkey for example (General settings view is displayed).
	- $\triangleright$  Rotate the rollkey until reaching the required parameter. Turning the rollkey clockwise selects parameters in the upward direction, turning it counter-clockwise selects parameters in the downward direction.

**Example**: Selecting *Level* (General settings)

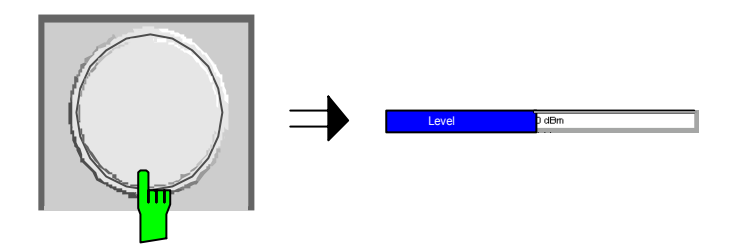

*Note: When the Level parameter is selected its label is highlighted blue.*  When the desired parameter is reached press the rollkey to edit the parameter.

**Selection using cursor keys** Cursor  $\widehat{\alpha}$ ,  $\widehat{\left(\bigcirc\right)}$ ,  $\widehat{\left(\bigcirc\right)}$  or  $\widehat{\left(\bigcirc\right)}$  until obtaining the required parameter. Within a list of parameters, the *Down* and *Right* both move to the next item (down) in the list and the *Up* and *Left* keys both move to the previous item (up) in the list. Within a table of parameters, the cursor keys move the cursor in the direction indicated.

> To start editing the parameter, either press the *ENTER* key on the numeric keypad, or press the rollkey.

For numeric parameters, editing can also be started by entering the new value directly from the numeric keypad without pressing the *ENTER* key first.

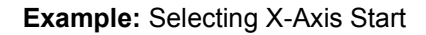

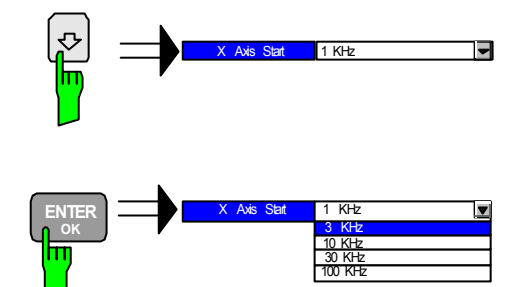

*Note: When ENTER is pressed, a drop-down menu is displayed, which contains all the available settings to which the Demodulator parameter can be set.* 

#### **Selection using mouse**  $\rightarrow \cup$  Use the mouse to move the cursor to the parameter and press the left

- mouse button to select the parameter. ¾ To start editing the parameter, either press the *ENTER* key on the
- numeric keypad, or press the rollkey.

For numeric parameters, editing can also be started by entering the new value directly from the numeric keypad without pressing the *ENTER* key first.

- $\geq$  Select parameter using the cursor keys (in the same way as using the cursor keys on the front panel).
	- ¾ To start editing the parameter, either press the *ENTER* key on the numeric keypad, or press the rollkey.

For numeric parameters, editing can also be started by entering the new value directly from the numeric keypad without pressing the *ENTER* key first.

**Selection using external keyboard** 

#### **Entry of a numeric value**

Once a parameter has been selected (see above), a new value for a numeric parameter can be entered in a number of ways. With the exception of entry via the number keys, to start editing the parameter, either press the *ENTER* key on the numeric keypad, or press the rollkey before following the instructions below.

If an error occurs, for example, the entered value is out of range, then the new value will not be accepted for the parameter setting.

#### **Entry using number keys (numeric keypad)**

 $\triangleright$  Enter required value using the number keys.

 **Example:** To enter 200 MHz

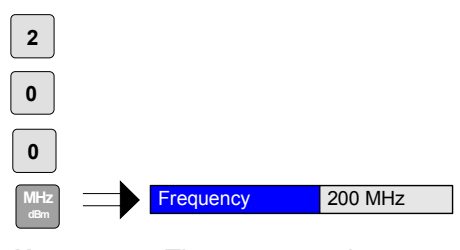

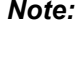

*Note: The parameter is not set to the new value until either one of the unit keys on the numeric keypad, the ENTER or the rollkey is pressed.* 

If the new value is not valid, then a message box is displayed and the entered value will be replaced with a valid value. For example, when a value above the maximum allowed is entered, then the maximum value allowed will be shown in the entry box. The parameter will still be ready for editing so that another value can be entered if desired.

**Entry using cursor keys**  $\rightarrow$  Cursor  $\textcircled{r}$  or  $\textcircled{r}$  until obtaining the required value.

The application prevents the minimum and maximum values of the parameter from being exceeded and displays an "Out of range" message box if attempted.

N.B The cursor keys increment/decrement a parameter value in large steps.

**Example:** Cursor down to 100MHz

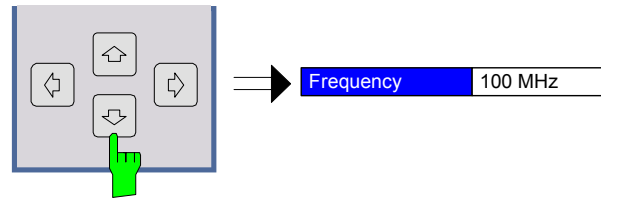

*Note: Each change of the parameter value takes place immediately. No other keys need to be pressed.* 

**Entry using external** 

**keyboard** 

**Entry using rollkey**  $\rightarrow$  Rotate the rollkey until reaching the required value.

Turning the rollkey clockwise increases the value, turning it counter clockwise decreases the value.

The application prevents the minimum and maximum values of the parameter from being exceeded and displays an "Out of range" message box if attempted.

N.B The rollkeys increment/decrement a parameter value in small steps

#### **Example**: Rotate to 200MHz

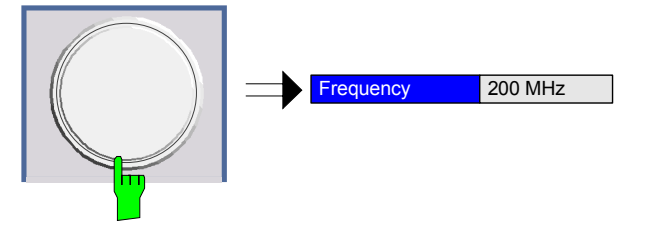

*Note: Each change of the parameter value takes place immediately. No other keys need to be pressed.* 

- $\geq$  Enter value using number keys 0 9 in the same way as for using the number keys on the numeric keypad (see above).
- **Terminating the entry > Press one of the unit keys on the numeric keypad.**

The unit is entered in the parameter's edit box and the new parameter value is set immediately.

¾ Press the *ENTER* key (on numeric keypad or external keyboard) or press the rollkey.

The new parameter value is set immediately.

*Note: Pop-up dialogs, where used, do not close automatically. They can be closed by pressing the ESC key.* 

In both cases, if the new value is not valid, then a message box is displayed and the entered value will be replaced with a valid value. For example, when a value above the maximum allowed is entered, then the maximum value allowed will be shown in the entry box. The parameter will still be ready for editing so that another value can be entered if desired.

- **Correcting the entry**  $\rightarrow$  Position the cursor to the right of the digit which is to be deleted using the cursor keys  $\boxed{\Leftrightarrow}$  or  $\boxed{\Leftrightarrow}$ .
	- $\triangleright$  Press the BACK key. The digit to the left of the cursor is deleted.
	- $\triangleright$  Enter new digits. Each digit is inserted to the left of the cursor, the other digits are shifted right.
- **Aborting the entry > Press the** *ESC* **key during parameter editing.** The original parameter value is restored. The new entry is deleted.
	- ¾ If a pop-up dialog is displayed, press the *ESC* key again.

The entry window is closed, the original value remains active.

#### **Entry of an enumerated value**

Once a parameter has been selected (see above), a new value for an enumerated parameter can be entered in a number of ways. To start editing the parameter, either press the *ENTER* key on the numeric keypad, press the rollkey or left click with the mouse on the drop down button before following the instructions below.

*Note: When the rollkey or ENTER is pressed, a drop-down menu is displayed, which contains all the available settings that may be selected for the parameter.* 

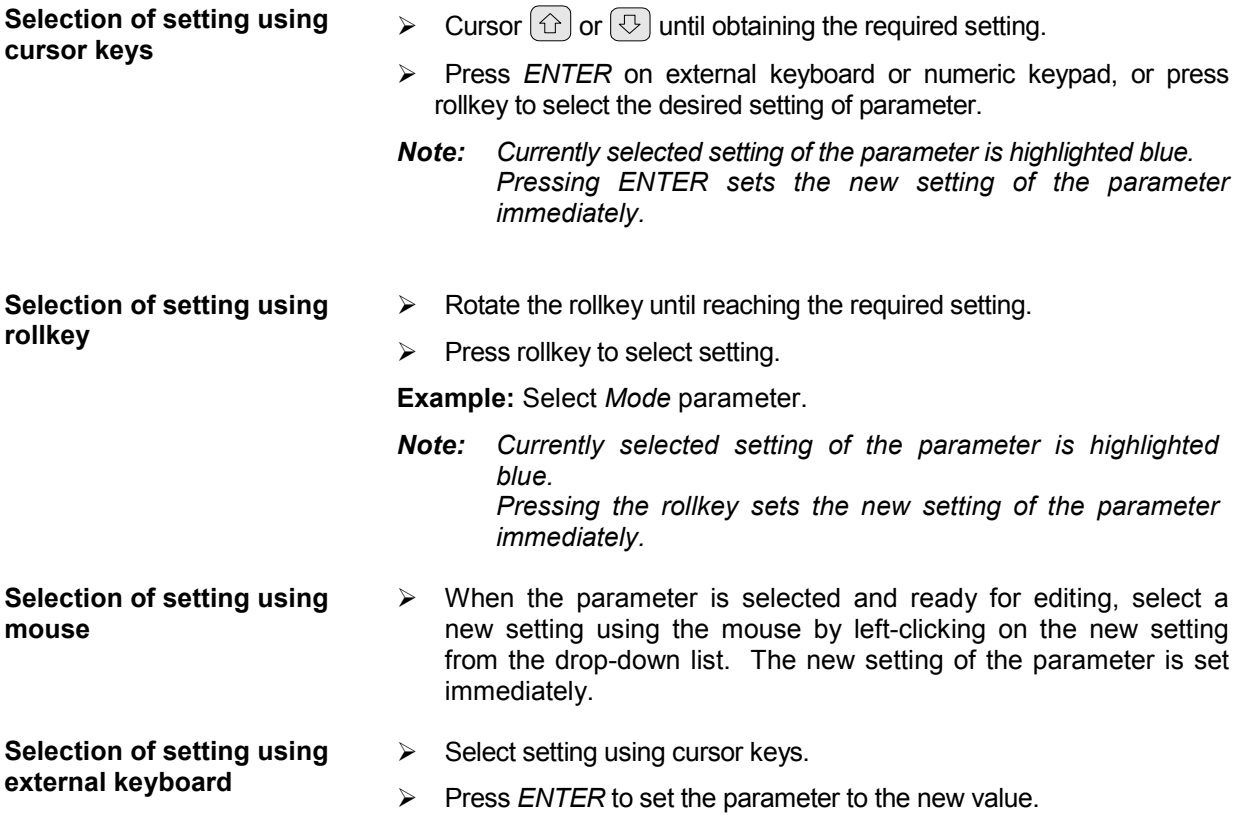

### *General Information R&S FS-K40*

#### **Entry of a checkbox**

A checkbox is used for parameter settings that are either On or Off (Boolean settings). A checkmark  $($   $\checkmark)$ appears in the box when the setting is On; the checkbox is empty when the setting is Off.

Once a parameter has been selected (see above), a new value for a Boolean parameter can be entered in a number of ways. Because Boolean parameters are very simple, it is not necessary to press the *ENTER* key on the numeric keypad or to press the rollkey in order to edit them.

#### **Toggle between the two states of a checkbox using rollkey**

 $\triangleright$  Press the rollkey to toggle between the two states.

**Example**: Turn *Verify Freequency & Level* setting to Off

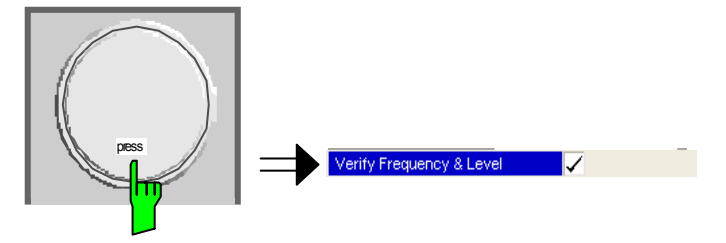

*Note: The checkbox is empty when the settings is Off* 

¾ Press the *ENTER* key to toggle between the two states.

**Toggle between the two states of a checkbox using numeric keypad** 

**Toggle between the two states of a checkbox using a mouse** 

**Toggle between the two states of a checkbox using external keyboard** 

**Example**: Turn *Auto Level* setting to On

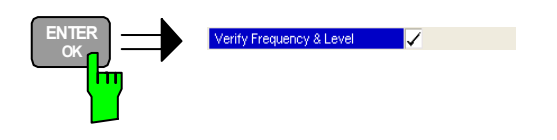

- $\triangleright$  Left-click on the checkbox to toggle between the two states.
- ¾ Press *ENTER* to toggle between the two states.

## **Status Bar & Title Bar**

#### **Title Bar**

The title bar is visible at the very top of the display when R&S FS-K40 is active and no settings views are displayed.

**PHASE NOISE** 

Figure 1-2 Title Bar

The centre of the title bar shows the name of the active application. For R&S FS-K40, this is "PHASE NOISE".

#### **Status Bar**

The main status bar is displayed at the bottom of the display, just above the hotkeys.

When a parameter in a settings view is selected, the status bar will display the minimum and maximum, settings for the selected parameter (see Fig. 1-6).

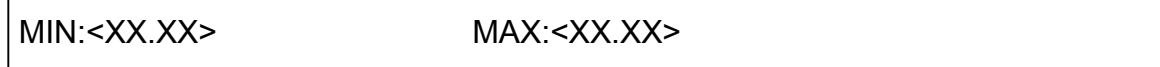

#### Fig. 1-6 Status Bar

When a parameter whose value is enumerated or Boolean in type is selected in any dialog, the status bar will show "N/A" displayed for the minimum and maximum, since the minimum and maximum values are "Not Applicable."

At other times, the status bar shows the current measurement status along with detailed information about the progress through any running measurement.

The status bar is also used to display warning and error messages to the user. In order to highlight these messages, warning messages are displayed with a blue background and error messages with a red background. Refer to Section 4 for a list of warning and error messages.

# **Save/Recall**

This section of the user manual describes the Save/Recall facility of the option.

FILE The FILE hardkey brings up the Save/Recall softkey menu. Any settings views on Iт

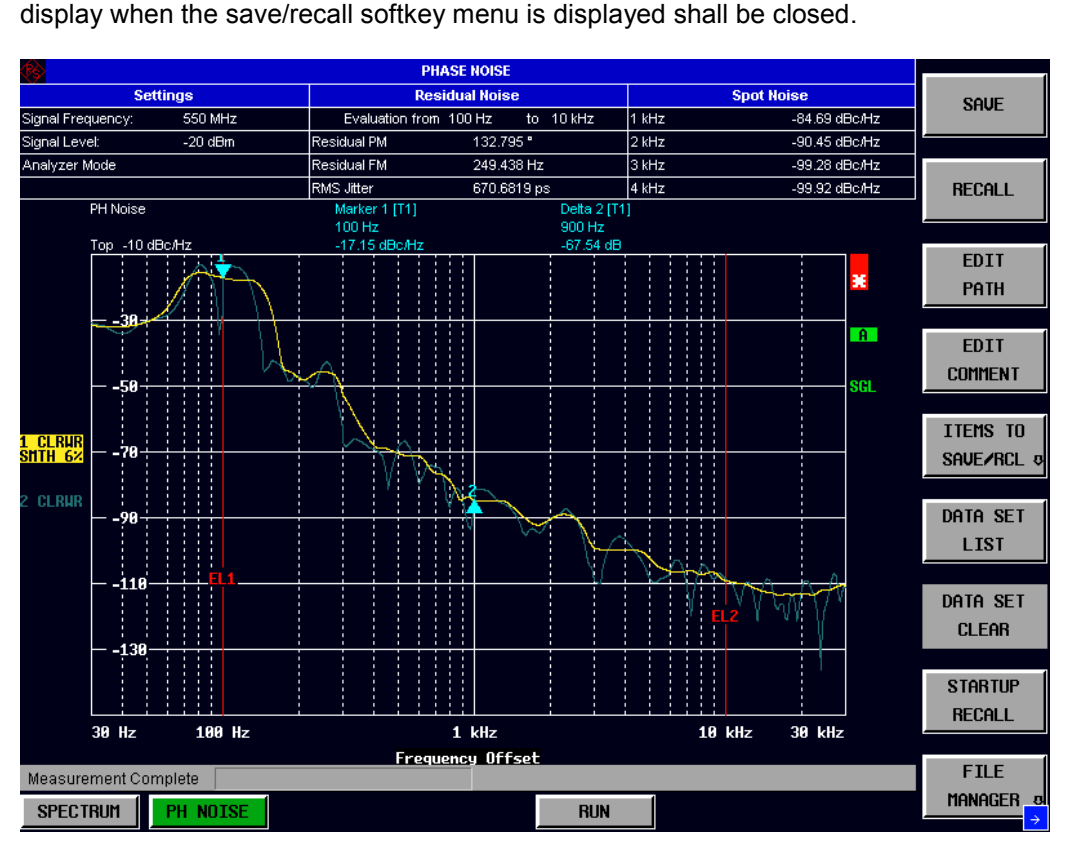

Fig. 1-7 Save/Recall softkey menu

The save/recall facility provided by R&S FS-K40 is exactly the same as that provided by the host analyser. Refer to the user manual for the spectrum analyzer for details of the save/recall facility operation.

The save/recall facility in R&S FS-K40 provides the following items that can be saved and/or recalled:

- Current Settings All user settings provided by R&S FS-K40
- K40 Results All current trace results
- All Limit Lines All limit lines.

To close the save/recall softkey menu and return to the main R&S FS-K40 softkey menu, press the *PH NOISE* hotkey.

# **Printing**

This section of the user manual describes print facility of the option

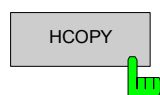

HCOPY The *HCOPY* hardkey brings up the print softkey menu. Any settings views on display when the print softkey menu is displayed shall be closed.

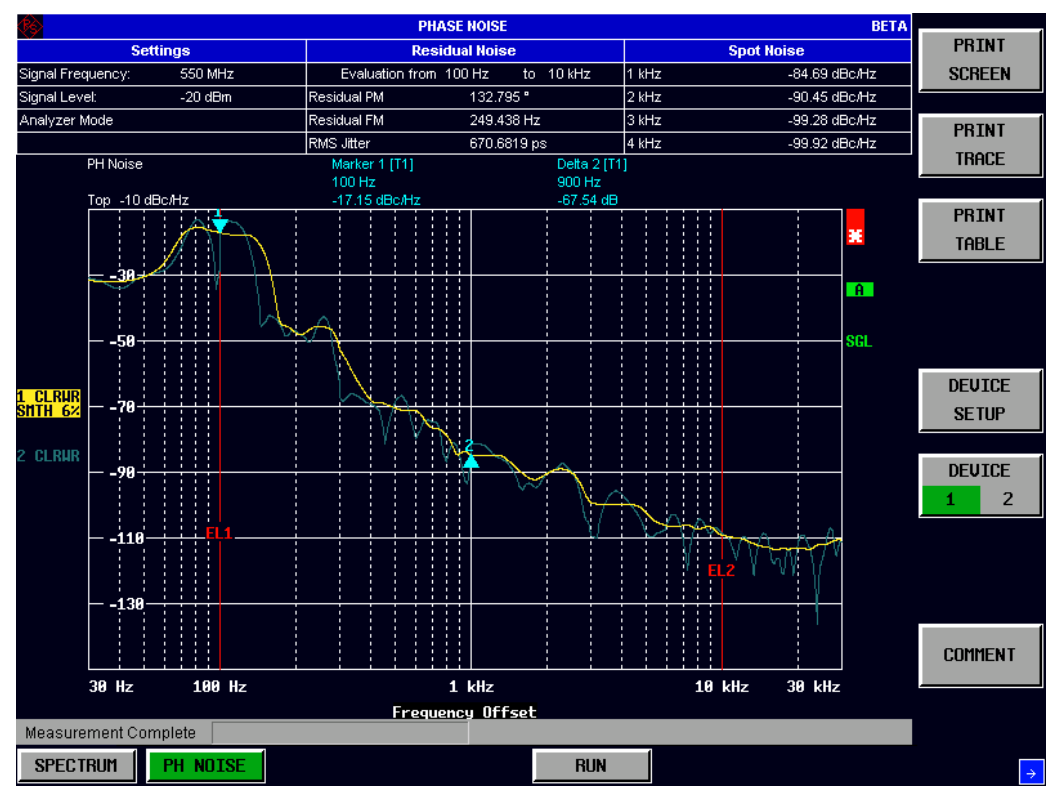

Fig. 1-8 Print softkey menu

The print facility provided by R&S FS-K40 is exactly the same as that provided by the host analyser. Refer to the user manual for the spectrum analyzer for details of the print facility operation.

To close the print softkey menu and return to the main R&S FS-K40 softkey menu, press the *PH NOISE*  hotkey.

# **Limit Line**

This section of the user manual describes limit line facility of the option.

The *LINES* hardkey brings up Limit Line selection view and softkey menu. Any<br>
LINES extinct the selection of the limit lines and the selection in the leadership line settings views on display when the limit lines selection view is displayed shall be hŋ closed. **Limit Line NFU** Name Limit line 1 X Scaling Absolute Domain Frequency Y Scaling Absolute dBo/Hz Units **EDTT** Limit Upper Name Comp. Check Comment Limit line 1  $\frac{N}{2}$ Limit line 1 DELETE Limit line 2 Limit line 2 **SPECTRUM** PH NOIS **RUN** 

Figure 1-3: Limit Line selection view

From the Limit Line selection view it is possible to add new limit lines, edit existing limit lines, delete limit lines and enable/disable the display of limit lines.

# **Adding Limit Lines**

New limit lines can be defined by pressing the *NEW* softkey from the limit line selection softkey menu.

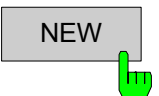

NEW The *NEW* softkey allows a new limit line to be defined. After pressing the *NEW*  softkey the limit line selection view will be replaced with the limit line data view.

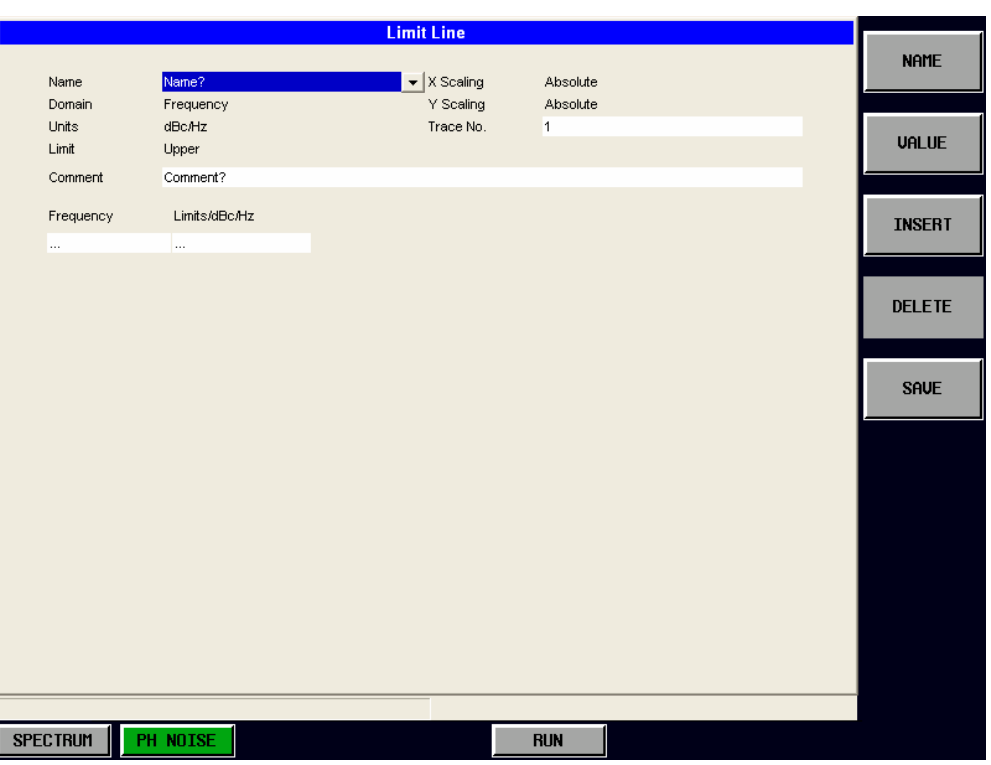

Figure 1-4 Limit Line data view (for a new limit line)

Once the limit line data has been entered as required, press the *SAVE* softkey to save the changes. Pressing the *ESC* hardkey will display a prompt requesting whether the limit line data should be stored or not. Select the appropriate response with the cursor keys or rollkey and hit *ENTER* or press the rollkey to perform the selected action.

#### **Name**

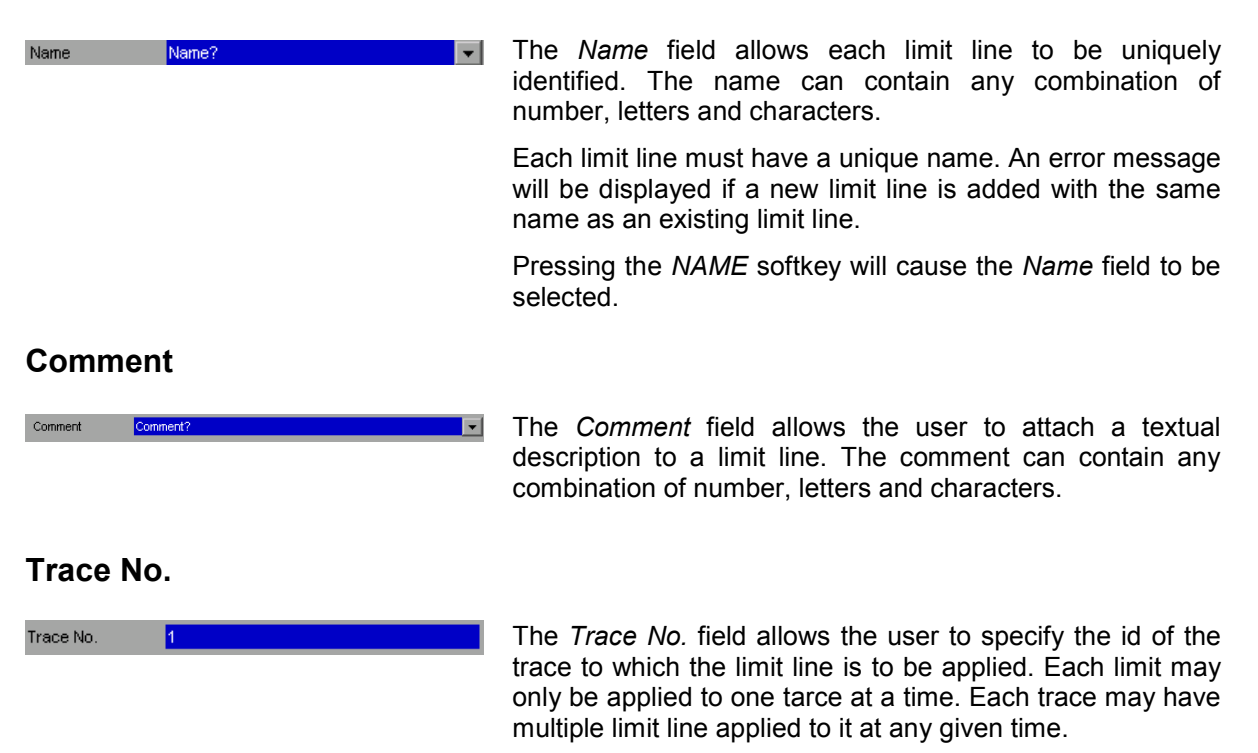

#### **Frequency / Limit Table**

The *Frequency/Limit Table* lists the Limit values for specific Frequency values.

When focus is moved to the Frequency/Limit Table at the bottom left of the view, the current parameter in the table is highlighted. Navigation through the table is possible in all four directions using the cursor keys.

It is possible to add individual values directly into the Frequency/Limit Table, including insertion and deletion of *Frequency/Limit* value pairs (rows in the list). The list can contain up to 100 *Frequency/Limit*  value pairs. Note that the order of *Frequency* values must be in ascending sequence.

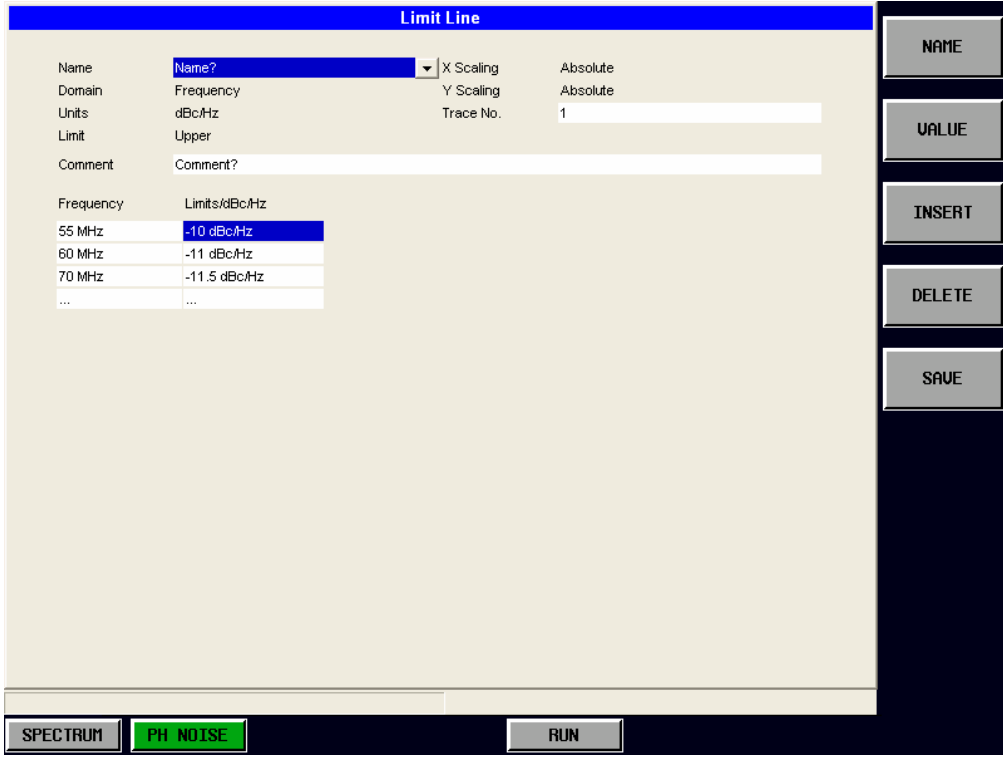

Figure 1-5 Frequency/Limit table

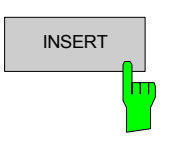

INSERT The *INSERT* softkey inserts a new row in the Limit Table directly above the row currently selected. The cursor will be moved to the corresponding column in the new row ready for detailed entry. The *INSERT* softkey shall be disabled when the maximum number of entries in the Limit Table has been reached

## *R&S FS-K40 General Information*

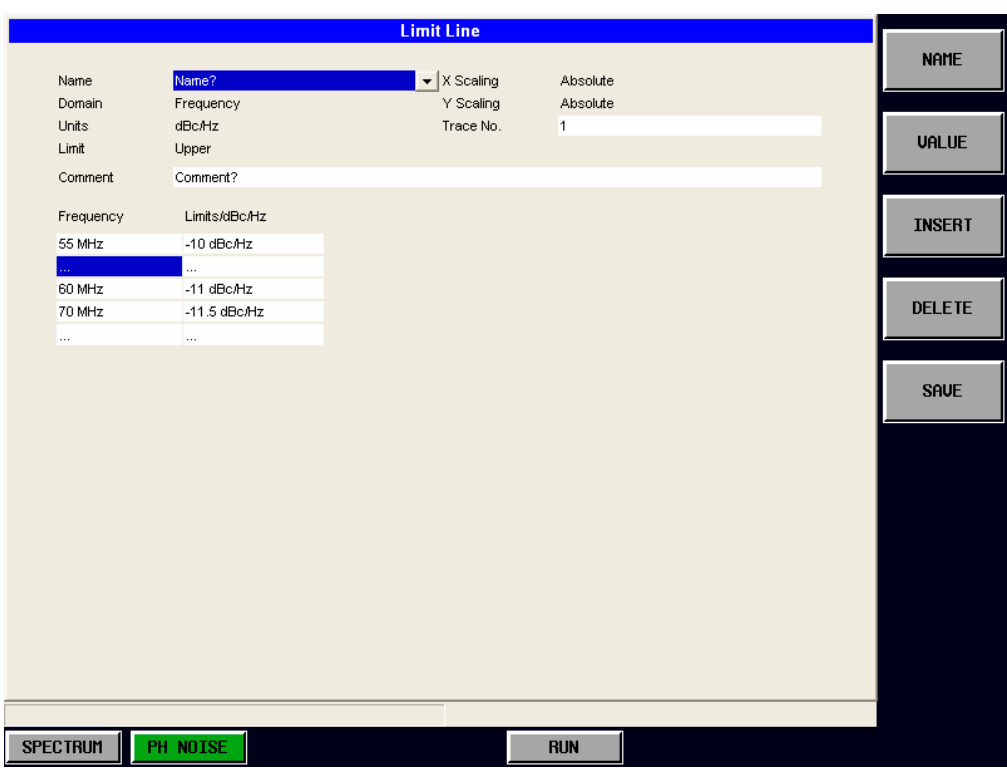

Figure 1-6 Inseting limit line data

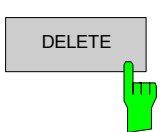

DELETE The *DELETE* softkey deletes the currently selected row in the Limit Table. Note that no confirmation is required for this action. The cursor will be moved to the corresponding column in the next row.

## **Modifying Limit Lines**

Existing limit lines can be modified by pressing the *EDIT* softkey from the limit line selection softkey menu

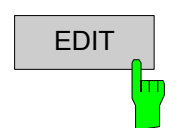

EDIT The *EDIT* softkey allows the limit line selected in the limit line selection view to be modified. After pressing the *EDIT* softkey the limit line selection view will be replaced with the limit line data view containing the limit line data for the selected limit line.

## *General Information R&S FS-K40*

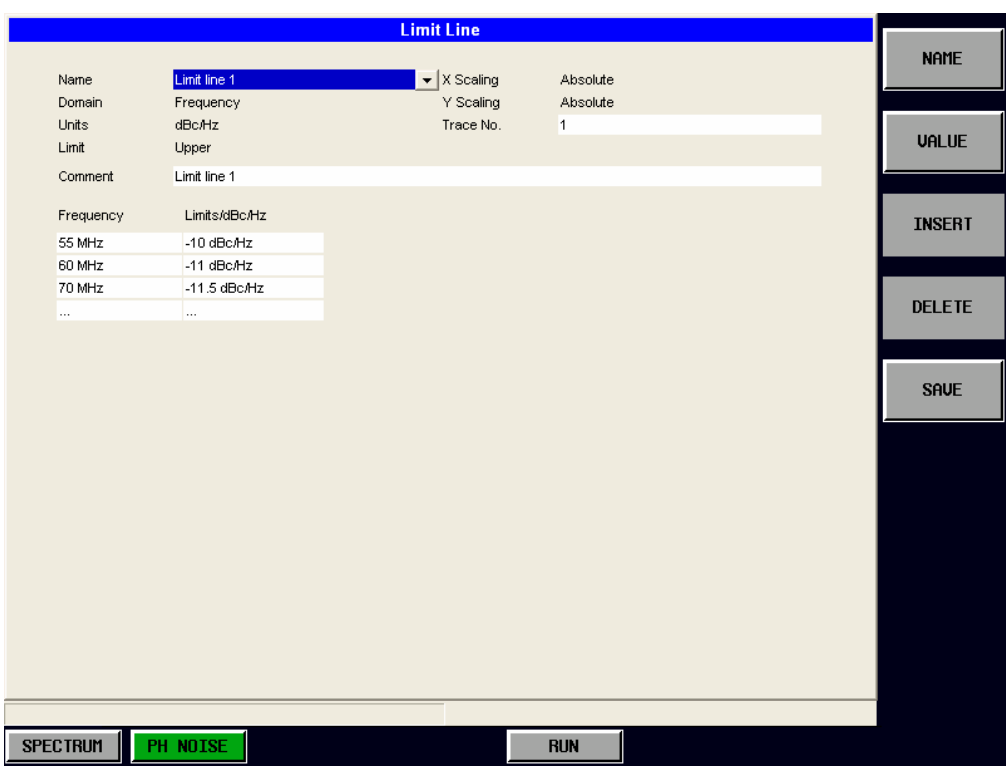

Figure 1-7 Limit Line data view (for an existing limit line)

Once the limit line data has been modified as required, press the *SAVE* softkey to save the changes. Pressing the *ESC* hardkey will display a prompt requesting whether the changes to the limit line data should be stored or not. Select the appropriate response with the cursor keys or scroll key and hit *ENTER* or press the rollkey to perform the selected action.

## **Deleting Limit Lines**

Existing limit lines can be deleted by pressing the *DELETE* softkey from the limit line selection softkey menu

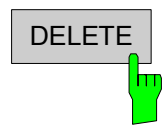

**DELETE** The *DELETE* softkey allows the limit line selected in the limit line selection view to be deleted.

# **Enabling / disabling Limit Lines**

Limit lines can be enabled and disabled. When a limit line is enabled it will be displayed in the relevant results graph, and limit checking will be performed. When a limit line is disabled it will not be displayed and no limit checking for this line will be performed.

To enable/disable a limit line select the required limit line in the limit line selection view. When the required limit line is highlighted press the ENTER key or press the rollkey to toggle the state of the limit line between enabled and disabled. When a limit line is enabled a  $\checkmark$  symbol is shown in the *Enabled* field. Note that only one limit line of each type can be active at a given time.
### *R&S FS-K40 General Information*

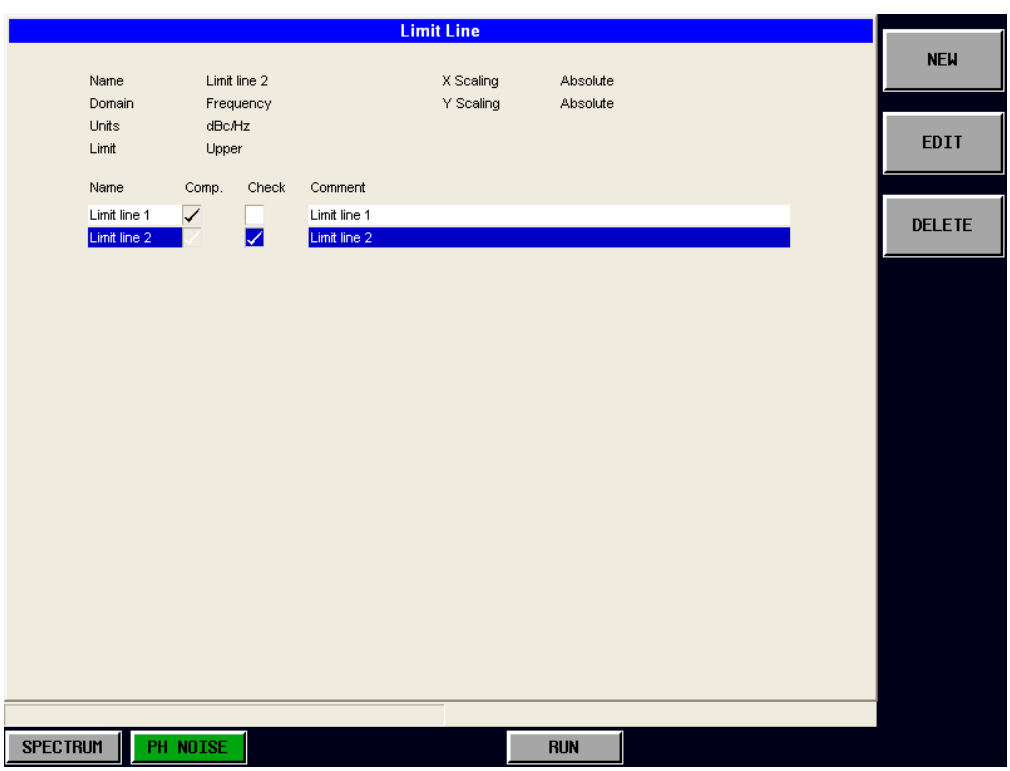

Figure 1-8 Enabling/Disabling limit lines using the Limit line selection view

# **2 Measurements & Settings**

This section contains a detailed description of all measurement modes, settings & results. It covers the following subjects:

- Running measurements
- Measurement results
- General settings
- Measurement settings
- Marker settings
- Trace Settings
- Sweep Settings

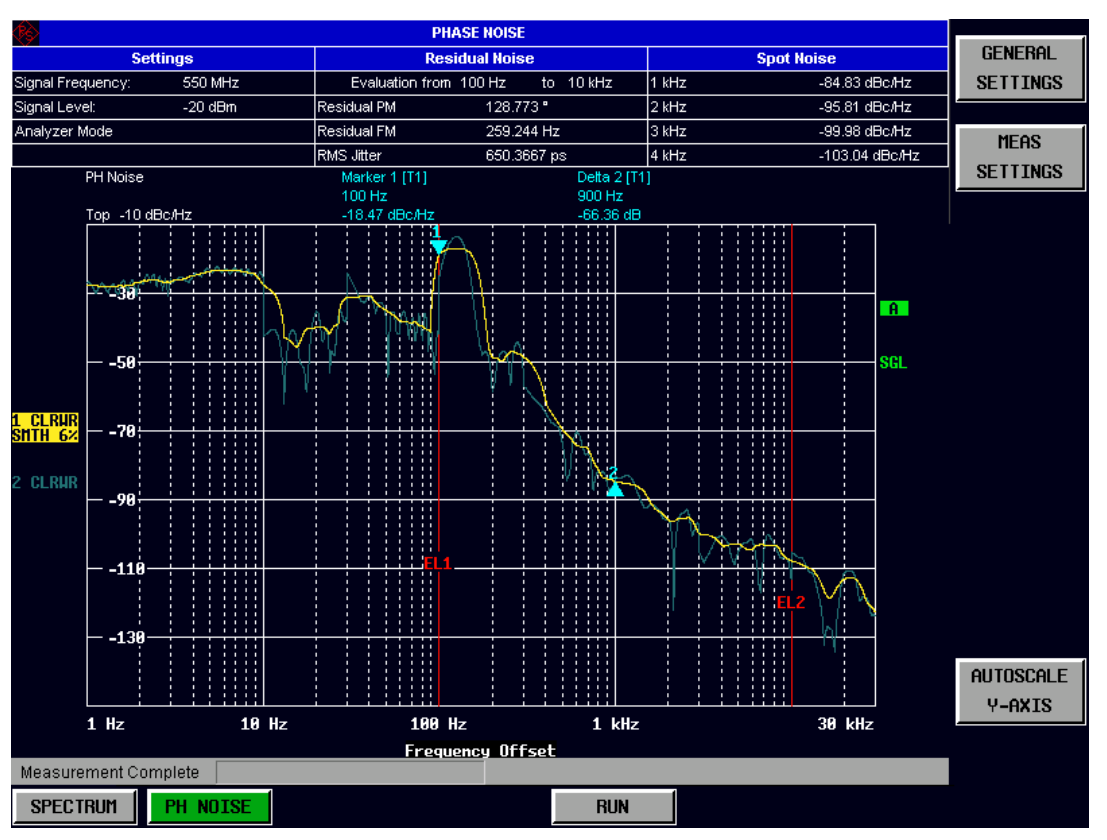

# **Running measurements**

Fig. 2-1 Phase Noise Measurement Results

To start a measurement, press the *RUN* hotkey. Pressing the *RUN* hotkey whilst a measurement is running causes the measurement to be aborted.

During a measurement, the text "*Running...*" is displayed in the Status Bar at the bottom of the screen. A progress bar is also displayed to show progress through the current measurement sweep. After successful completion of a single measurement, the Status Bar will display "*Measurement Complete*"

If the Verify Frequency and Level parameter is selected in the General Settings viewthen FS-K40 will then check to see if there is a Signal within the specified Frequency and Level Tolerance ranges relative to the specified Signal Frequency and Level. If no Signal is found, or a Signal is found, which is outside the tolerance range then a message will be displayed in the status bar ("No signals found within tolerance range") and the measurement will be aborted.

Whilst a measurement sweep is running, changing any of the setting int the General Settings or Meas Settings views will cause the measurement to be aborted, apart from the following settings:

- Auto Scale Once
- Y Axis Top
- Y Axis Range
- Residual Calculation Settings

Once a measurement sweep has been performed all active limit lines will be displayed, with the limit result displayed.

# **Measurement results**

The tabular section below the title bar shows the overall measurement settings used to obtain the current measurement results.

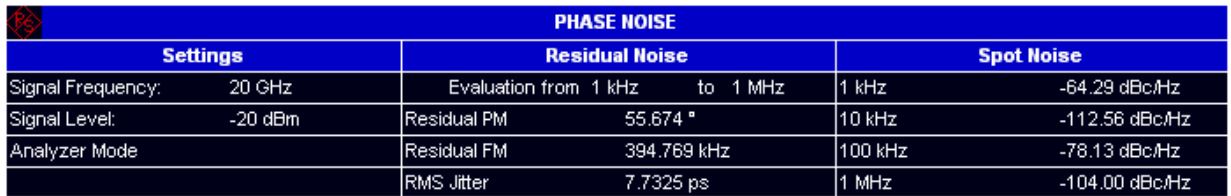

Fig. 2-2 Overall measurement settings summary

The settings summary includes the following information:

- Signal Frequency The frequency of the measured input signal.
- Signal Level The level of the input signal
- Evalution Shows frequency the range over which Residual Noise results are calculated
- Residual PM Shows the Residual PM result over the selected evaluation range
- Residual FM Shows the Residual FM result over the selected evaluation range
- RMS Jitter Shows the RMS Jitter result over the selected evaluation range
- Spot Noise Shows the spot noise results for the requested frequencies

Note that the Residual Noise results are displayed at the end of a measurement sweep. Once a measurement sweep has been run changing the range for the Residual Noise results in the General Setting view automatically updates the Residual noise results. The range of the Residual Noise calculations is displayed in the results trace with two lines, marker EL1 and EL2.

# **General Settings**

This section of the user manual describes the General Settings view where all settings related to the overall measurement can be modified, that is the Signal Characteristics, Display settings, Trace settings, Residual calculation settings and spot noise settings.

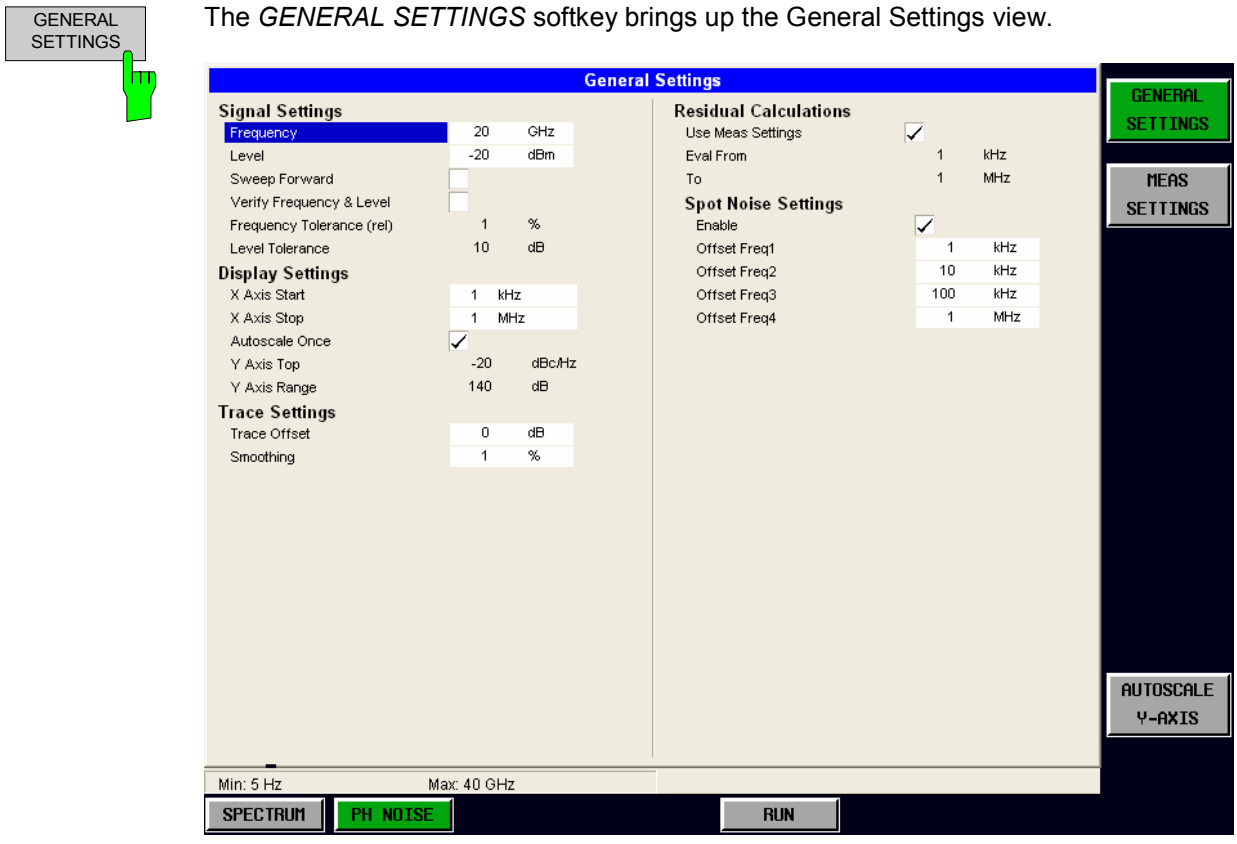

Fig. 2-3 General Settings view

The parameters within the General settings view are logically grouped together into:

- Signal Settings
- Display Settings
- **Trace Settings**
- Residual Calculations
- Spot Noise Settings

Any parameters that are not available for editing will have a grey background. This usually occurs when one parameter setting makes another parameter invalid, for example if the *Verify Frequency and Level* is switched off then none of the parameters below this (*Frequency Tolerance* and *Level Tolerance*) have any meaning, so these parameters are greyed out.

When a particular parameter is selected within the General Settings view the status bar changes to display information about the valid settings for the selected parameter.

# **Signal Settings**

The Signal Settings are the general settings concerning the level and frequency of the signal to be measured.

### **Frequency**

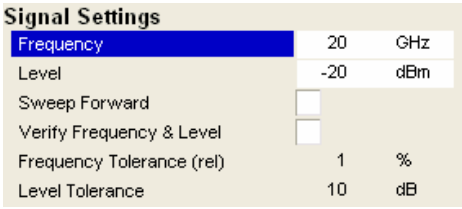

*Frequency* specifies the Center Frequency of the signal to be measured.

### **Level**

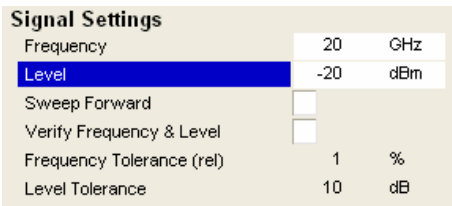

*Level* specifies the expected level of the RF input signal.

# **Sweep Forward**

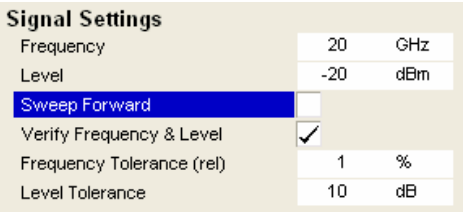

*Sweep Forward* is used to determine the sweep direction for the current measurement.

If *Sweep Forward* is on the measurement will be done from the start offset frequency to the stop offset frequency.

If *Sweep Forward* is off the measurement will be done from the stop offset frequency to the start offset frequency.

# **Verify Freq and Level**

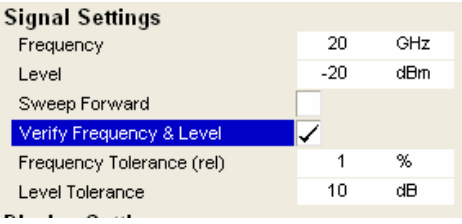

*Verify Freq* enables a search across a frequency tolerance range, for the carrier of greatest magnitude. Carrier frequency and level are measured. If the level is within a level tolerance range, the measured level overrides the specified *Level*. Otherwise the measurement is aborted.

This should be used when the carrier frequency is not known precisely.

When *Verify Freq* is ON, *Frequency Tolerance* and *Level Tolerance* parameters become enabled.

### **Frequency Tolerance**

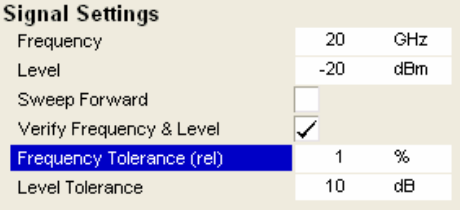

*Frequency Tolerance* is used to verify the input signal frequency*.* 

If the sweep direction is forward, the *Frequency Tolerance (absolute)* parameter is used, which is the range, either side of the *Signal Frequency*, within which the carrier is known to be. In forward sweep there will be a frequency and level check once at the beginning of the measurement.

If the sweep direction is reverse, the *Frequency Tolerance (relative)* parameter is used, which is the ratio of the subspan's start frequency. In reverse sweep there will be a frequency and level check before each subsweep.

### **Level Tolerance**

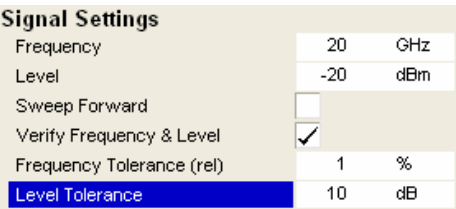

*Level Tolerance* parameter is an offset relative to the *Level*. It is used to verify the *Level* of the input signal.

*Level Tolerance* specifies the maximum and mimum deviation from the specified Level setting that the input signal may vary by and still pass the verification i.e. measured level between (*Level*+*Level\_Tolerance*) and (*Level*-*Level\_Tolerance*) is accepted

# **Display Settings**

### **X Axis Start**

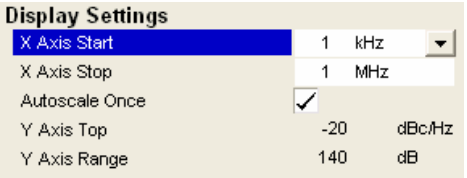

*X Axis Start* parameter specifies the min frequency for the X axis.

When *X Axis Start* changes the *Start* parameter in Measurement Settings view gets updated accordingly.

### **X Axis Stop**

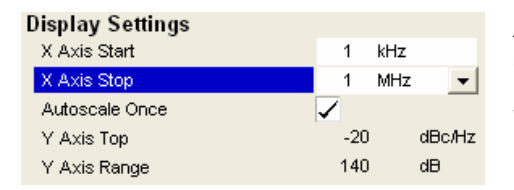

*X Axis Stop* parameter specifies the max frequency for the X axis.

When *X Axis Stop* changes the *Stop* parameter in Measurement Settings view gets updated accordingly.

### **Autoscale Once**

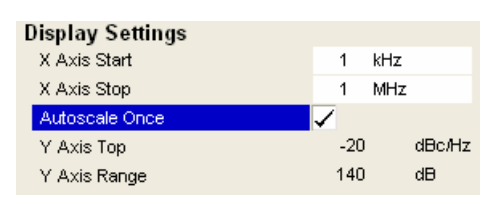

If the *Autoscale Once* is ON, the y-axis scaling is calculated from results .

The autoscaling will only be done once in the first sweep. The subsequence sweeps will not auto scale the y-axis.

When *Autoscale Once* is ON, *Y Axis Top* and *Range* parameters will be greyed out. When it is OFF, *Y Axis Top* and *Range* parameters will be editable.

### **Y Axis Top**

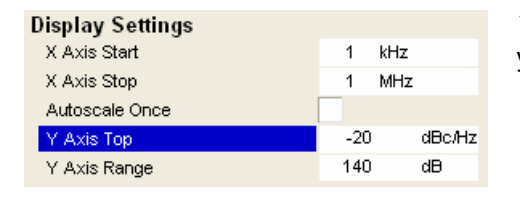

*Y Axis Top* parameter specifies the max Phase Noise level in y-axis for the trace results.

# **Y Axis Range**

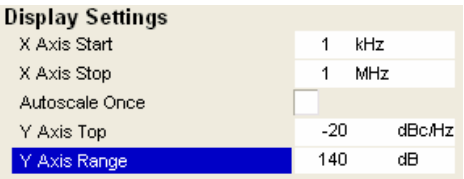

*Y Axis Range* parameterspecifies the distance from the top to the origin in y-axis.

# **Trace Settings**

### **Trace Offset**

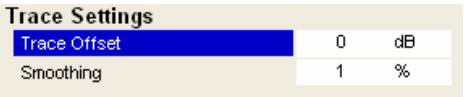

*Trace Offset* is an arithmetical reference level offset which is added to the y axis labelling.

### **Smoothing**

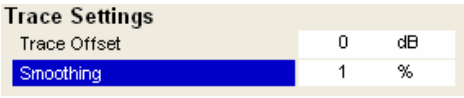

*Smoothing* specifies the % of the display width to be used as a window when a trace is smoothed.

The larger the setting of the *Smoothing* parameter the greater the effect of smoothing.

For more details regarding smoothing and the algorithm used see section *Trace Menu*

# **Residual Calculations**

### **Use Meas Settings**

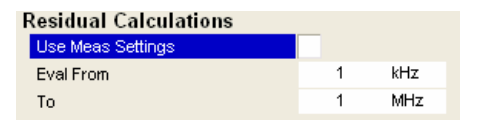

*Use Meas Settings* specifies whether to use the whole measurement range or the user defined evaluation range for the residual calculations.

If the *Use Meas Settings* is switched on then the *Eval From* and *To* become disabled and residual calculations are performed across the complete range of the measurement results

If the *Use Meas Settings* is switched off then the *Eval From* and *To* become enabled and allow the range over which residual calculations are performed to be specified

### **Eval From**

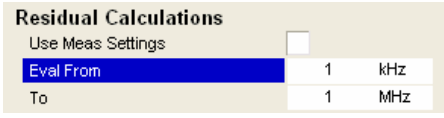

*Eval From* specifies the start of the measurement range for which residual calculations are to be performed

The minimum value that can be specified for the *Eval From*  setting is the value of the *X Axis Start* setting

The maximum value that can be specified for the *Eval From*  setting is the value of the *X Axis Stop* setting

When the *X Axis Start* or *X Axis Stop* settings are modified the *Eval From* will be automatically adjusted to ensure that it is not outside the measurement range

The *Eval From* setting cannot be set higher than the *To*  settings

### **To**

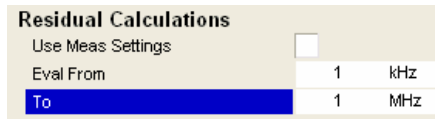

*To* specifies the end of the measurement range for which residual calculations are to be performed

The minimum value that can be specified for the *To* setting is the value of the *X Axis Start* setting

The maximum value that can be specified for the *To* setting is the value of the *X Axis Stop* setting

When the *X Axis Start* or *X Axis Stop* settings are modified the *Eval From* will be automatically adjusted to ensure that it is not outside the measurement range

The *To* setting cannot be set lower than the *Eval from*  settings

# **Spot Noise Settings**

The Spot Noise settings allows up to 4 discrete frequency points to be specified where the Phase Noise result from a measurement sweep can be obtained and displayed.

Spot Noise results are updated whilst a sweep is running.

### **Enable**

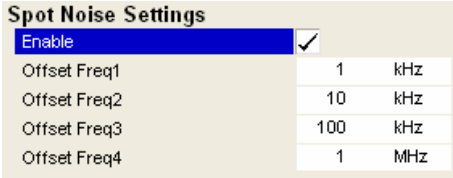

The *Enable* settings allows spot noise calculations to be switched on and off

### **Offset Freq1,2,3,4Offset Freq**

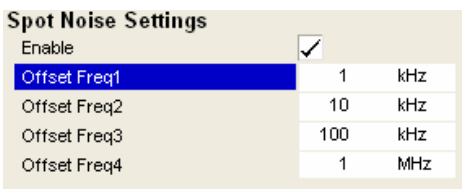

The *Offset Freq* parameters allow up to four frequency points to be specified at which spot noise calculations will be performed.

If an offset frequency is specified which is outside the measurement frequency range then no results will be displayed fo that offset frequency.

# **Meas Settings**

This section of the user manual describes the Meas (Short for Measurement) Settings view where the settings associated with measurement sweep are specified.

The *MEAS SETTINGS* softkey brings up the Meas Settings view. **MEAS SETTINGS** ٣ŋ **Measurement Settings GENERAL MANUAL** veep Mode  $\Box$ **Sweep Settings SETTINGS FLATTOP** Use Overlap FFT Window Span Settings<br>Start Offset |1 kHz **Carrier Frequency Offset** MEAS From To. **REMAL** Avg **FFT** Meas Time Stop Offset 1 MH<sub>2</sub>  $\overline{3.91}$  s **SETTINGS**  $\overline{Hz}$  $Hz$  $\overline{Hz}$ 3  $\overline{\mathbf{v}}$  $\overline{Hz}$  $3.91$  $\overline{Hz}$  $\overline{10}$ -3  $Hz$  $\overline{1}$  $\overline{\mathbf{v}}$  $\overline{\mathbf{s}}$  $\overline{30}$  $1.41$  $\overline{10}$  $\overline{Hz}$  $Hz$  $\overline{Hz}$  $\overline{\mathbf{v}}$  $\overline{\mathbf{s}}$  $30$  $Hz$  $100$  $Hz$  $10$  $Hz$  $1.78$  $\overline{\mathbf{s}}$  $\overline{100}$  $615.25$  $Hz$  $300$  $H<sub>z</sub>$ िश  $\overline{Hz}$  $\overline{ms}$  $\overline{300}$  $Hz$  $\overline{1}$  $kHz$  $100$  $Hz$ 170.61  $ms$  $\overline{\mathbf{R}}$  $\overline{300}$  $\overline{Hz}$ 62.47  $\frac{1}{3243}$  $kHz$  $\overline{10}$  $\overline{u}$  $\overline{1}$  $kHz$  $\frac{1}{\sqrt{2}}$  $\overline{10}$  $kHz$  $\overline{30}$  $kHz$  $kHz$ 24.19 3  $\overline{ms}$  $10.85$ ÷,  $\overline{\text{kHz}}$ 100  $\overline{kHz}$  $\overline{10}$  $kHz$ 18.77 100  $kHz$ 300  $\overline{vHz}$  $\overline{30}$  $kHz$  $\overline{m}$ s  $\frac{1}{18.6}$  $\overline{\text{MHz}}$  $\overline{30}$  $kHz$ kHz  $ms$  $100$  $MHz$  $MHz$  $kHz$  $\frac{1}{26.66}$  $\overline{\mathsf{ms}}$  $\overline{1}$  $194$ 3  $MH7$  $10$  $MHZ$  $\overline{300}$  $kHz$  $ms$  $10$  $MHT$  $\overline{30}$  $MHT$  $\overline{1}$ MHz  $2212$  $\overline{ms}$  $\overline{30}$  $MHz$  $\overline{100}$  $M<sub>7</sub>$  $\overline{\mathbf{3}}$  $M<sub>7</sub>$  $25n4$  $\overline{ms}$  $\overline{100}$  $MHz$  $\overline{300}$  $MHz$  $\overline{10}$  $MHz$  $35.17$  $\overline{ms}$  $\overline{300}$  $MHz$  $GHZ$  $\overline{30}$  $MHz$  $36.82$  $\overline{m}$ Total Estimated Measurement Time 4 **Preset Settings**<br>RBW |10 % **AUTOSCALE** {(of start frequency)} Average Y-AXIS FFT Filters Min: N/A Max: N/A **SPECTRUM RUN** PH NOISI

Fig. 2-4 Meas Settings view

The Meas settings are logically grouped together into:

- Sweep mode
- Span Settings
- Carrier Frequency Offset
- Preset Settings

When a particular parameter is selected within the Meas Settings view the status bar changes to display information about the valid settings for the selected parameter.

# **Sweep Mode Settings**

### **Sweep Mode**

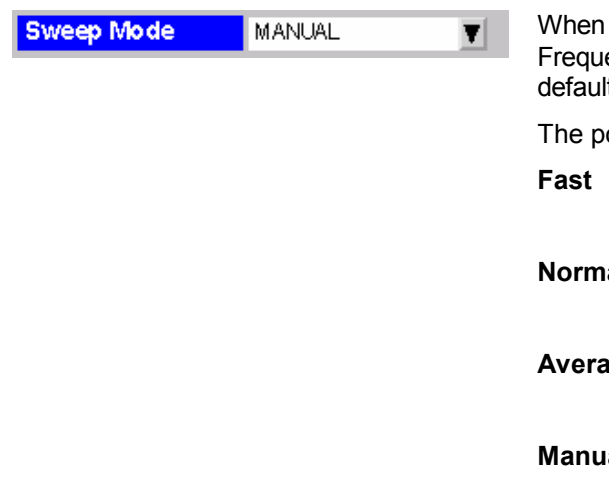

the *Sweep Mode* parameter is set the Carrier ency Offset Table gets updated from the instruments t settings.

ossible values of the *Sweep Mode* parameter are:

Not averaged. The measurement runs very fast. As the average column is set to 1 for all sub-bands.

**Normal** Normal averaged. The measurement runs slower then the *fast* mode, but the sub-bands are averaged more.

**aged** Highly averaged. The measurement runs very slow with high average in each sub-band for more accurate results.

**Manual** The *RBW*, *Average* and *FFT* columns can be set by the user.

In fast, normal and avaeraged modes, the table is not editable, it is information only.

# **Span Settings**

### **Start Offset**

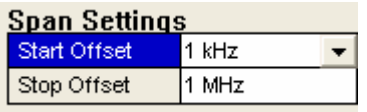

*Start Offset Defines the start frequency of the measurement.* 

When this parameter changes the X-axis *Start* parameter in General Settings (Noise) view gets updated accordingly.

The Carrier Frequency Offset Table is highlighted to show the selected span for the noise measurement.

### **Stop Offset**

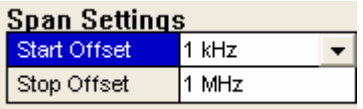

*Stop Offset –* Defines the stop frequency of the measurement.

When this parameter changes the X-axis *Stop* parameter in General Settings (Noise) view gets updated accordingly.

The Carrier Frequency Offset Table is highlighted to show the selected span for the noise measurement.

# **Carrier Frequency Offset Table**

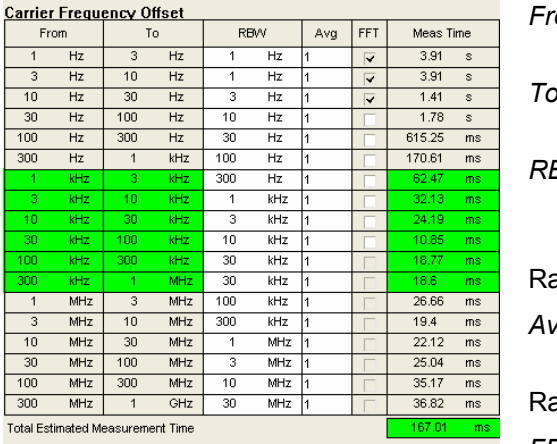

*From:* This column lists the start frequency of each sub-band.

*To:* This column lists the stop frequency of each sub-band.

*RB: –* This column lists the resolution filter bandwidth used for each sub-band. Enter values in steps of 1/3/10.

Range: 0.1 % .. 30 % of the start frequency in that row.

*Average:* This column lists the number of sweeps to average over for each sub-band.

Range*:* 1 .. 10000

*FFT:* It allows the user to choose whether to use the FFT Resolution Filter or the conventional filter for each decade.

 FFT is only available for RBW values between 1 Hz and  $30$  kHz.

*Meas Time:* Shows the estimated measurement time for each sub-band. Note this time is for the measurement only and does not include processing time.

An overall measurement time is displayed at the bottom of the table showing the overall measurement time for the selected sub-bands.

## **Preset Settings**

The Preset Settings group provides a short-cut method quickly configuring the settings in the Carrier Frequency Offset table.

Settings any of the settings in the Preset Settings group sets all the appropriate settings in the carrier offset table.

Note that when the *Sweep Mode* parameter is set to any value other than Manual then the Preset Settings group is disabled

### **RBW:**

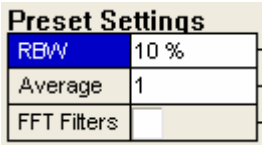

The *RBW* parameter sets all the RBW settings in the Carrier Frequency Offset table to a proportion of the start frequency for each sub-band. The resulting RBW is rounded to the nearest 1/3/10 steps.

### **Average:Average**

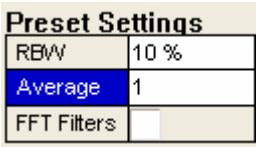

The *Average* parameter sets all the Average settings in the Carrier Frequency Offset table to the specified value.

### **FFT:FFT**

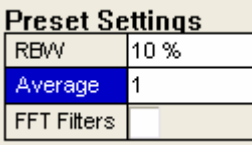

The *FFT* parameter sets all the FFT settings in the Carrier Frequency Offset table to the specified value.

Note that only those sub-bands where FFT filters are available will have FFT filters enabled if this parameter is switched on.

# **Markers**

This section of the user manual describes the Marker facility of the option.

The markers are used for marking points on traces, reading out measurement results and for quickly selecting a display section. R&S FS-K40 provides four markers. All markers can be used either as markers or delta markers.

The marker that can be moved by the user is defined in the following as the **active marker**.

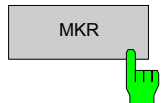

MKR The MKR hardkey brings up the marker softkey menu. Any settings views on display when the marker softkey menu is displayed shall be closed.

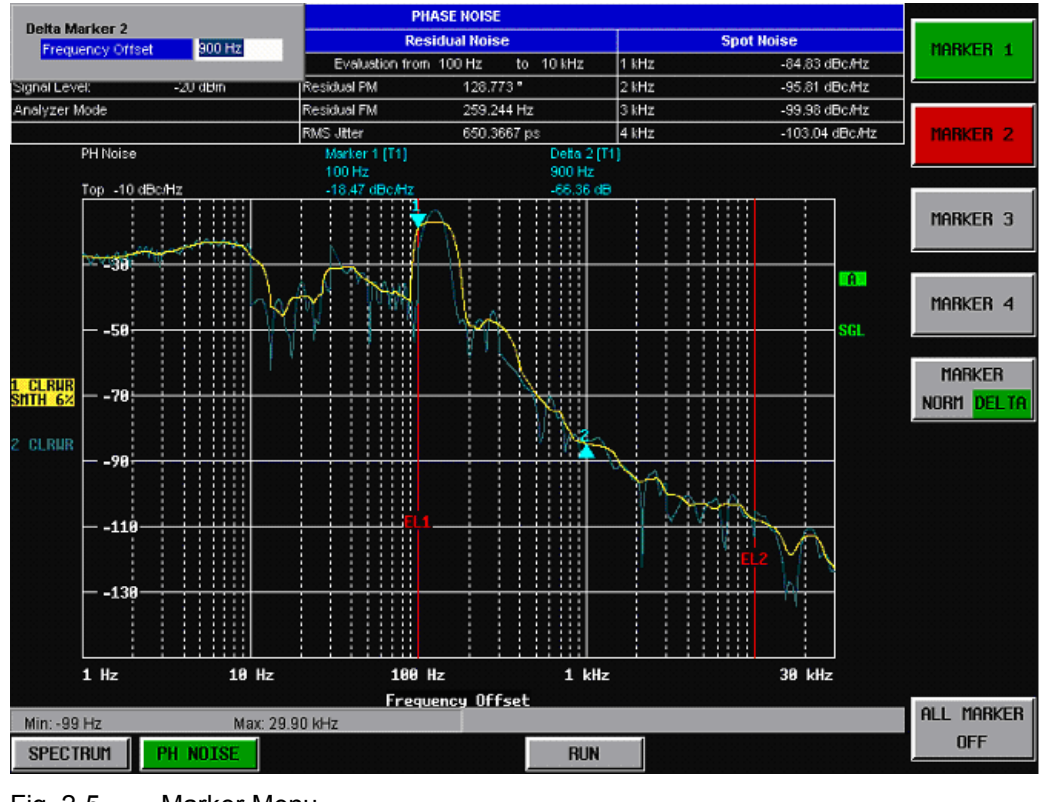

Fig. 2-5 Marker Menu

From the marker menu it is possible to adjust the marker position, change marker mode between normal and delta and switch the marker display on and off

# **Adjusting Markers**

The marker can be adjusted by pressing the marker softkey in the marker softkey menu

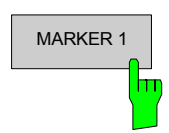

MARKER 1 The *MARKER* softkeys displays the Marker pop-up dialog for the appropriate marker (1 to 4).

> As soon as an field in the marker pop-up dialog is adjusted then the marker position in the trace will update, along with the results displayed for the marker.

### **Marker Mode**

The marker mode facility allows markers to be configured either as normnal or delta markers. Normal markers show and absolute marker position, delta markers show a marker position result relative to the normal marker 1.

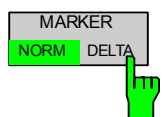

The *MARKER NORM DELTA* softkey toggles the currently active marker between normal and delta marker mode.

# **Toggle Marker Display**

Markers can be toggled by pressing the Marker soft-key as follows:

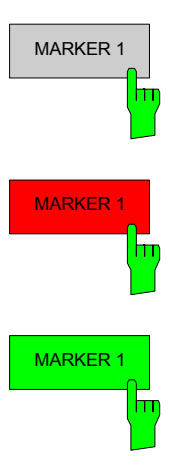

MARKER 1 Pressing the *MARKER* softkey when the marker is not displayed (softkey has grey background) causes the Marker pop-up to be displayed and the marker to be switched on. The associated marker then become the currently active marker. Pressing the *MARKER NORM DELTA* softkey then toggles the state of this marker.

MARKER 1 Pressing the MARKER softkey when the Marker pop-up is displayed (softkey has red background) causes the marker to be switched off.

MARKER 1 Pressing the *MARKER* softkey when the Marker is displayed but the Marker pop-up is not displayed (softkey has green background) causes the Marker pop-up to be displayed.

Because delta marker results are relative to marker 1, switching off marker 1 also causes all delta markers to be switched off

All markers in the active screen can be switched off by pressing the *ALL MARKER OFF* softkey

# **Assigning Markers to Traces**

Marker can be assigned to any of the displayed traces.

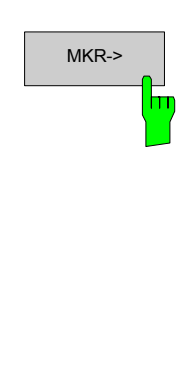

MKR<sub>-></sub> Pressing the *MKR->* hardkey displays the Marker Extension softkey menu.

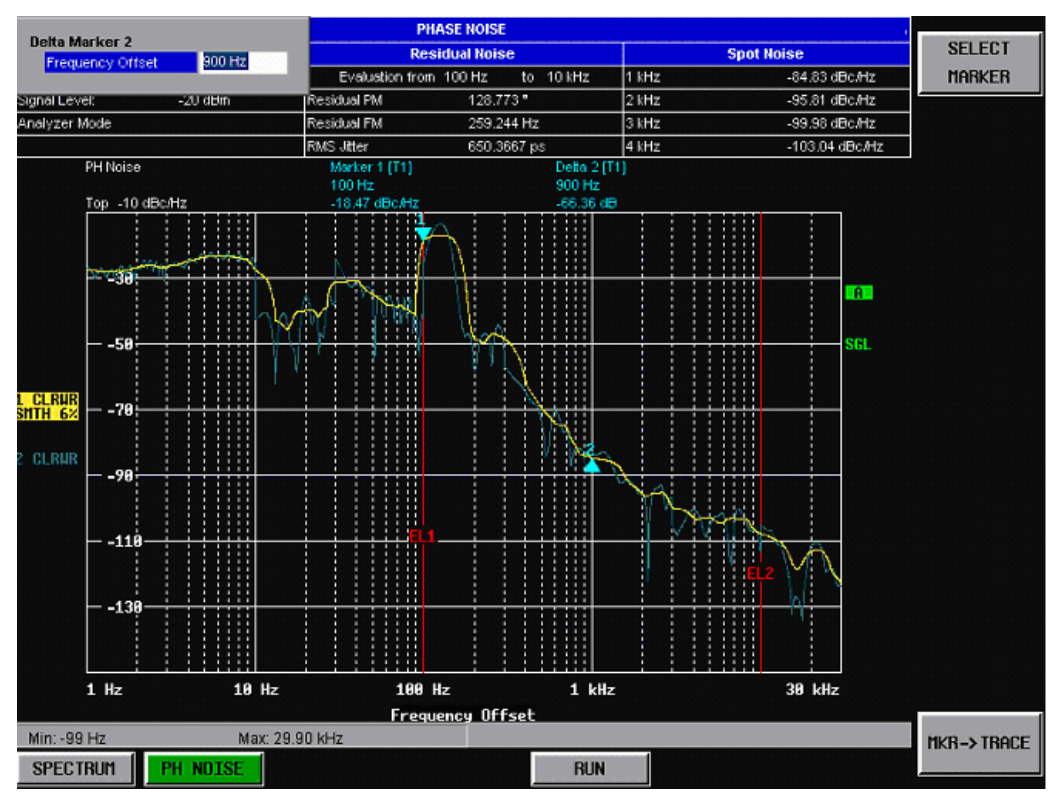

Fig. 2-6 Marker Extension Softkey Menu

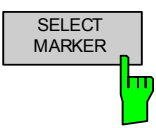

Pressing the *SELECT MARKER* displays the Select Marker pop-up dialog. This allows a marker (1 to 4) to be selected. Selecting 0 selects delta marker 1. As soon as a marker has been selected the appropriate Marker pop-up dialog is displayed. This allows the position of the selected marker to be adjusted

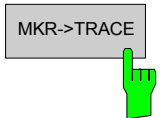

MKR->TRACE Pressing the MKR->TRACE displays the Select Trace pop-up dialog. This allows the ID of the trace to which the currently active marker is to be attached to be supplied. The currently active marker can be selected using the *SELECT MARKER* softkey

# **Trace Menu**

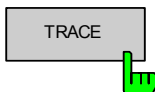

TRACE TRACE hardkey brings up the Trace softkey menu. Any settings views on display when the display softkey menu is displayed shall be closed.

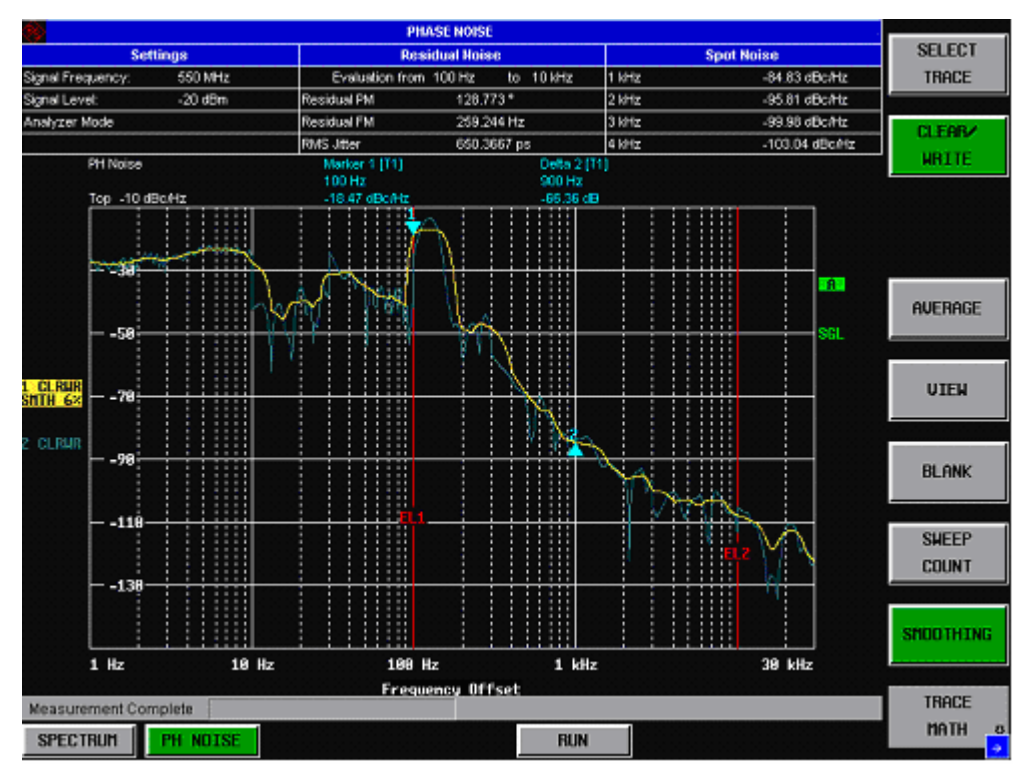

Fig. 2-7 Trace Menu

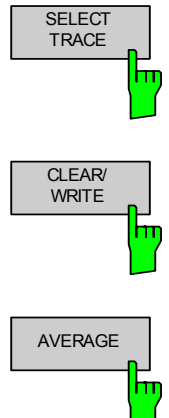

When the *SELECT TRACE* softkey is pressed, the *Select Trace* pop-up dialog is displayed. Up to 3 traces can be selected. The selected trace will be the active trace for selecting the trace mode (Clear / Write, Average, View, Blank).

The *CLEAR/WRITE* softkey activates the overwrite mode for the collected measured values for the active trace, ie the trace is overwritten by each sweep.

AVERAGE The *AVERAGE* softkey activates the trace averaging function for the active trace.

> The averaging is performed over the requested number of sweeps for single sweep mode.

> For a sweep count  $= 0$ , a running average is calculated according to the following formula:

TRACE =  $9 *$  TRACE + meas. value 10

Due to the weighting between the new measured value and the trace average, past values have practically no influence on the displayed trace after about ten sweeps. With this setting, signal noise is effectively reduced

without need for restarting the averaging process after a change of the signal. If the sweep count is >1, averaging takes place over the selected number of sweeps. In this case the displayed trace is determined during averaging according to the following formula:

$$
TRACE_n = 1/n \left[ \sum_{i=1}^{n-1} (T_i) + \text{meas. value}_n \right]
$$

where n is the number of the current sweep ( $n = 2$  ... SWEEP COUNT). No averaging is carried out for the first sweep but the measured value is stored in the trace memory. With increasing n, the displayed trace is increasingly smoothed since there are more single sweeps for averaging.

After the selected number of sweeps the average trace is saved in the trace memory. Until this number of sweeps is reached, a preliminary average is displayed.

After completion of averaging, ie when the averaging length defined by *SWEEP COUNT* is attained, a running averaging is continued with *CONTINUOUS SWEEP* according to the following formula:

```
TRACE = (N - 1) * TRACE<sub>old</sub> + meas. Value
N
```
Where Trace = new trace  $Trace_{old} = old trace$ N = SWEEP COUNT

The display "N of N" does not change any more until a new start is triggered.

In the *SINGLE SWEEP* mode, the sweeps are stopped when the selected number of sweeps is attained. The number of the current sweep and the total number of sweeps are shown on the display: "3 of 200".

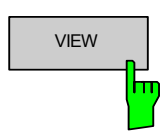

The *VIEW* softkey freezes the current contents of the active trace memory and displays it. If a trace is frozen by *VIEW*, the instrument settings can be changed without the displayed trace being modified.

> The display settings such as Y axis and Trace Offset settings can be still changed, FS-K40 automatically adapts the measured data to the changed display range.

BLANK Softkey activates the blanking of the active trace.

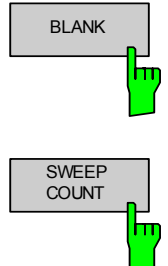

.

The *SWEEP COUNT* softkey activates the entry of the number of sweeps used for averaging. The allowed range of values is 0 to 32767. The default setting is 0. The number of sweeps used for averaging is the same for all active traces in the selected diagram. *Note: The setting of the sweep count in the trace menu is equivalent to the setting in the sweep menu.* 

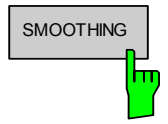

SMOOTHING The *SMOOTHING* softkey is ON (the softkey is green), the trace on the screen will be smoothed by the smoothing percentage (see general settings for noise). Toggling this softkey will have an immediate effect on the active trace on display. Each trace (trace1, trace2 and trace3) can be smoothed/unsmoothed individually.

The smoothing algorithm used is as follows:

$$
y'(s) = 10 * Log_{10}\left(\frac{x-s + \left(\frac{n-1}{2}\right)}{\sum_{x=s-\left(\frac{n-1}{2}\right)}^{x} 10^{\left(\frac{y(x)}{10}\right)}}\right) + n\right)
$$

Where:  $s =$  the trace sample number,  $y(s) =$  the phase noise at sample  $s, x =$ the sample offset from  $s$ , and  $n =$  the width of the sliding window. When  $x$ exceeds the boundary samples, the boundary sample is used, i.e. if the trace has samples numbering 0 to 500 then with  $n = 5$  and  $s = 0$  the average is calculated as:

$$
y'(0) = 10 * Log_{10}\left( \left( 3 * 10 \frac{y(0)}{10} + 10 \frac{y(1)}{10} + 10 \frac{y(2)}{10} \right) + 5 \right)
$$

If both trace averaging and smoothing are specified then trace smoothing is applied first, and averaging is performed on the smoothed trace.

When smoothing is applied to a trace, the original (unsmoothed) trace is still held in memory. This makes it possible to toggle between a smoothed and unsmoothed trace without the need to run a new measurement sweep.

### **Trace Side Menu**

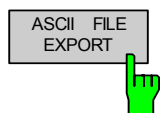

The *ASCII FILE EXPORT* softkey stores the active trace in ASCII format on a floppy disk.

The file consists of the header containing important scaling parameters and a data section containing the trace data.

The data of the file header consist of three columns, each separated by a semicolon:

parameter name; numeric value; basic unit

The data section starts with the keyword " Trace;  $\langle n \rangle$ ; " ( $\langle n \rangle$  = number of stored trace), followed by the measured data in two columns which are also separated by a semicolon. The first column contains the

frequency value, the second contains the corresponding Phase noise value. This format can be read in from spreadsheet calculation programs, eg MSExcel.

It is necessary to define ';' as a separator.

*Note: Different language versions of evaluation programs may require a different handling of the decimal point. It is therefore possible to select between separators '.' (decimal point) and ',' (comma) using softkey DECIM SEP.* 

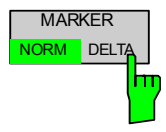

The *DECIM SEP* softkey selects the decimal separator between '.' (decimal point) and ',' (comma) with floating-point numerals for the function ASCII FILE EXPORT.

With the selection of the decimal separator different language versions of evaluation programs (eg MS-Excel) can be supported.

# **Sweep Menu**

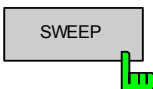

SWEEP The *SWEEP* hardkey brings up the Sweep softkey menu. Any settings views on display when the display softkey menu is displayed shall be closed.

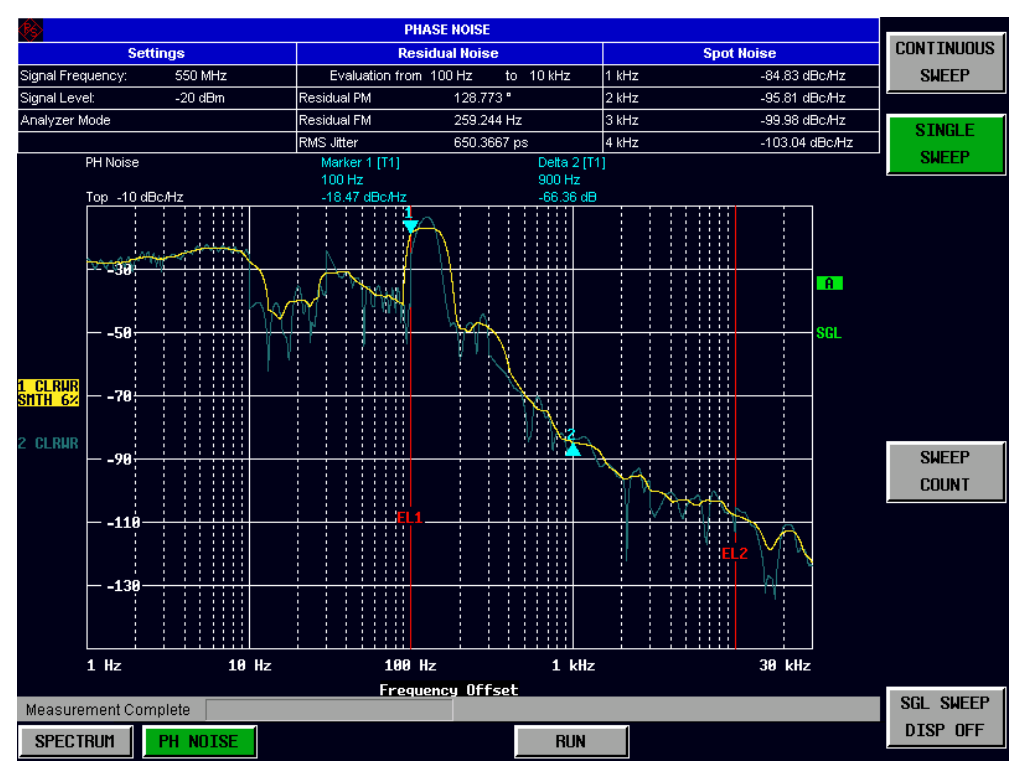

Fig. 2-8 Sweep Menu

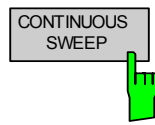

The *CONTINUOUS SWEEP* softkey activates the continuous sweep mode. The next measurement sweep activated (using the *RUN* hotkey) will run in continuous mode

SINGLE **SWEEP** m The *SINGLE SWEEP* softkey activates the single sweep mode. The next measurement sweep activated (using the *RUN* hotkey) will run in single sweep mode.

If the *SINGLE SWEEP* softkey is pressed whilst a continuous measurement is running then the measurement will abort at the end of the current sweep.

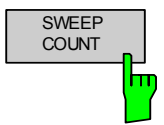

The *SWEEP COUNT* softkey activates the entry of the number of sweeps used for averaging. The allowed range of values is 0 to 32767. In the continuous sweep mode averaging is performed until the set number of sweeps is attained and is then continued as running averaging. The default setting is 0. The number of sweeps used for averaging is applied to all active traces.

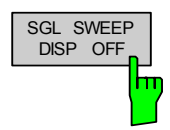

The *SGL SWEEP DISP OFF* softkey deactivates the display while a single sweep is being performed. Once the sweep has been completed the display is reactivated.

# **3 Remote Control**

# **Description of commands**

This section specifies all the remote control commands specific to the R&S FS-K40 option. Only those commands provided for this option are specified. For details of remote control commands provided by the host analyzer please refer to the analyzer user manual.

# **Notation**

In the following sections, all commands implemented in the instrument are first listed in tables and then described in detail, arranged according to the command subsystems. The notation is adapted to the SCPI standard. The SCPI conformity information is included in the individual description of the commands.

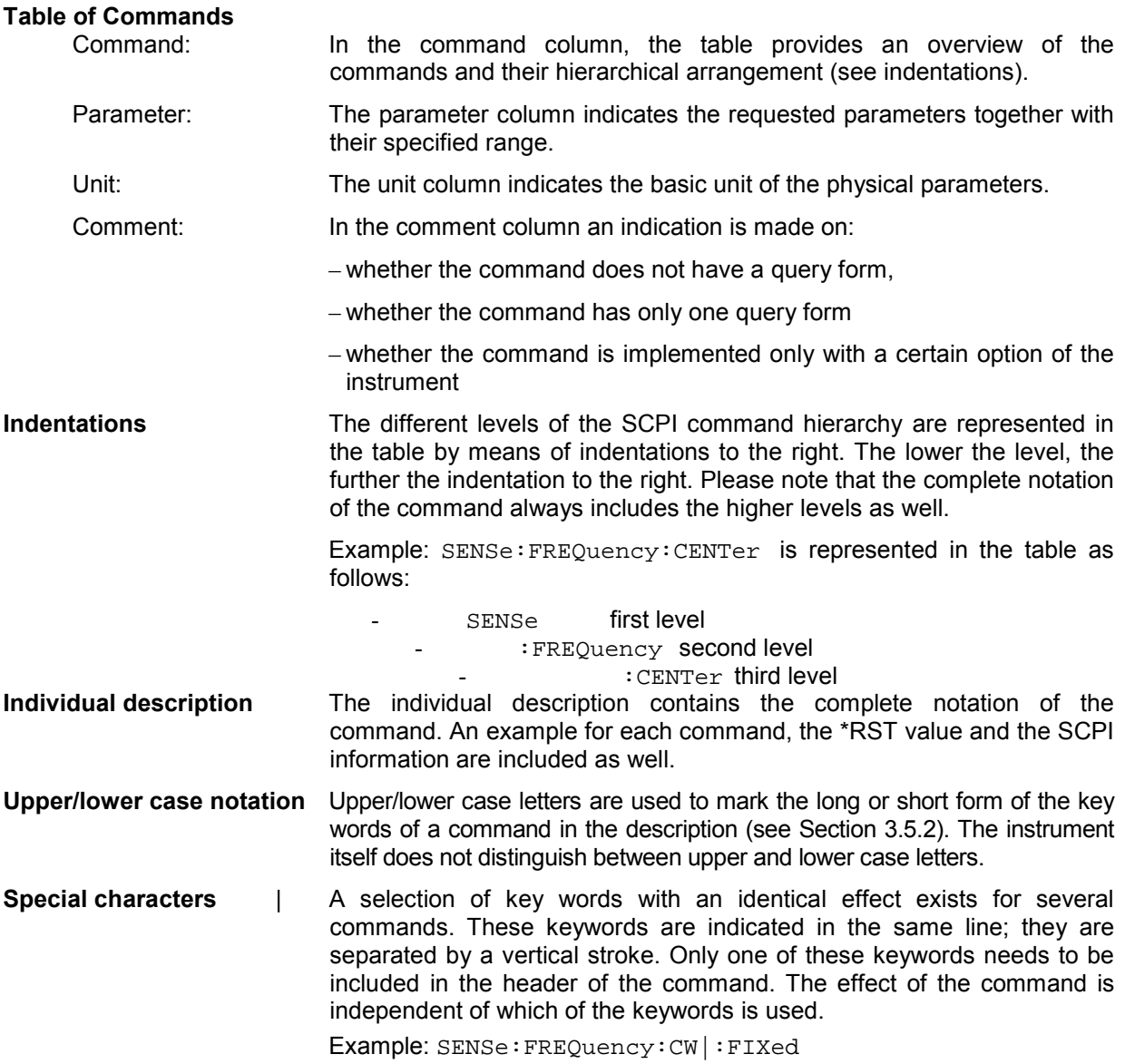

The two following commands with identical meaning can be created. They set the frequency of the fixed frequency signal to 1kHz:

SENSe:FREQuency:CW 1E3 = SENSe:FREQuency:FIXed 1E3

A vertical stroke in parameter indications marks alternative possibilities in the sense of "or". The effect of the command is different, depending on which parameter is used.

Example: Selection of the parameters for the command

DISPlay:FORMat FULL | SPLit

If parameter FULL is selected, full screen is displayed, in the case of SPLit, split screen is displayed.

- **[ ]** Key words in square brackets can be omitted when composing the header (cf. Section 3.5.2, Optional Keywords). The full command length must be accepted by the instrument for reasons of compatibility with the SCPI standards. Parameters in square brackets can be incorporated optionally in the command or omitted as well.
- **{ }** Parameters in braces can be incorporated optionally in the command, either not at all, once or several times.
- **Description of parameters** Due to the standardisation, the parameter section of SCPI commands consists always of the same syntactical elements. SCPI has therefore specified a series of definitions, which are used in the tables of commands. In the tables, these established definitions are indicated in angled brackets (<...>) and will be briefly explained in the following (see also Section 3.5.5, "Parameters").
	- <Boolean> This keyword refers to parameters which can adopt two states, "on" and "off". The "off" state may either be indicated by the keyword OFF or by the numeric value 0, the "on" state is indicated by ON or any numeric value other than zero. Parameter queries are always returned the numeric value 0 or 1.

<numeric\_value>

- <num> These keywords mark parameters which may be entered as numeric values or be set using specific keywords (character data).The following keywords given below are permitted:
	- MINimum This keyword sets the parameter to the smallest possible value.
	- MAXimum This keyword sets the parameter to the largest possible value.
	- DEFault This keyword is used to reset the parameter to its default value.
	- UP This keyword increments the parameter value.
	- DOWN This keyword decrements the parameter value. The numeric values associated to MAXimum/ MINimum/DEFault can be queried by adding the corresponding keywords to the command. They must be entered following the quotation mark.

Example: SENSe:FREQuency:CENTer? MAXimum

returns the maximum possible numeric value of the center frequency as result.

<arbitrary block program data>

This keyword is provided for commands the parameters of which consist of a binary data block.

# **SCPI Commands**

# **ABORt Subsystem**

The ABORt subsystem provide a mechanism by which running measurements can be aborted

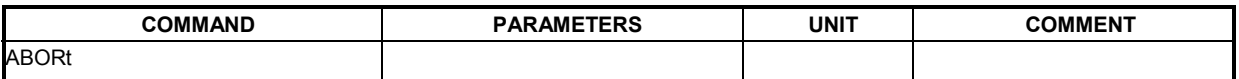

### **ABORt**

This causes the current measurement, which is being performed, to be aborted.

**Example:** "ABOR" - The FS-K40 option will attempt to abort the current active measurement.

**Characteristics:** \*RST value: -- SCPI: Conforming

**Mode:** FS-K40

# **CALCulate: Subsystem**

Note for all CALCulate commands only CALCulate1 is valid in FS-K40 as FS-K40 has only a single measurement screen.

# **CALCulate:EVALuation Subsystem**

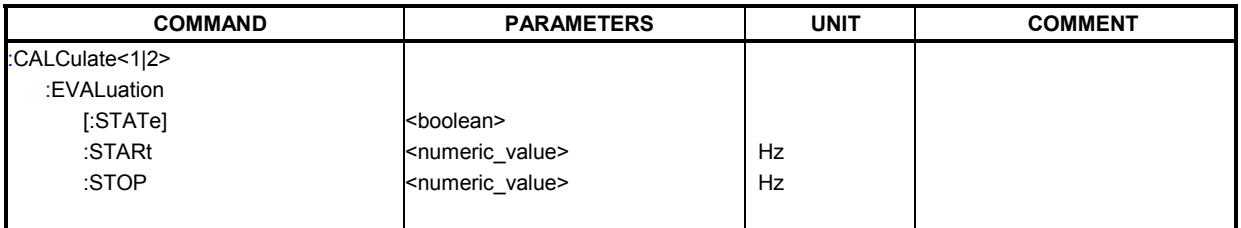

#### **CALCulate<1|2>:EVALuation[:STATe]**

This command specifies whether Residual noise values are calculated over the entire trace or within a specified frequency range. When switched ON the residual noise values are calculated over the range specified by CALCulate<1|2>:EVALuation:STARt and CALCulate<1|2>:EVALuation:STOP. When switched OFF the results are calculated over the entire trace

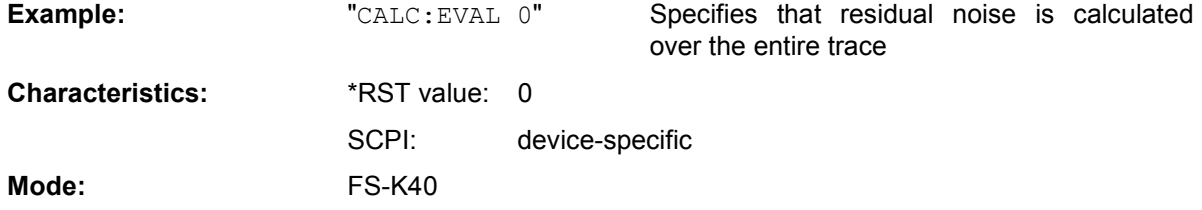

### **CALCulate<1|2>:EVALuation:STARt**

This command specifies the start frequency for residual noise calculation when CALCulate<1|2>:EVALuation[:STATe] is switched ON. This command has no effect if CALCulate<1|2>:EVALuation[:STATe] is switched OFF

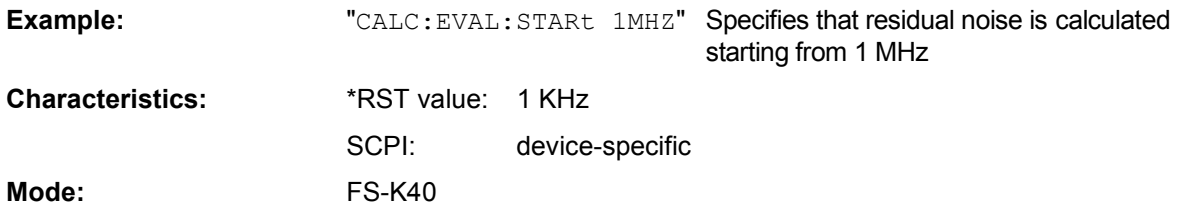

### **CALCulate<1|2>:EVALuation:STOP**

This command specifies the stop frequency for residual noise calculation when CALCulate<1|2>:EVALuation[:STATe] is switched ON. This command has no effect if CALCulate<1|2>:EVALuation[:STATe] is switched OFF

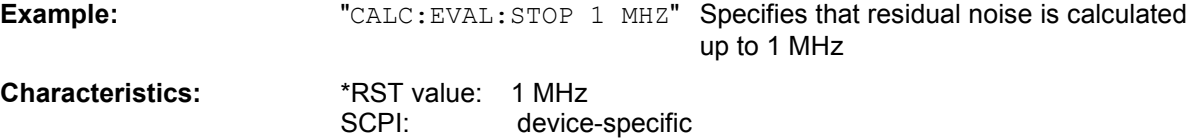

**Mode:** FS-K40

### **CALCulate:LIMit Subsystem**

The CALCulate:LIMit subsystem consists of the limit lines and the corresponding limit checks. The limit lines can be defined as upper or lower limit lines. The individual Y values of the limit lines correspond to the values of the X-axis (CONTrol). The number of X- and Y-values must be identical.

Up to 8 limit lines can be defined at the same time (marked by LIMIT1 to LIMIT8) in the screen Each limit line can be assigned a name. An explanatory comment can also be given for each

#### **Example**

Definition and use of a new limit line 5 for trace in the Noise Figure trace screen with the following features:

- upper limit line
- 5 ref. values: 126 MHz/-40 dB, 127 MHz/-40 dB, 128 MHz/-20 dB, 129 MHz/-40 dB, 130 MHz/-40 dB

### **Definition of the line:**

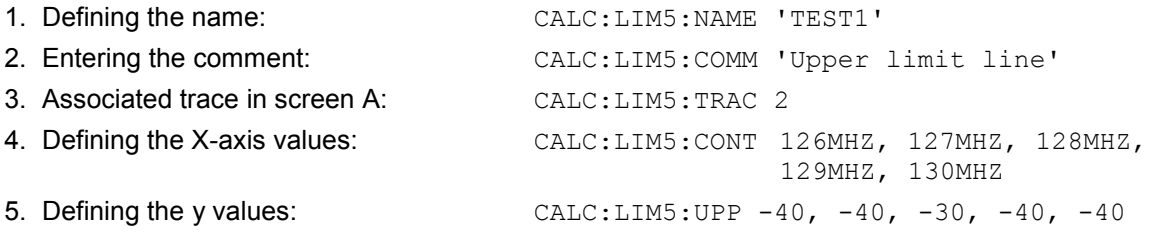

The definition of the safety margin and shifting in X- and/or Y-direction can take place as from here (see commands below).

#### **Switching on and evaluating the line**

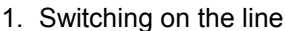

- 2. Switching on the limit CALC:LIM5:STAT ON
- 3. Starting a new measurement with synchronization:  $INIT; *WAI$
- 4. Querying the limit check result: CALC:LIM5: FAIL?

 $CALC:LIM5:UPP:STAT$  ON

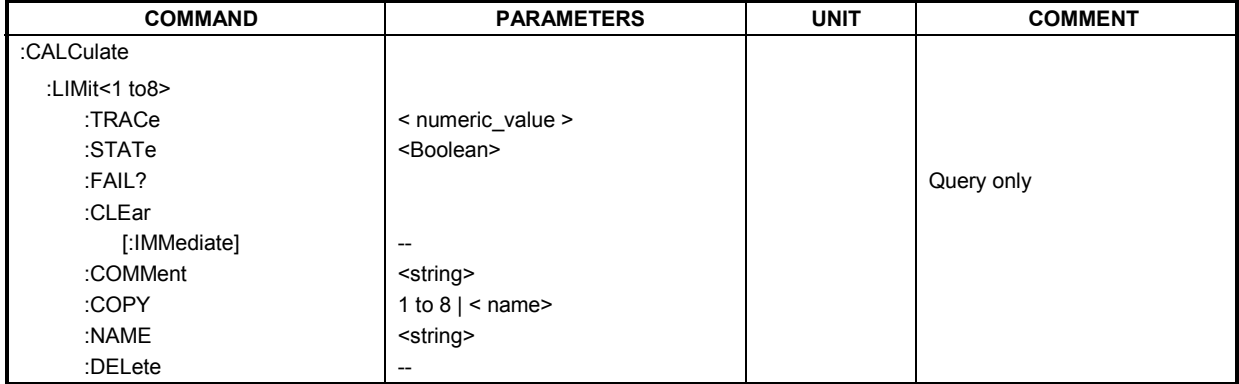

#### **CALCulate:LIMit<1 to 8>:TRACe**

This command assigns a limit line to a particular trace.. **Examples:** "CALC:LIM2:TRAC 1" Assigns limit line 2 to the trace 1. **Characteristics:** \*RST value: 1 SCPI: device-specific **Mode:** FS-K40

### **CALCulate:LIMit<1 to 8>:STATe ON | OFF**

This command switches on or off the limit check for the selected limit.

The result of the limit check can be queried with CALCulate: LIMit<1 to 8>: FAIL?.

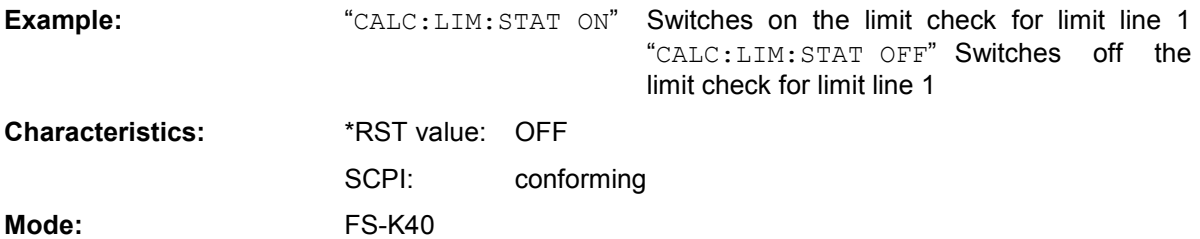

#### **CALCulate:LIMit<1 to 8>:FAIL?**

This command queries the result of the limit check of the indicated limit line. It should be noted that a complete sweep must have been performed for obtaining a valid result. A synchronization with \*OPC, \*OPC? or \*WAI should therefore be provided. The result of the limit check responds with 0 for PASS and 1 for FAIL.

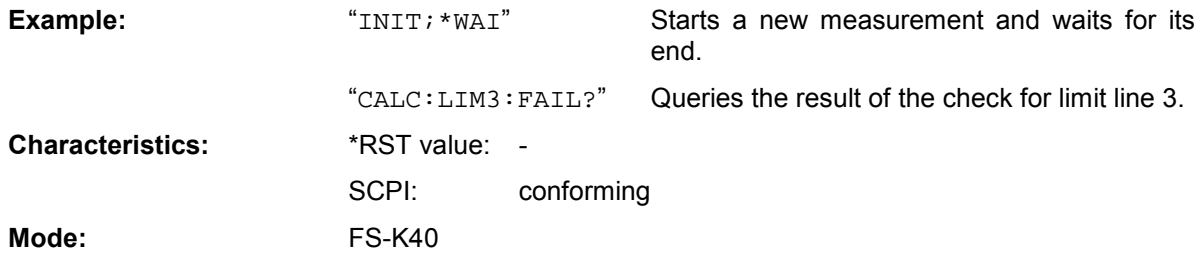

#### **CALCulate:LIMit<1 to 8>:CLEar: [:IMMediate]**

This command clears the STATus:QUEStionable:LIMit event register for the selected limit line.

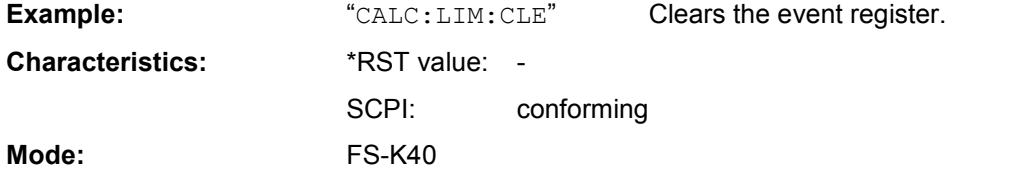

This command is an event and is therefore not assigned an \*RST value.

### **CALCulate:LIMit<1 to 8>:COMMent <string>**

This command defines a comment for the limit line selected.

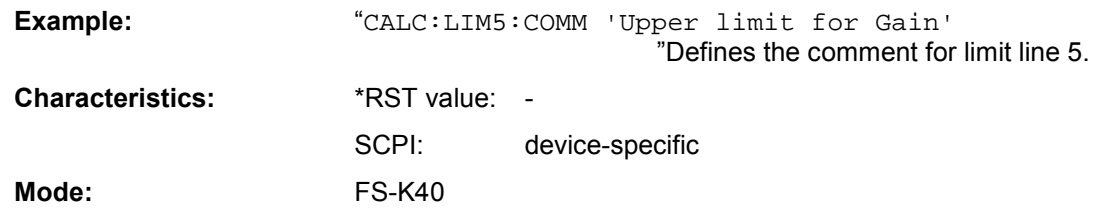

### **CALCulate:LIMit<1 to 8>:COPY 1 to 8 | <name>**

This command copies one limit line onto another one.

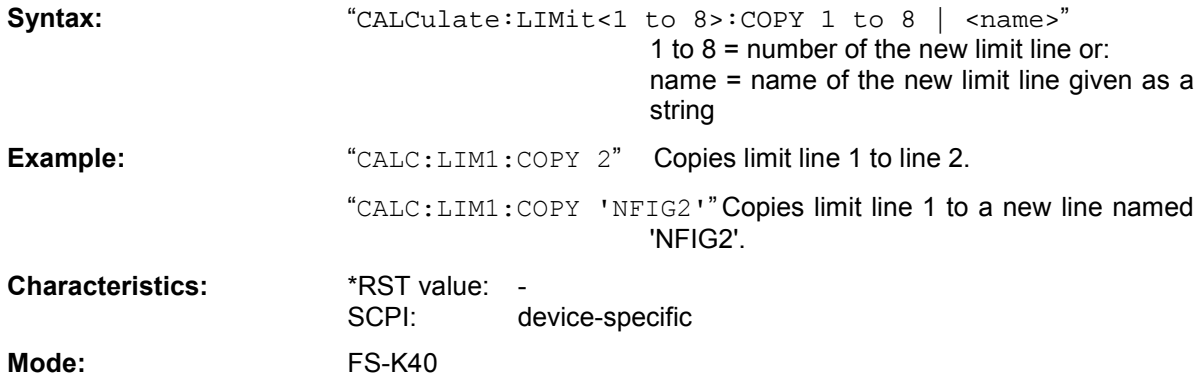

This command is an event and is therefore not assigned an \*RST value and has no query.

#### **CALCulate:LIMit<1 to 8>:NAME <name>**

This command assigns a name to a limit line numbered 1 to 8. If it does not exist already, a limit line with this name is created.

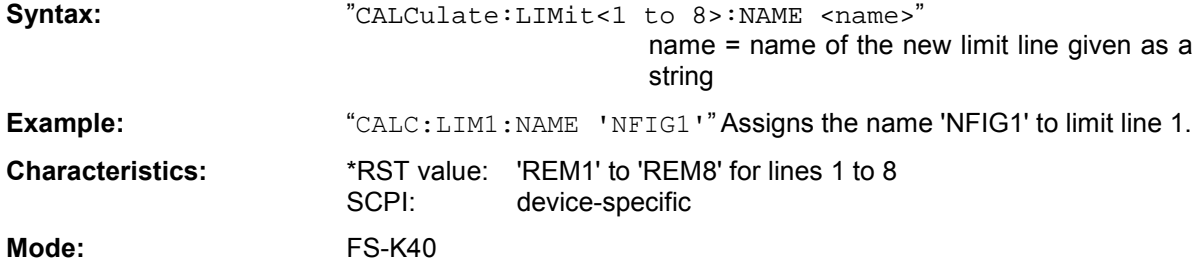

### **CALCulate:LIMit<1 to 8>:DELete**

This command deletes the selected limit line.

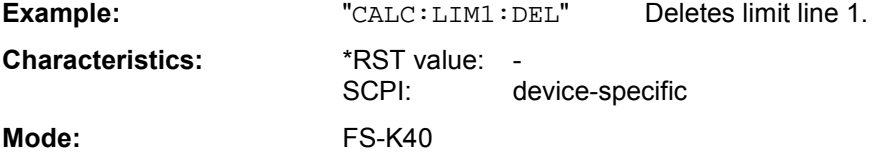

### **CALCulate:LIMit:CONTrol Subsystem**

The CALCulate:LIMit:CONTrol subsystem defines the x-axis (CONTrol-axis).

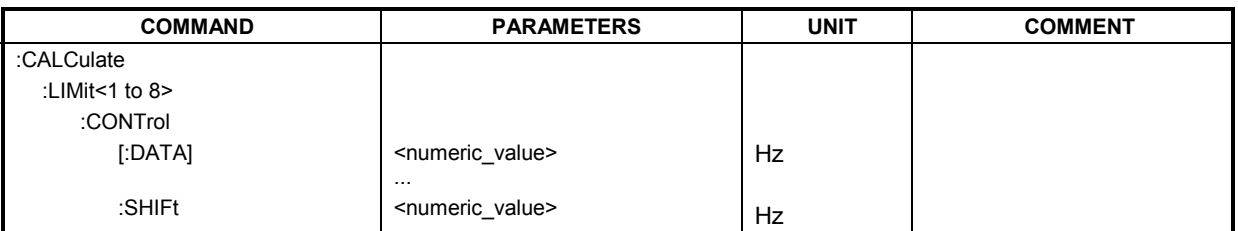

### **CALCulate:LIMit<1 to 8>:CONTrol[:DATA] <numeric\_value>,<numeric\_value>**

This command defines the X-axis values (frequencies) of the upper or lower limit lines.

The number of values for the CONTrol axis and for the corresponding UPPer and/or LOWer limit lines have to be identical. Otherwise default values are entered for missing values or unnecessary values are deleted.

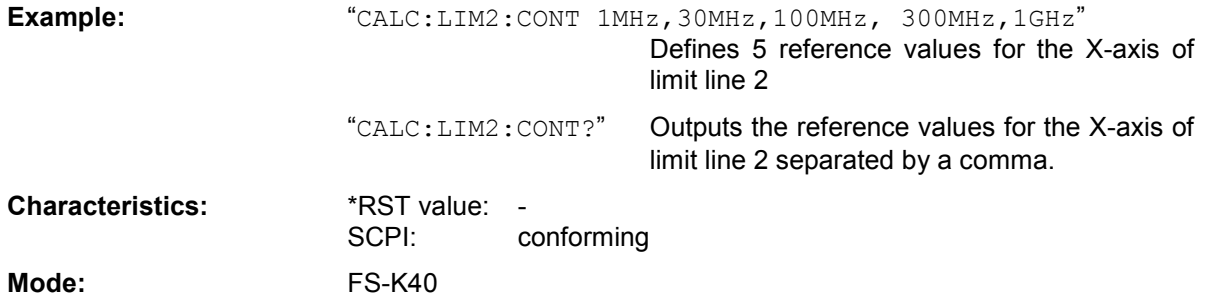

#### **CALCulate:LIMit<1 to 8>:CONTrol:SHIFt <numeric\_value>**

This command moves a limit line by the indicated value in x direction. The line is shifted by modifying the individual x values.

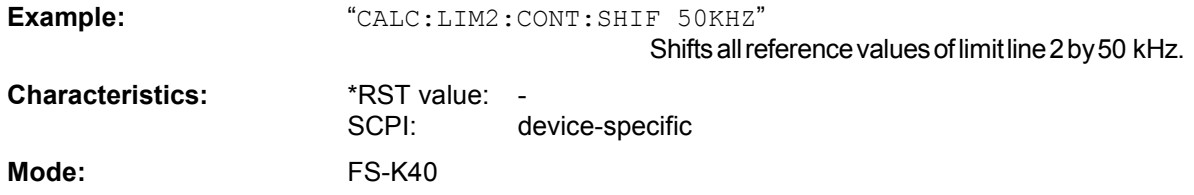

### **CALCulate:LIMit:LOWer Subsystem**

The CALCulate:LIMit:LOWer subsystem defines the lower limit line. Note that if a set command is issued in this subsystem the limit line effected is automatically converted to a lower limit line.

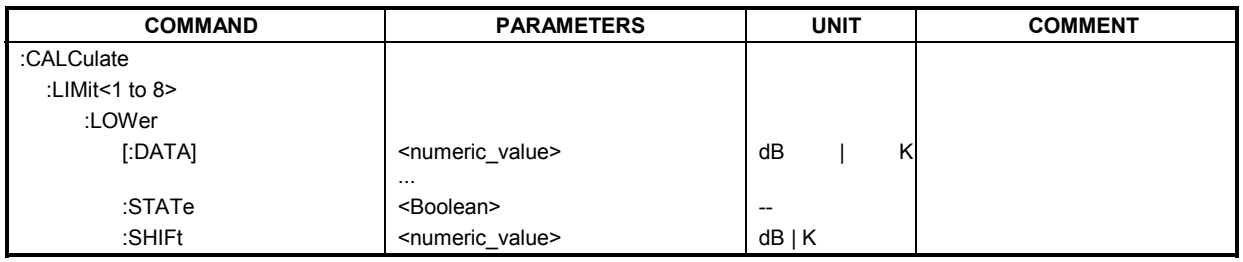

### CALCulate:LIMit<1 to 8>:LOWer[:DATA] <numeric\_value>,<numeric\_value>...

This command defines the values for the selected lower limit line.

The number of values for the CONTrol axis and for the corresponding LOWer limit line has to be identical. Otherwise default values are entered for missing values or unnecessary values are deleted. If the measured values are smaller than the LOWer limit line, the limit check signals errors.

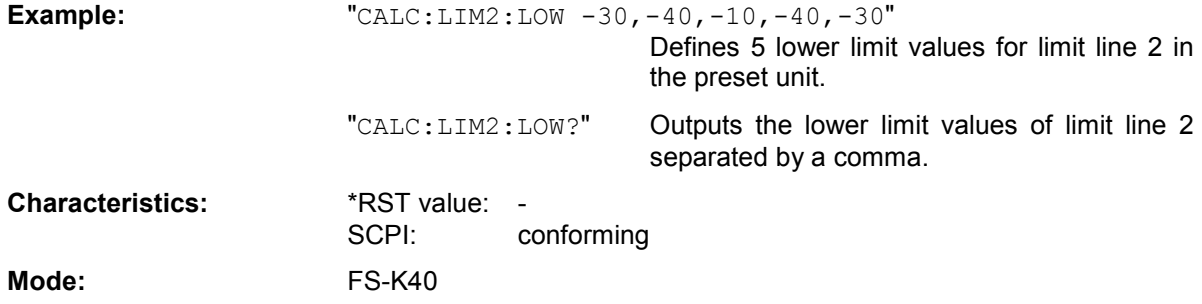

### **CALCulate:LIMit<1 to 8>:LOWer:STATe ON | OFF**

This command switches on or off the indicated limit line in the selected measurement window. The limit check is activated separately with CALC: LIM: STAT ON.

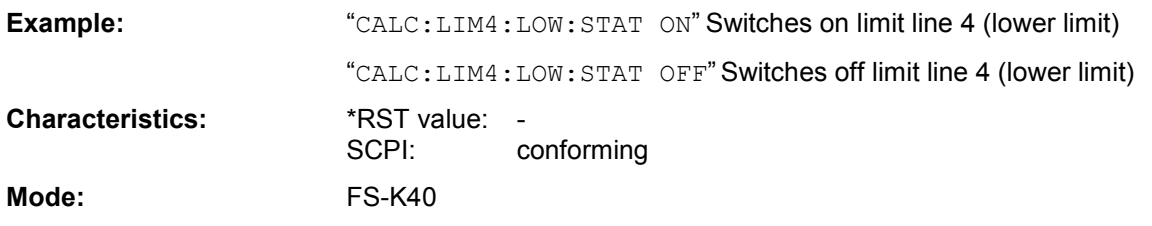

### **CALCulate:LIMit<1 to 8>:LOWer:SHIFt <numeric\_value>**

This command shifts a limit line by the indicated value in Y-direction. The line is shifted by modifying the individual y values

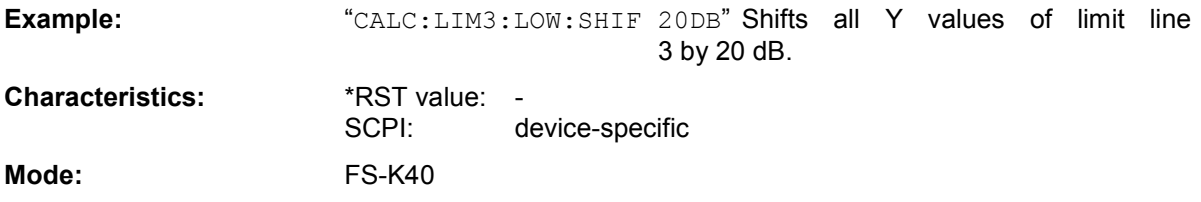

### **CALCulate:LIMit:UPPer Subsystem**

The CALCulate:LIMit:UPPer subsystem defines the upper limit line. Note that if a set command is issued in this subsystem the limit line effected is automatically converted to an upper limit line.

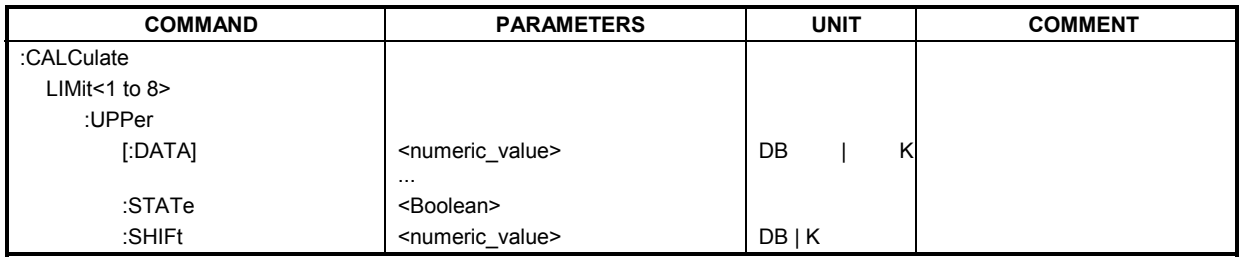

#### **CALCulate:LIMit<1 to 8>:UPPer[:DATA] <numeric\_value>,<numeric\_value>...**

This command defines the values for the upper limit lines independently of the measurement window.

The number of values for the CONTrol axis and for the corresponding UPPer and/or LOWer limit line have to be identical. Otherwise default values are entered for missing values or unnecessary values are deleted.

The unit must be identical with the unit selected by CALC:LIM:UNIT. If no unit is indicated, the unit defined with CALC:LIM:UNIT is automatically used.

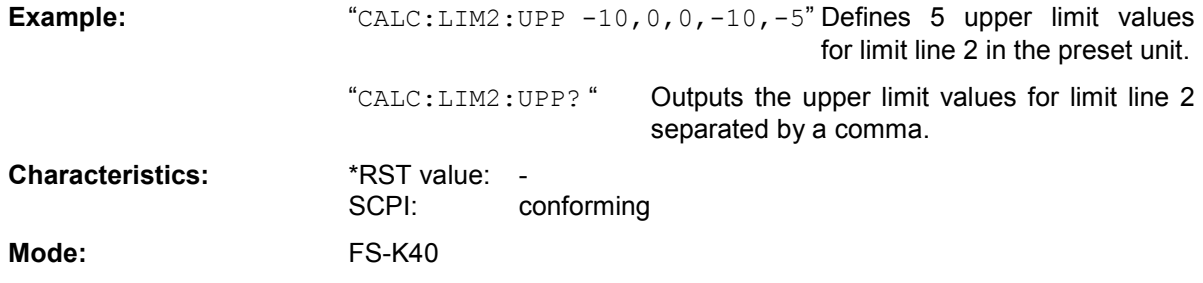

### **CALCulate:LIMit<1 to 8>:UPPer:STATe ON | OFF**

This command switches on or off the indicated limit line. The limit check is activated separately with CALC:LIM:STAT ON

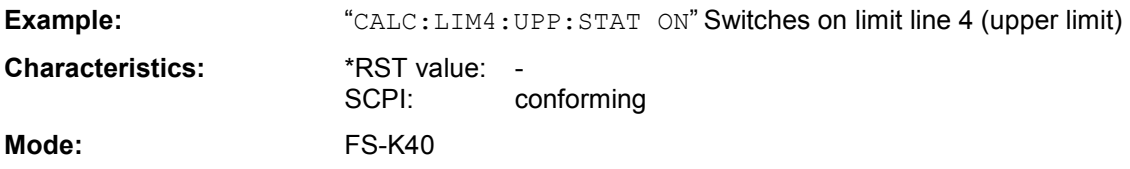

#### **CALCulate:LIMit<1 to 8>:UPPer:SHIFt <numeric\_value>**

This command moves a limit line by the indicated value in Y-direction. The line is shifted by modifying the individual y values

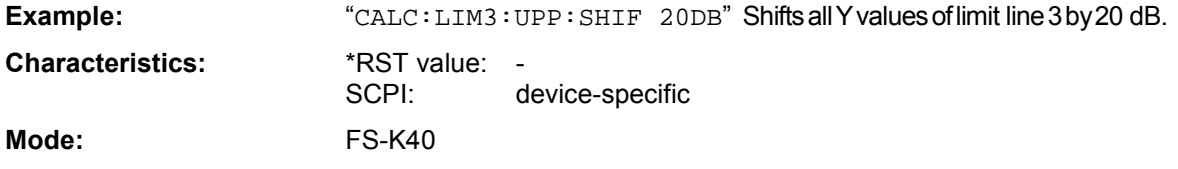

# **CALCulate:DELTamarker Subsystem**

The CALCulate:DELTamarker subsystem checks the delta marker functions in the FS-K40 option.

Note that for all delta marker commands the suffix for the CALCulate must be 1

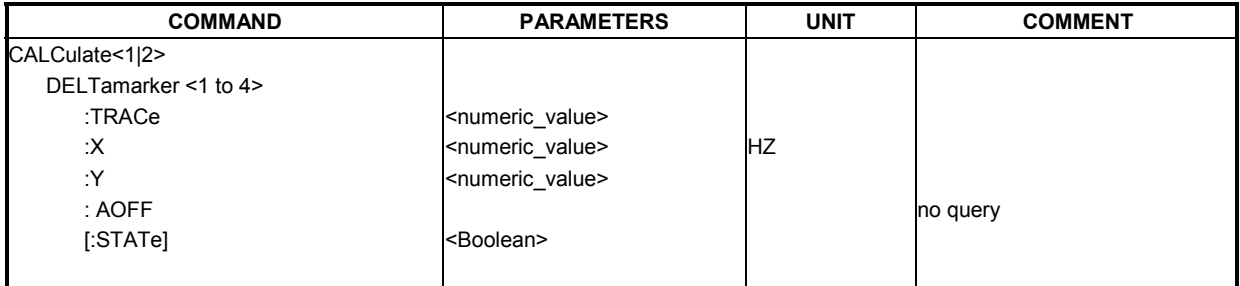

### **CALCulate<1|2>:DELTamarker<1 to 4>:TRACe**

This command assigns the selected delta marker to the indicated measurement curve in the selected measurement window.

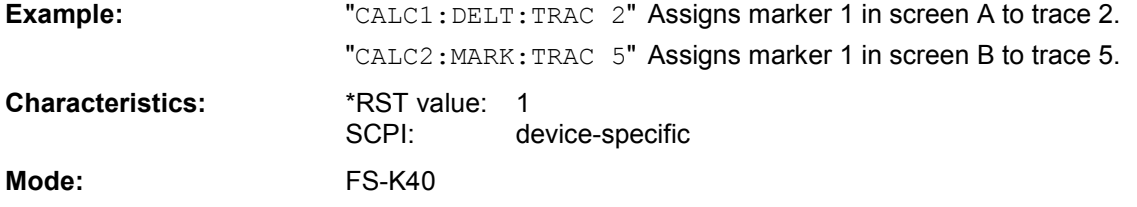

### **CALCulate<1|2>:DELTamarker<1 to 4>:X**

This command positions the selected delta marker to the indicated frequency or time in the selected measurement window.

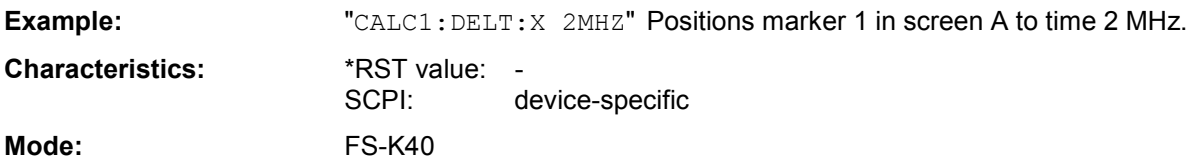

### **CALCulate<1|2>:DELTamarker<1 to 4>:Y**

This command positions the selected delta marker to the indicated Y position in the selected measurement window. The units for this command are dBc/Hz.

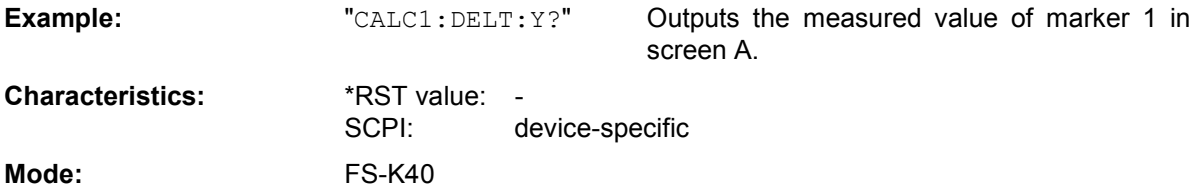

### *Remote Control R&S FS-K40*

### **CALCulate<1|2>:DELTamarker<1 to 4>:AOFF**

This command switches off all active delta markers in the specified measurement window.

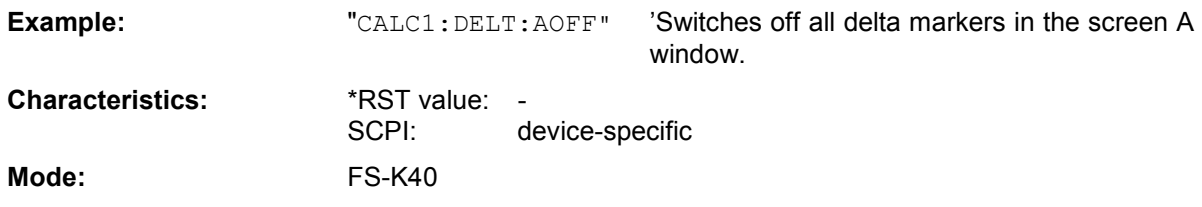

#### **CALCulate<1|2>:DELTamarker<1 to 4>:STATe**

This command switches on or off the currently selected delta marker in the selected measurement window. If no indication is made, marker 1 is selected automatically. If marker 2, 3 or 4 is selected and used as a marker, it is switched to delta marker mode.

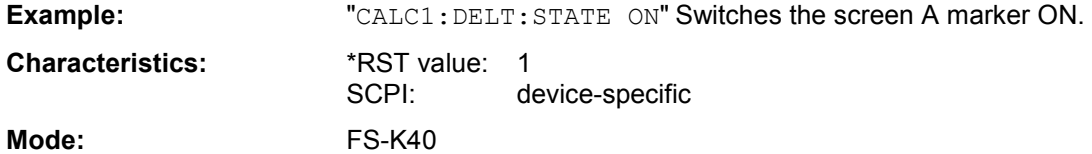

# **CALCulate:MARKer Subsystem**

The CALCulate:MARKer subsystem checks the marker functions in the FS-K40 option.

Note that for all marker commands the suffix for the CALCulate must be 1.

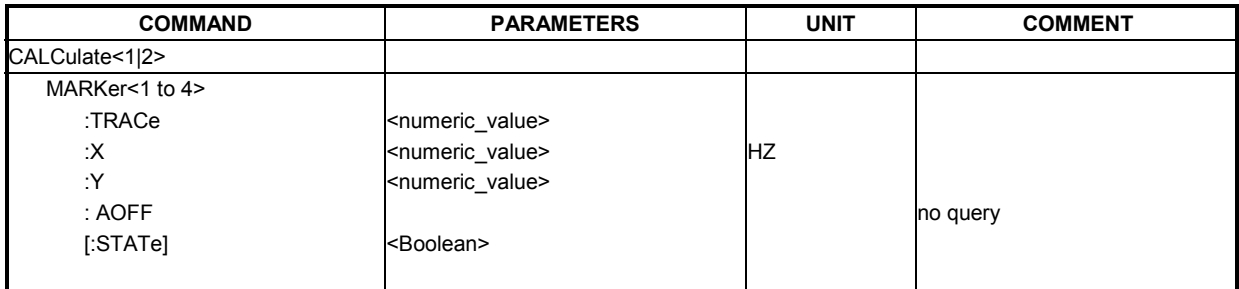

#### **CALCulate<1|2>:MARKer<1 to 4>:TRACe**

This command assigns the selected marker to the indicated measurement curve in the selected measurement window.

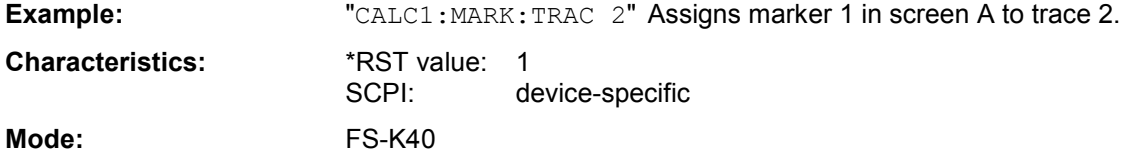

### **CALCulate<1|2>:MARKer<1>:X**

This command positions the selected marker to the indicated frequency in the selected measurement window.

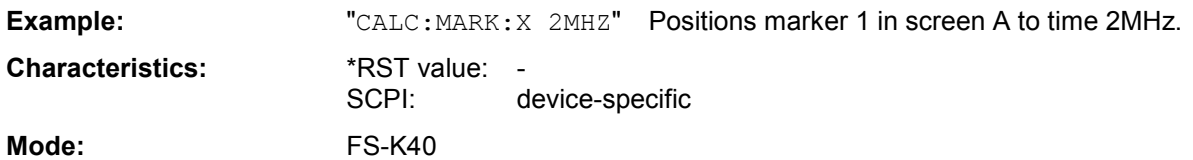

#### **CALCulate<1|2>:MARKer<1 to 4>:Y**

This command positions the selected marker to the indicated Y position in the selected measurement window. The units for this command are dBc/Hz.

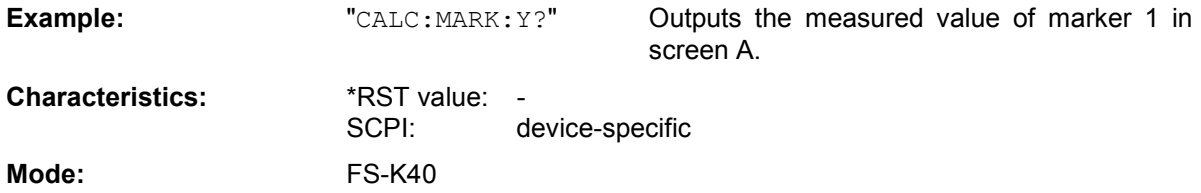

#### **CALCulate<1|2>:MARKer<1 to 4>:AOFF**

This command switches off all active markers in the specified measurement window. The window will either be "screen a" or "screen b" and will be determined by the numeric value that follows the "CALCulate" keyword.

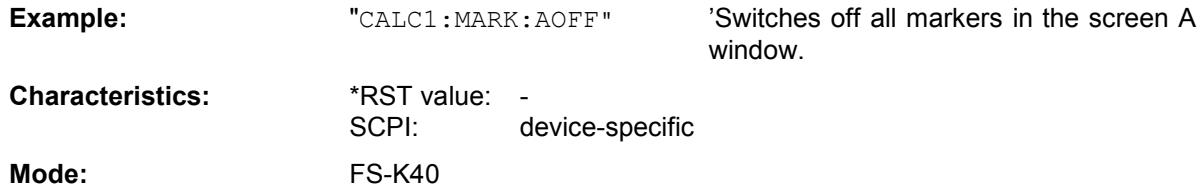

#### **CALCulate<1|2>:MARKer<1 to 4>:STATe**

This command switches on or off the currently selected marker in the selected measurementwindow. If no indication is made, marker 1 is selected automatically. If marker 2, 3 or 4 is selectedand used as a delta marker, it is switched to marker mode.

**Example:** "CALC1:MARK1:STATE ON" Switches the screen A marker ON. **Characteristics:** \*RST value: 1 SCPI: device-specific **Mode:** FS-K40
## **CALCulate:SNOise Subsystem**

The CALCulate:SNOise subsystem allows spot noise measurement points to be set, and results returned.

Note that for all spot noise commands the suffix for the CALCulate must be 1.

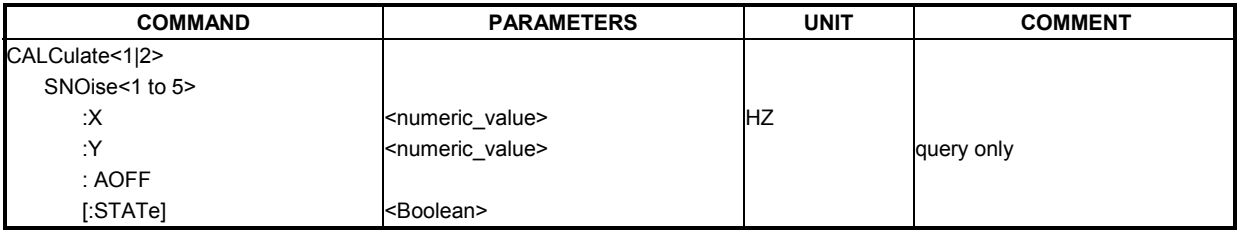

#### **CALCulate<1|2>:SNOise<1>:X**

This command positions the selected sot noise marker to the indicated frequency

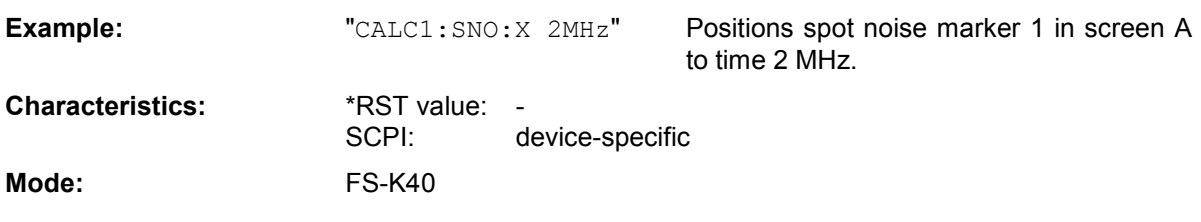

#### **CALCulate<1|2>:SNOise<1 to 4>:Y**

This command returns the measured spot noise marker result in the selected measurement window. The units for this command are dBc/Hz.

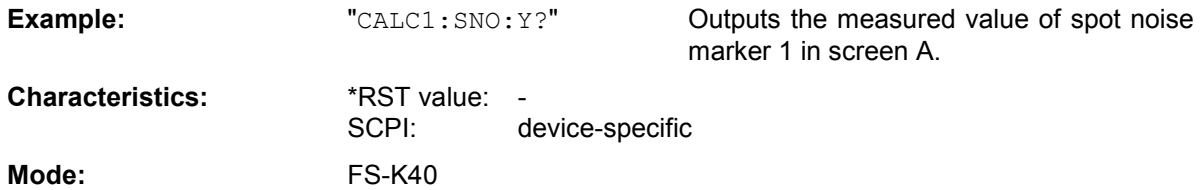

#### **CALCulate<1|2>:SNOise<1 to 4>:AOFF**

This command switches off all active spot noise markers in the specified measurement window.

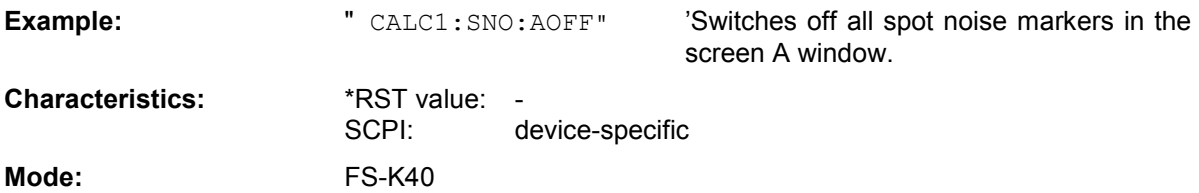

#### **CALCulate<1|2>:SNOise<1 to 4>:STATe**

This command switches on or off the currently selected spot noise marker in the selected measurement window. If no indication is made, marker 1 is selected automatically.

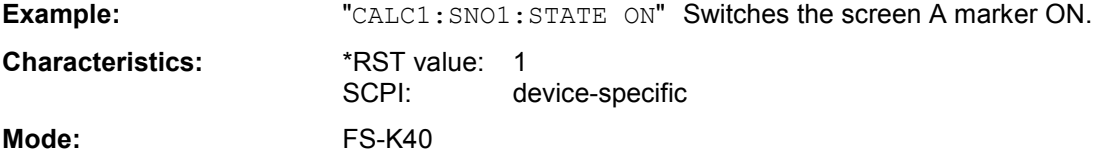

# **CONFigure Subsystem**

The CONFigure subsystem contains commands for configuring complex measurement tasks. The CONFigure subsystem is closely linked to the functions of the FETCH subsystem, where the measurement results of the measurements are queried.

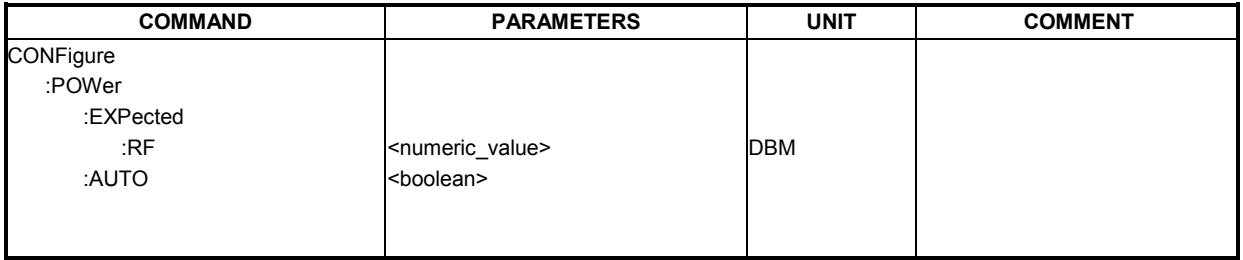

#### **CONFigure:POWer:EXPected:RF**

This remote control command is used to specify the input power level of the source signal as supplied to the Analyzer RF input.

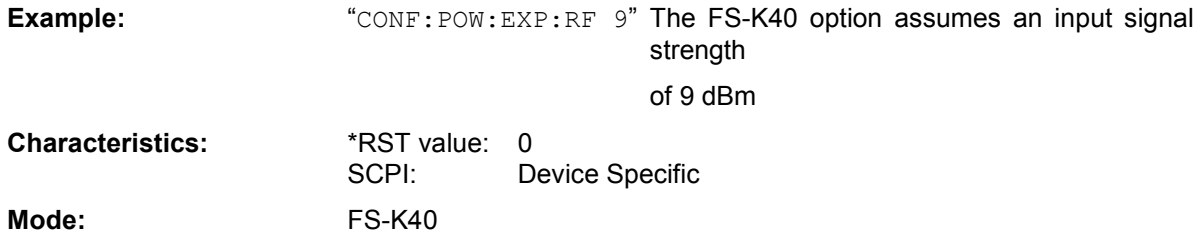

#### **CONFigure:POWer:AUTO**

This remote control command is used to switch on or off automatic power level detection. When switched on, power level detection is performed at the start of each measurement sweep.

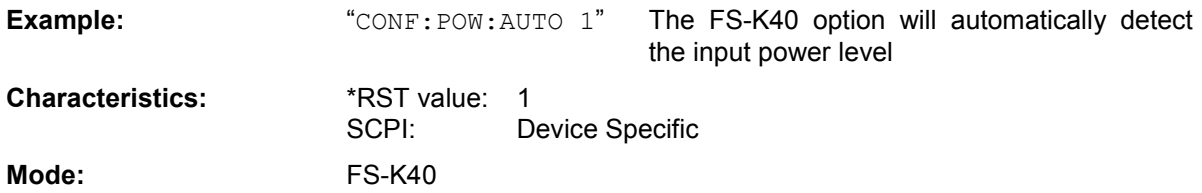

# **DISPlay Subsystem**

The DISPLay subsystem controls the selection and presentation of textual and graphic information as well as of measurement data on the display.

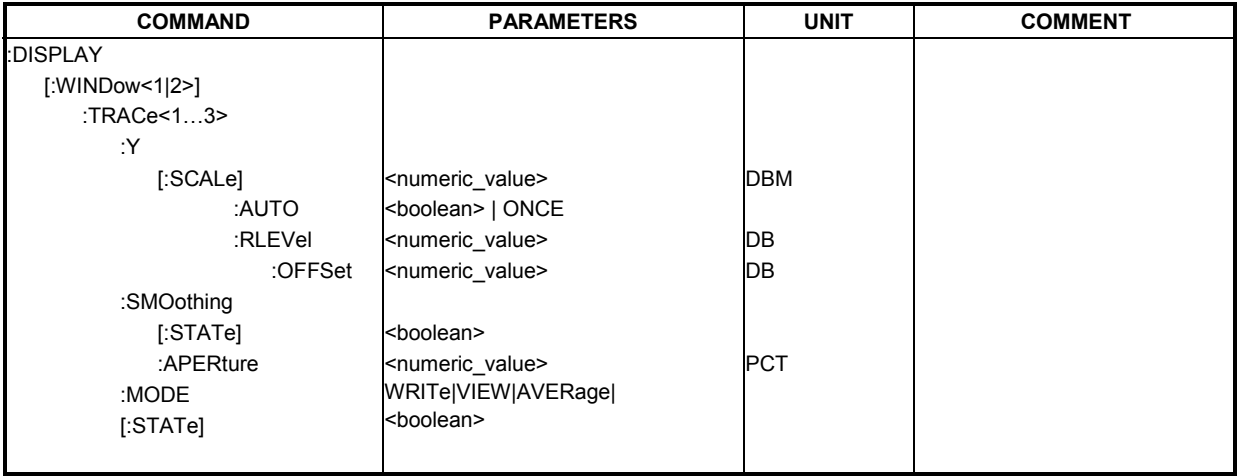

### **DISPlay[:WINDow<1|2>]:TRACe<1…3>:Y[:SCALe]**

This command defines the display range of the Y-axis (level axis) in the selected measurement window. The numeric suffix in TRACe<1 to 3> is irrelevant.

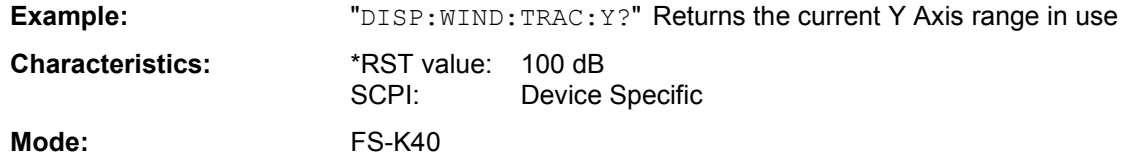

#### **DISPlay[:WINDow<1|2>]:TRACe<1…3>:Y[:SCALe]:AUTO**

This command switches automatic scaling for the Y axis on and off. Using the ONCE setting with this command causes automatic scaling to be performed immediately, regardless of whether automatic scaling is switched on.

The numeric suffix at WINDow<1|2> and TRACe<1 to 3> are irrelevant.

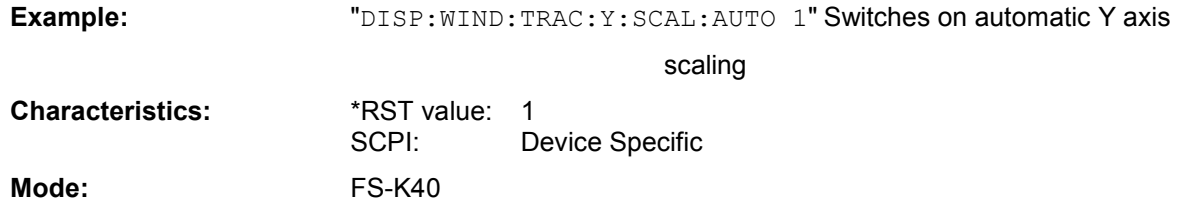

#### **DISPlay[:WINDow<1|2>]:TRACe<1…3>:Y[:SCALe]:RLEVel**

This command specifies the current internal instrument reference level used when performing measurements.

The numeric suffix at WINDow<1|2> and TRACe<1 to 3> are irrelevant.

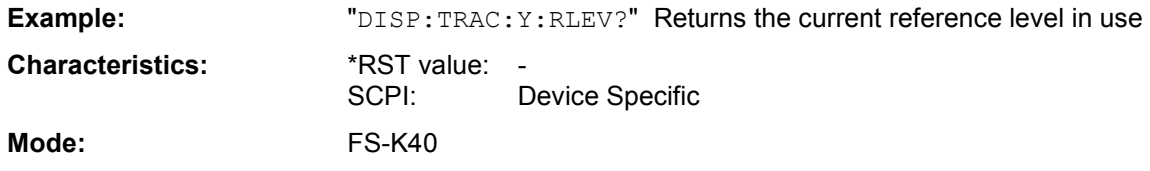

#### **DISPlay[:WINDow<1|2>]:TRACe<1…3>:Y[:SCALe]:RLEVel:OFFSet**

This remote control command specifies the external attenuation/gain applied to measurements. The value corresponds to the reference level offset in spectrum analyzer mode. The numeric suffix at WINDow<1|2> and TRACe<1 to 3> are irrelevant.

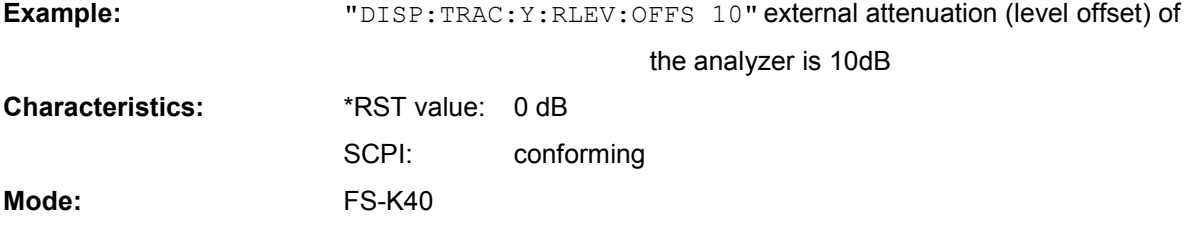

#### **DISPlay[:WINDow<1|2>]:TRACe<1…3>:SMOothing[:STATe]**

This remote control command specifies whether smoothing of a particular trace is carried out. The numeric suffix at WINDow<1|2> is irrelevant

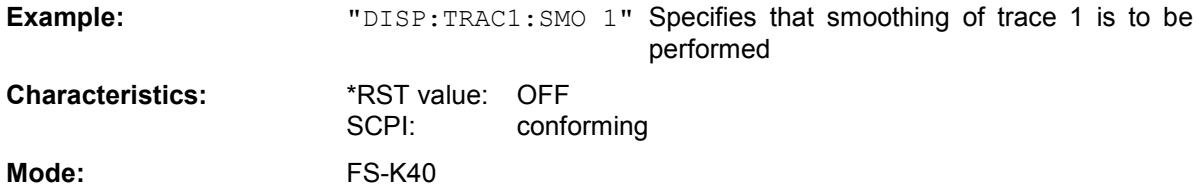

#### **DISPlay[:WINDow<1|2>]:TRACe<1…3>:SMOothing:APERture**

This remote control command specifies the aperture of the window to be used when trace smoothing is performed.

A single aperture applies to all traces which require smoothing and as such the numeric suffix at WINDow<1|2> and TRACe<1 to 3> are irrelevant

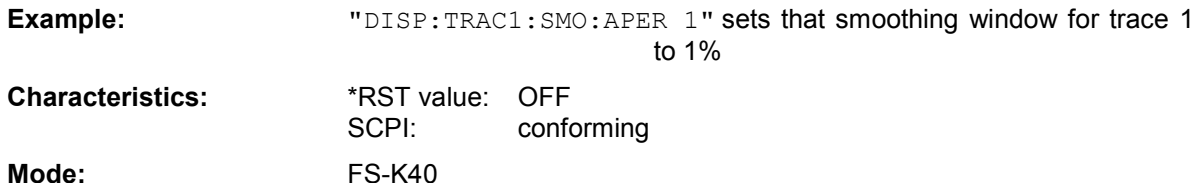

#### **DISPlay[:WINDow<1|2>]:TRACe<1…3>:MODE**

This command defines the type of display and the evaluation of the traces in the selected measurement window. WRITE corresponds to the Clr/Write mode of manual operation. The trace is switched off  $(= BLANK \text{ in }$  manual operation) with  $\text{DISP: WIND: TRAC: STAT OF F.}$ The number of measurements for AVERage is defined with the command SENSe:SWEep:COUNt. It should be noted that synchronization to the end of the indicated number of measurements is only possible in single sweep mode.

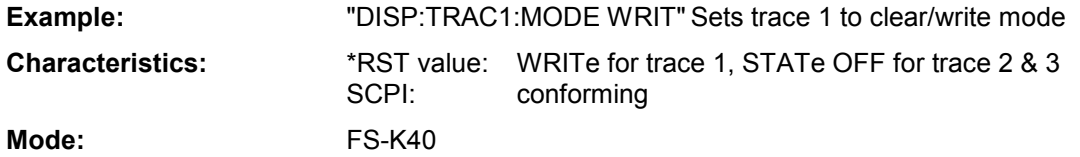

#### **DISPlay[:WINDow<1|2>]:TRACe<1…3>[:STATe]**

This command switches on or off the display of the corresponding trace in the selected measurement window.

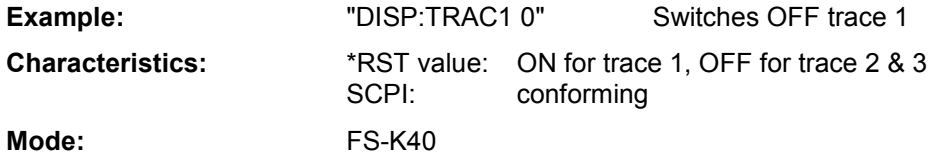

# **FETCh Subsystem**

The FETCh subsystem contains commands for reading out results of complex measurement tasks. This subsystem is closely linked to the CONFigure and SENSe subsystems.

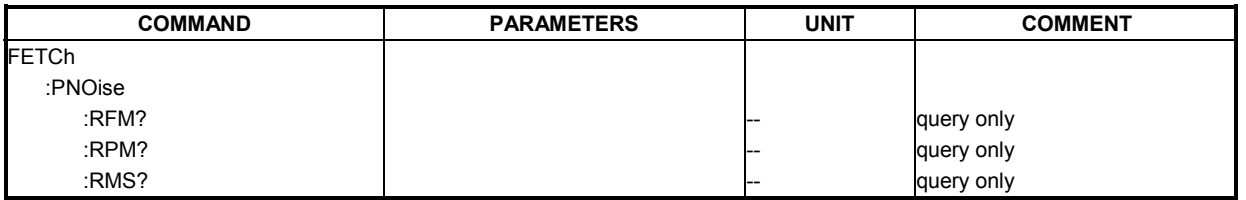

#### **FETCh:PNOise:RFM?**

This command returns the measured Residual FM result.

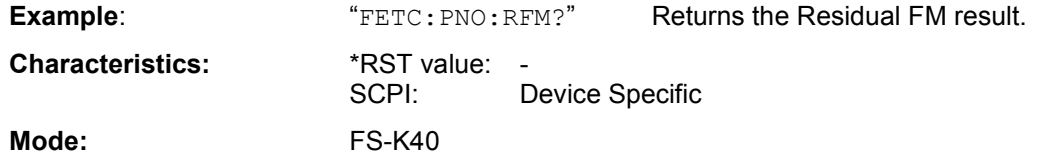

#### **FETCh:PNOise:RPM?**

This command returns the measured Residual PM result.

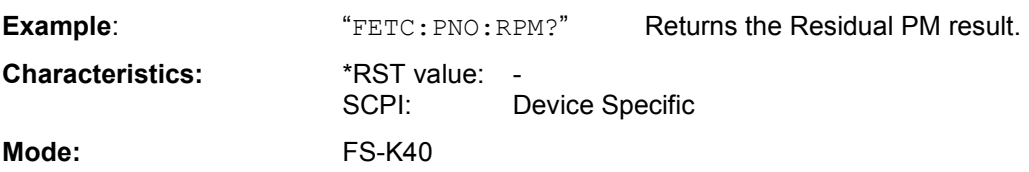

#### **FETCh:PNOise:RMS?**

This command returns the measured Residual RMS result.

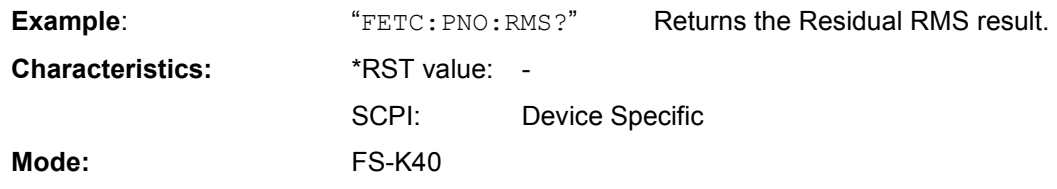

# **FORMat Subsystem**

The FORMat subsystem provide specifies the data format of the data transmitted from and to the instrument

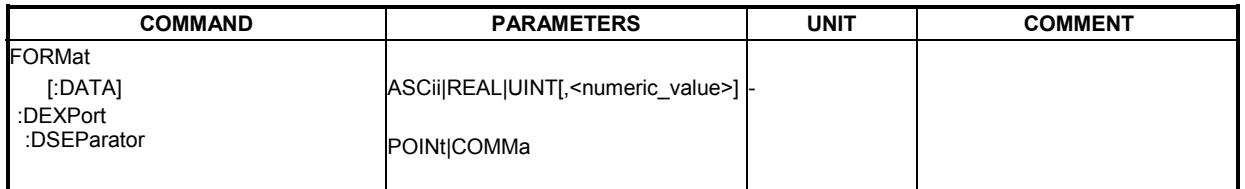

### **FORMat[\:DATA] ASCii | REAL| UINT [, 8 | 32]**

This command specifies the data format for the data transmitted to from the instrument to the control PC.

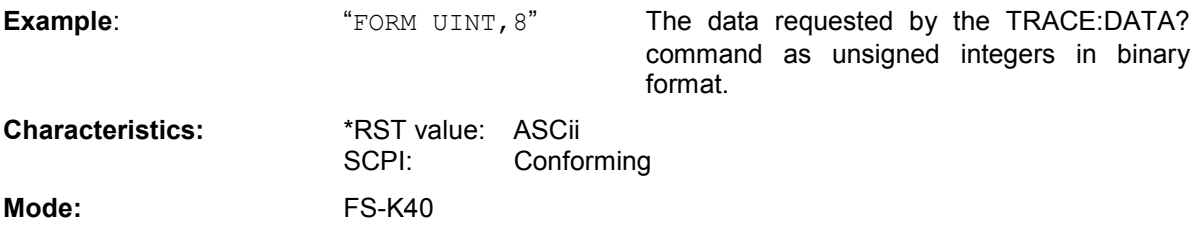

### **FORMat[\:DATA]:DEXPort:DSEParator POINt | COMMa**

This command defines which decimal separator (decimal point or comma) is to be used for outputting measurement data to the file in ASCII format. Different languages of evaluation programs (eg MS-Excel) can thus be supported.

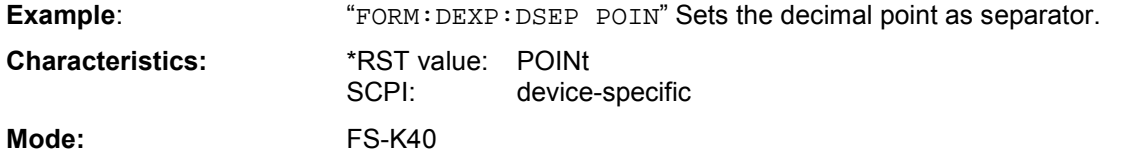

# **INITiate Subsystem**

The INITiate subsystem configures the instrument prior to a measurement being carried out. It is basically used to tell the instrument which measurement is to be performed and takes any necessary step to set up the instrument for the measurement.

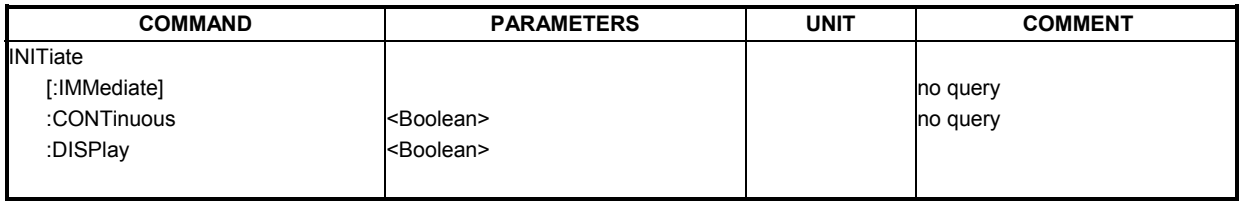

#### **INITiate[:IMMediate]**

This remote control command requests the FS-K40 option to start a new measurement sequence. If a measurement sequence is already in progress, then the command will be ignored.

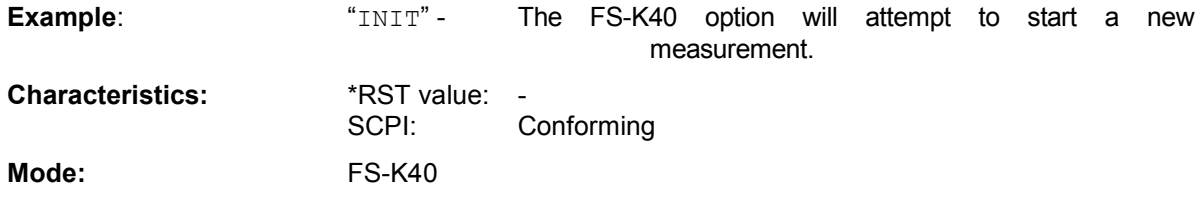

#### **INITiate:CONTinuous**

This command determines whether the trigger system is continuously initiated (continuous) or performs single measurements (single).

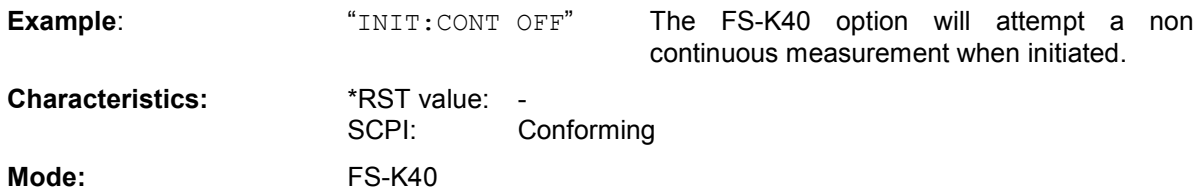

#### **INITiate:DISPlay**

This command configures the behaviour of the display during a single sweep. INITiate:DISPlay OFF means that the display is switched off during the measurement, INITiate:DISPlay ON means that the display is switched on during the measurement. The numeric suffix of INITiate is irrelevant with this command.

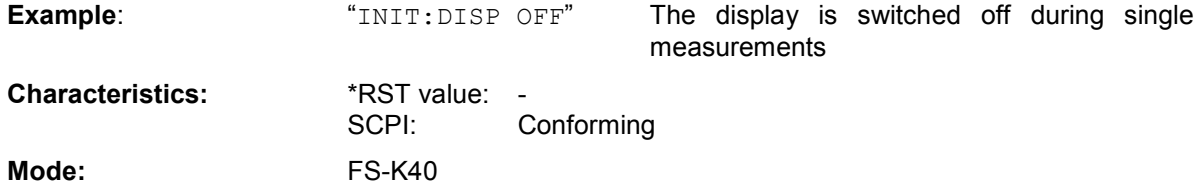

# **INSTrument Subsystem**

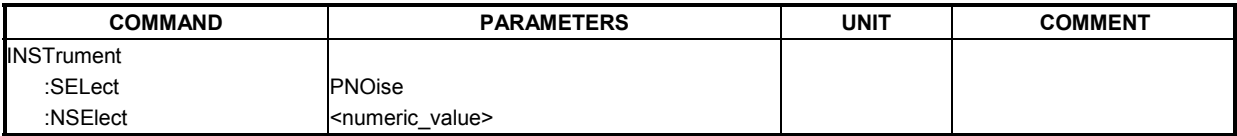

#### **INSTrument:SELect**

This remote control command selects active operation of the R&S FS-K40 option by specifying its name.

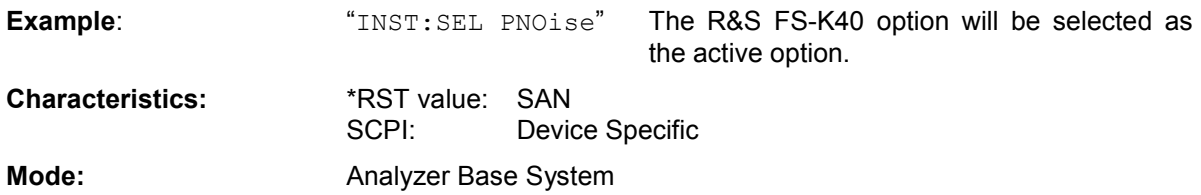

#### **INSTrument:NSELect**

This remote control command selects active operation of the R&S FS-K40 option by specifying its associated option number.

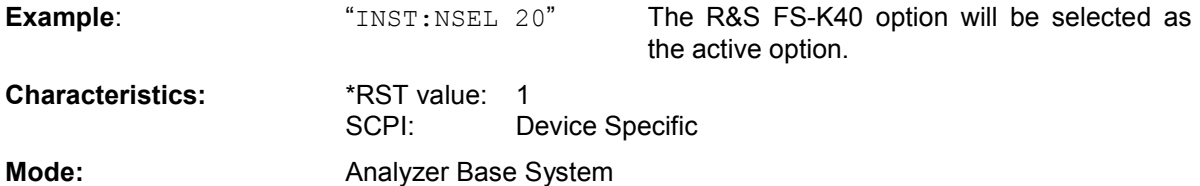

# **SENSe Subsystem**

The SENSe command is used to set and get the values of parameters in the remote instrument. The get variant of the SENSe command differs from set in that it takes no parameter values (unless otherwise stated) but is followed by the character '?' and will return the parameter's value in the same format as it is set.

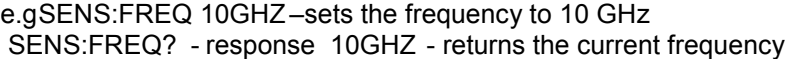

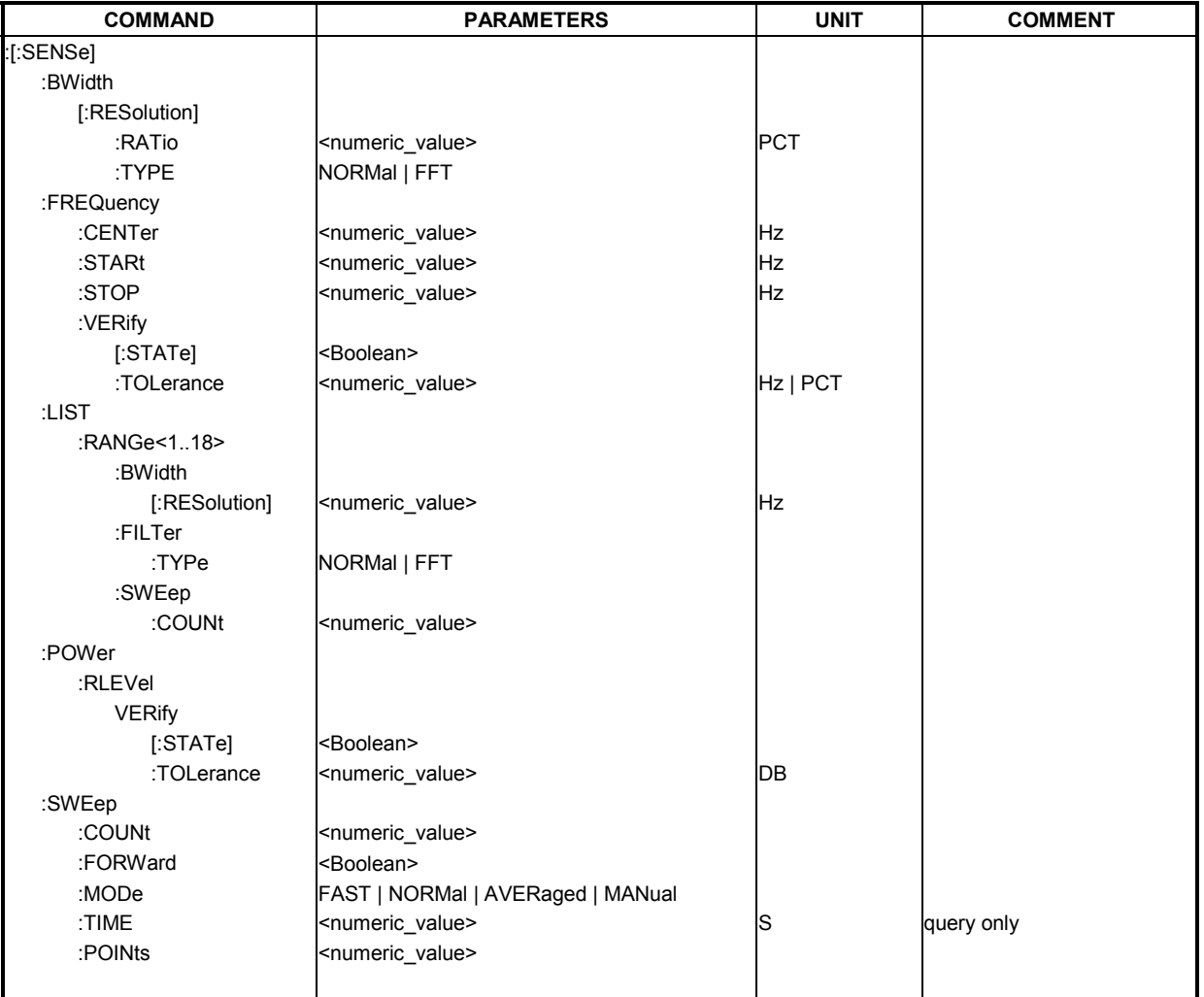

#### **[SENSe]:BANDwidth|BWIDth[:RESolution]:RATio**

The remote control command is used to specify the RBW value to be used for each sub span as a ratio of the start frequency of the sub span. A value of 10% specifies that the RBW should be set to 10% of the start frequency value. If the required RBW value is no valid then the nearest RBW value will be set.

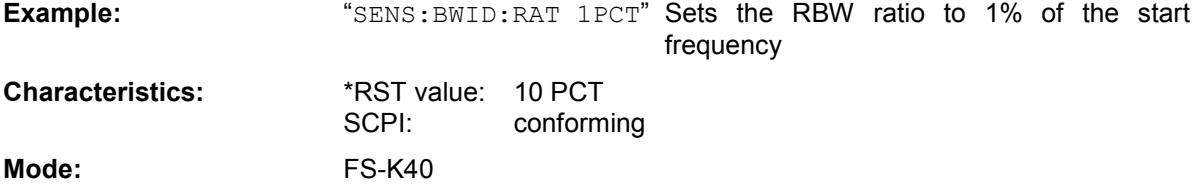

#### **[SENSe]:BANDwidth|BWIDth[:RESolution]:TYPE**

The remote control command is used to specify whether to use the FFT Resolution Filter or the conventional filter for each decade

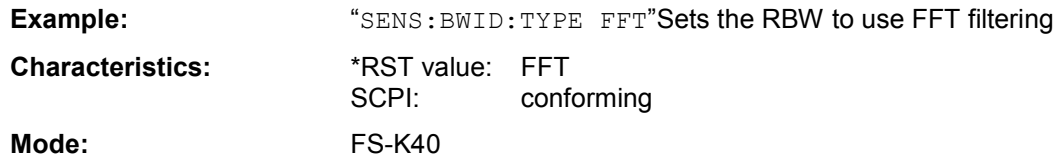

#### **[SENSe]:FREQuency:CENTer**

The remote control command is used to specify the frequency that the Analyzer will use to make measurements against the input signal.

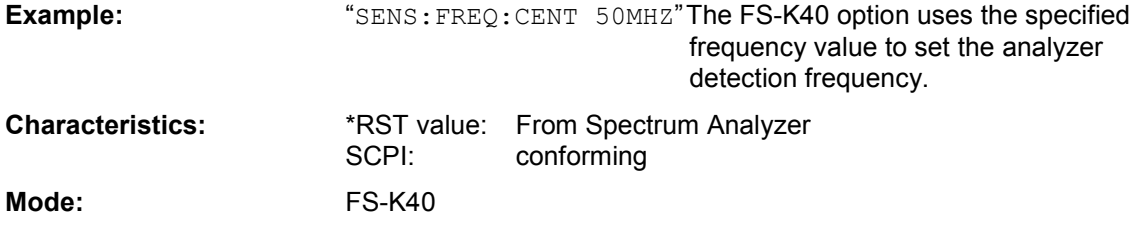

#### **[SENSe]:FREQuency:STARt**

The remote control command is used to specify the start frequency for a phase noise measurement.

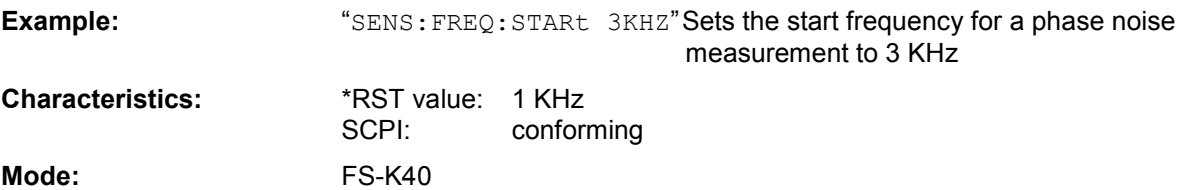

#### **[SENSe]:FREQuency:STOp**

The remote control command is used to specify the stop frequency for a phase noise measurement.

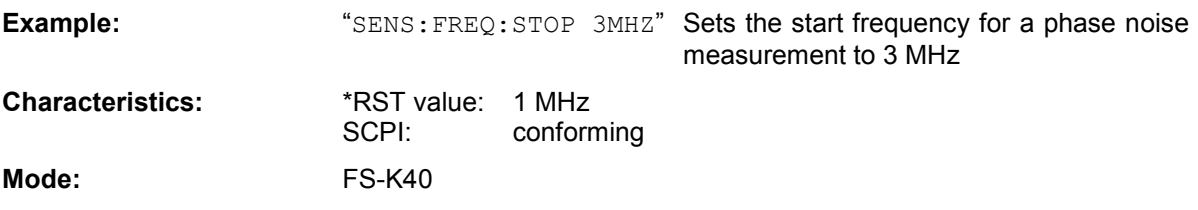

#### **[SENSe]:FREQuency:VERify[:STATe]**

The remote control command is used to specify whether frequency and level verification are to be performed before a phase noise measurement.

This command is synonymous with [SENSe]:POWer:RLEVel:VERify[:STATe]

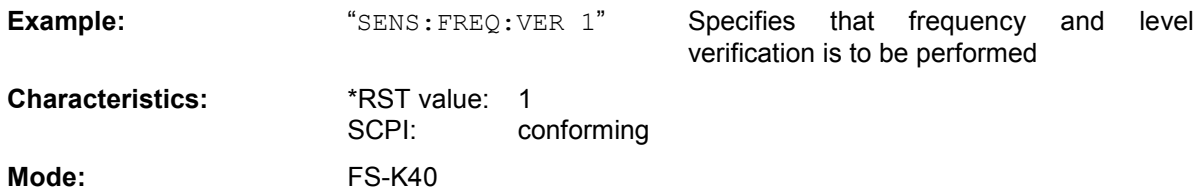

#### **[SENSe]:FREQuency:VERify:TOLerance**

The remote control command is used to specify the frequency tolerance for the verification of the signal. If the signal frequency varies from the specified centre frequency by a value greater than the tolerance then the verification will fail.

The setting for this parameter only has an effect if the [SENSe]:FREQuency:VERify:STATe or [SENSe]:POWer:RLEVel:VERify:STATe command is set to ON.

If the [SENSe]:SWEEP:FORWard command is set to ON then the tolerance is specified in Hz. If the [SENSe]:SWEEP:FORWard command is set to OFF then the tolerance is specified in %

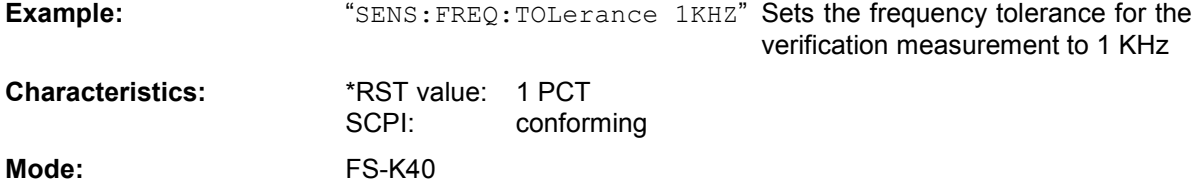

#### **[SENSe]:LIST:RANGe<1..18>:BANDwidth[:RESolution]**

This command selects the resolution bandwidth (RBW) for the specified sub-band

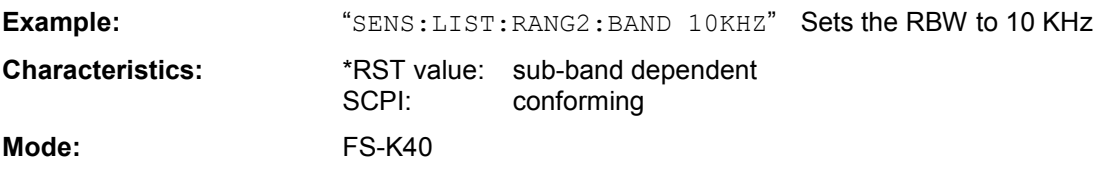

#### **[SENSe]:LIST:RANGe<1..18>:FILTer:TYPE**

This command selects filter type for the specified sub-band

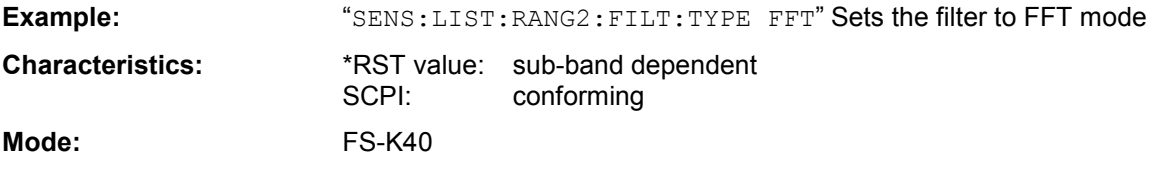

#### **[SENSe]:LIST:RANGe<1..18>:SWEep:COUNt**

This command selects sweep count for the specified sub-band **Example:** "SENS: LIST: RANG2: SWE: COUN 1" Sets the sweep count to 1 **Characteristics:** \*RST value: sub-band dependent SCPI: conforming

**Mode:** FS-K40

#### **[SENSe]:POWer:RLEVel:VERify[:STATe]**

The remote control command is used to specify whether frequency and level verification are to be performed before a phase noise measurement. This command is synonymous with [SENSe]:FREQuency:VERify[:STATe]

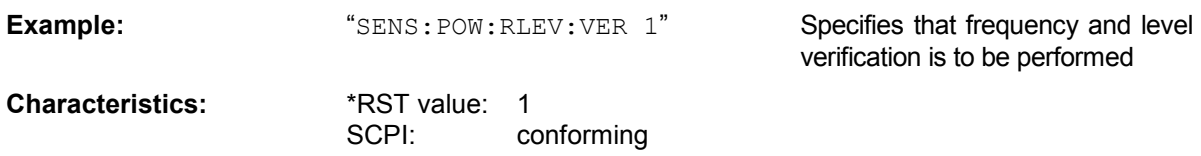

#### **[SENSe]:POWer:RLEVel:VERify:TOLerance**

The remote control command is used to specify the power tolerance for the verification of the signal. If the signal level varies from the specified level by a value greater than the tolerance then the verification will fail. The setting for this parameter only has an effect if the [SENSe]:FREQuency:VERify:STATe or [SENSe]:POWer:RLEVel:VERify:STATe command is set to ON.

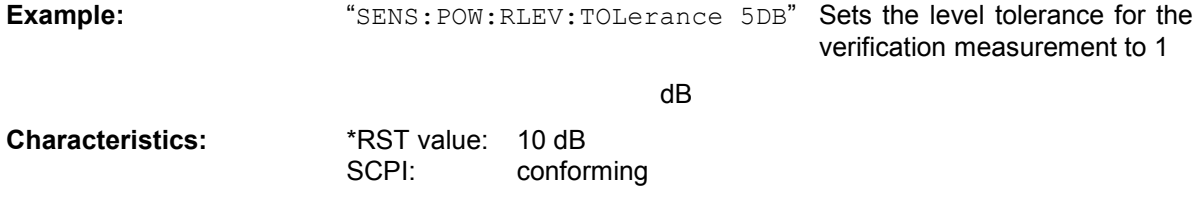

# **Mode:** FS-K40

#### **[SENSe]:SWEep:FORWard**

The remote control command specifies the sweep direction. When switched on the sweep direction is from the start frequency to the stop frequency. When switched off the sweep direction is reversed

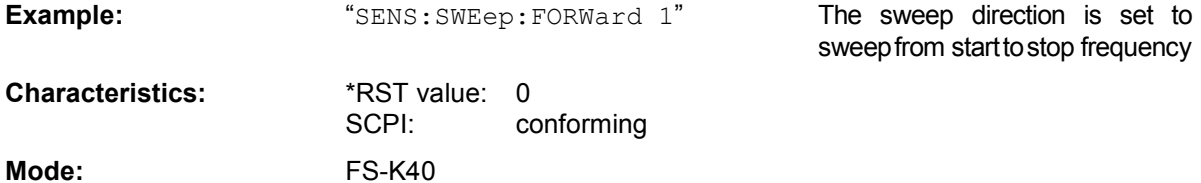

#### **[SENSe]:SWEep:TIME**

The remote control command is used obtain the estimated measurement time.

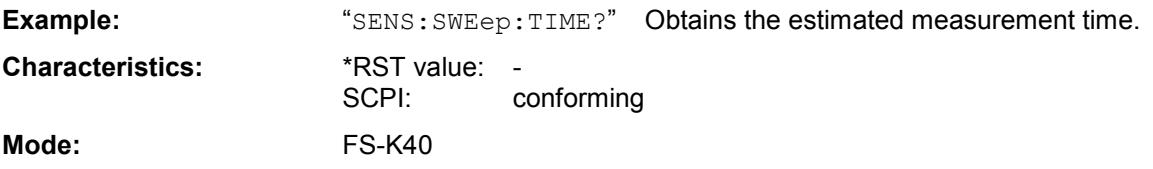

#### **[SENSe]:SWEep:COUNt**

The remote control command is used to specify the number of sweeps.

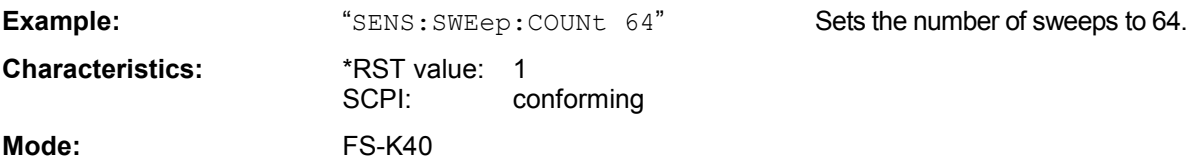

#### **[SENSe]:SWEep:MODe**

The remote control command specifies the general sweep mode for the measurement. The sweep mode is used to set the RBW, Average and FFT settings for each sub-sweep to specific values. When the sweep mode is set to MANual then the sub-sweep settings may be speciifed

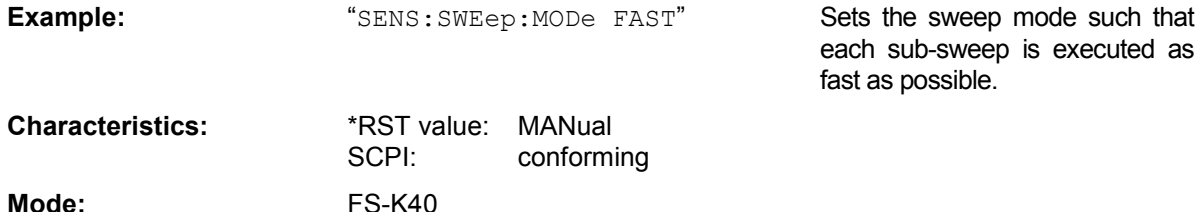

# **STATus Subsystem**

The STATus subsystem contains the commands for the status reporting system (See Section Status reporting registers). \*RST does not influence the status registers.

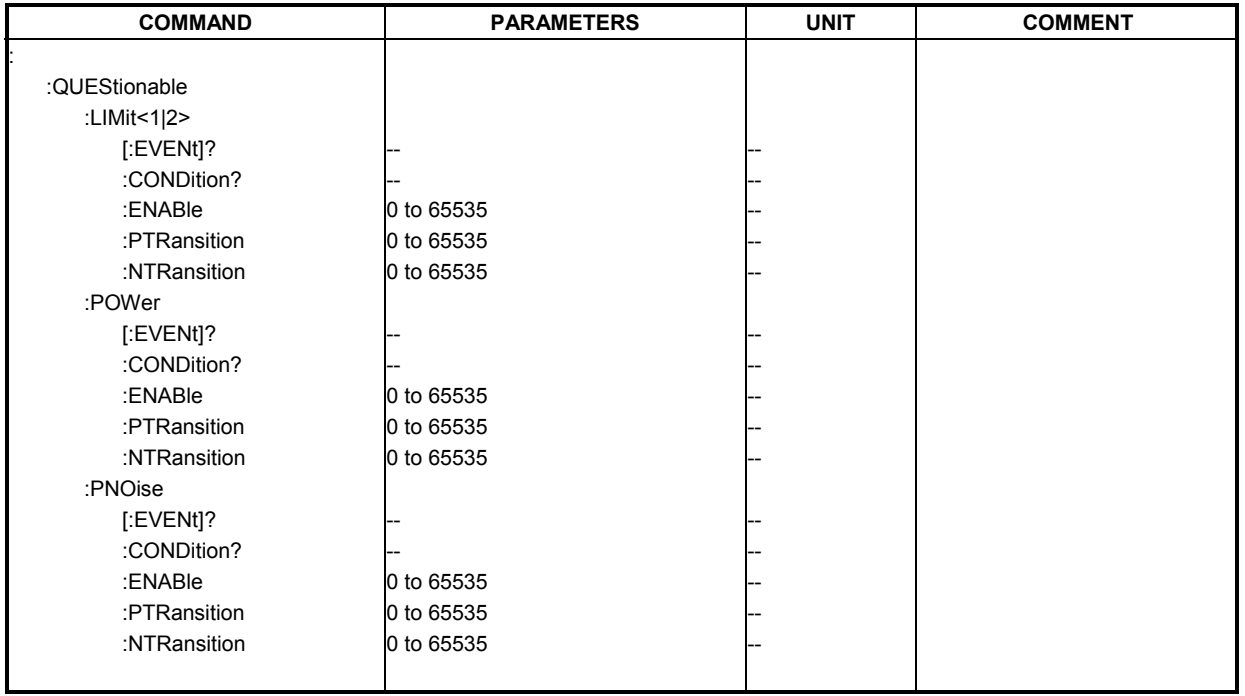

#### **STATus:QUEStionable:LIMit<1|2>[:EVENt]?**

This command queries the contents of the EVENt section of the STATus:QUEStionable:LIMit Register for screen A and B. Readout deletes the contents of the EVENt section.

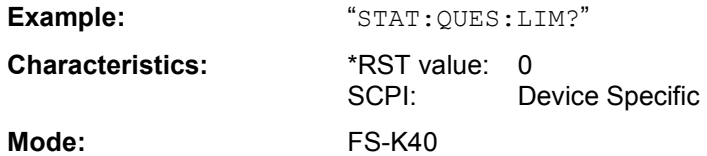

#### **STATus:QUEStionable:LIMit<1|2>:CONDition?**

This command queries the contents of the CONDition section of the STATus:QUEStionable:LIMit register for screen A and B. Readout does not delete the contents of the CONDition section.

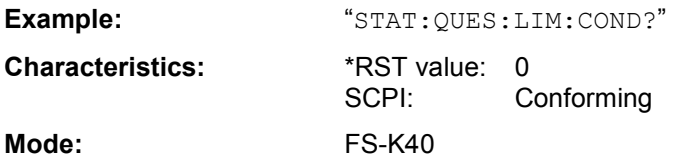

#### **STATus:QUEStionable:LIMit<1|2>:ENABle**

This command sets the bits of the ENABle section of the STATus:QUEStionable:LIMit register for screen A and B. The ENABle register selectively enables the individual events of the associated EVENt section for the summary bit.

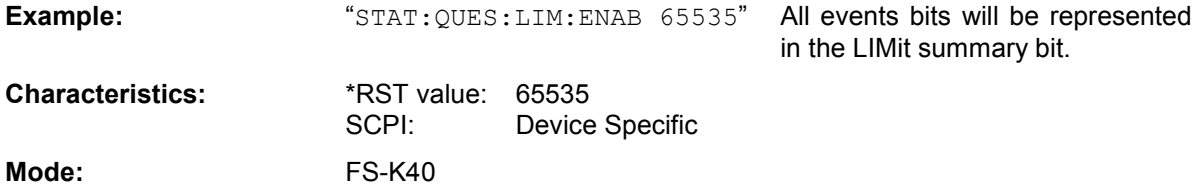

#### **STATus:QUEStionable:LIMit<1|2>:PTRansition**

This command determines what bits in the STATus:QUEStionable:LIMit Condition register of screen A or B will set the corresponding bit in the STATus:QUEStionable:LIMit Event register when that bit has a positive transition (0 to 1). The variable <number> is the sum of the decimal values of the bits that are to be enabled.

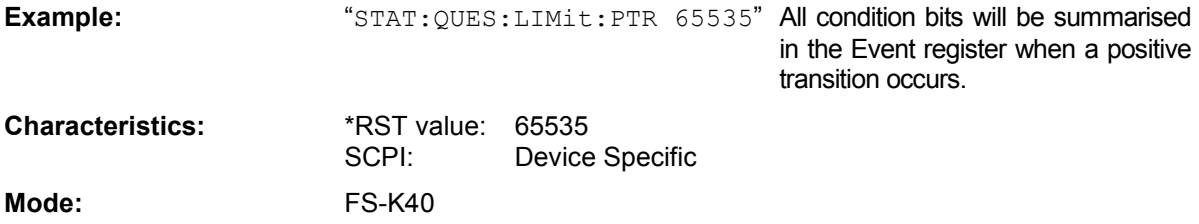

#### **STATus:QUEStionable:LIMit<1|2>:NTRansition**

This command determines what bits in the STATus:QUEStionable:LIMit Condition register of screen A or B will set the corresponding bit in the STATus:QUEStionable:LIMit Event register when that bit has a negative transition (1 to 0). The variable <number> is the sum of the decimal values of the bits that are to be enabled.

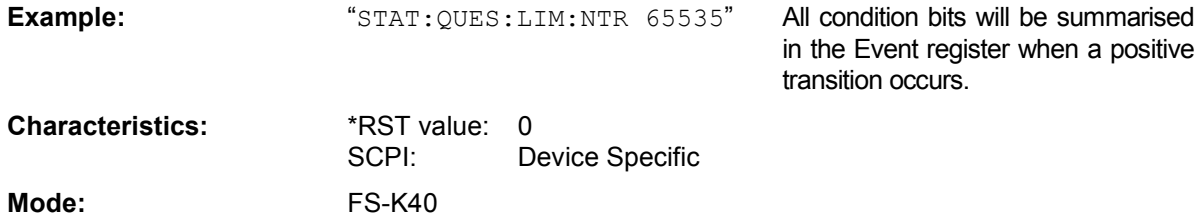

#### **STATus:QUEStionable:POWer[:EVENt]?**

This command queries the contents of the EVENt section of the STATus:QUEStionable:POWer

Register. Readout deletes the contents of the EVENt section.

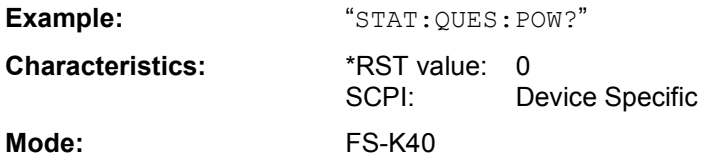

#### **STATus:QUEStionable:POWer:CONDition?**

This command queries the contents of the CONDition section of the STATus:QUEStionable:POWer register. Readout does not delete the contents of the CONDition section.

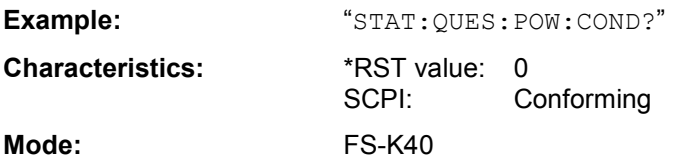

#### **STATus:QUEStionable:POWer:ENABle**

This command sets the bits of the ENABle section of the STATus:QUEStionable:POWer register. The ENABle register selectively enables the individual events of the associated EVENt section for the summary bit.

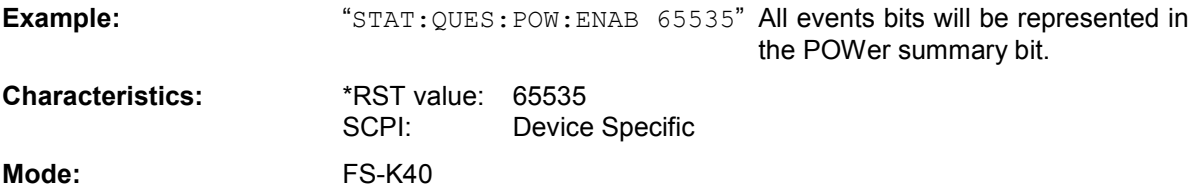

#### **STATus:QUEStionable:POWer:PTRansition**

This command determines what bits in the STATus:QUEStionable:POWer Condition register will set the corresponding bit in the STATus:QUEStionable:POWer Event register when that bit has a positive transition (0 to 1).The variable <number> is the sum of the decimal values of the bits that are to be enabled.

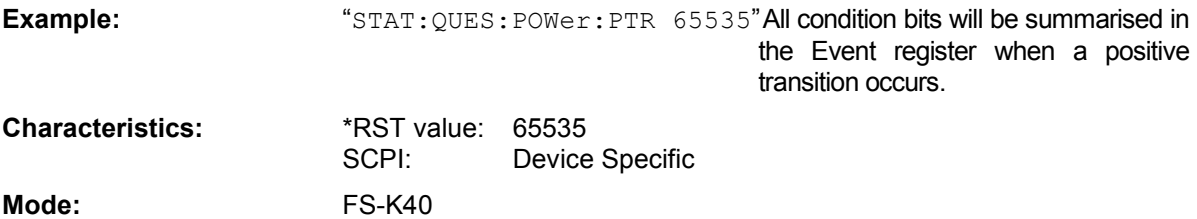

#### **STATus:QUEStionable:POWer:NTRansition**

This command determines what bits in the STATus:QUEStionable:POWer Condition will set the corresponding bit in the STATus:QUEStionable:POWer Event register when that bit has a negative transition (1 to 0).The variable <number> is the sum of the decimal values of the bits that are to be enabled.

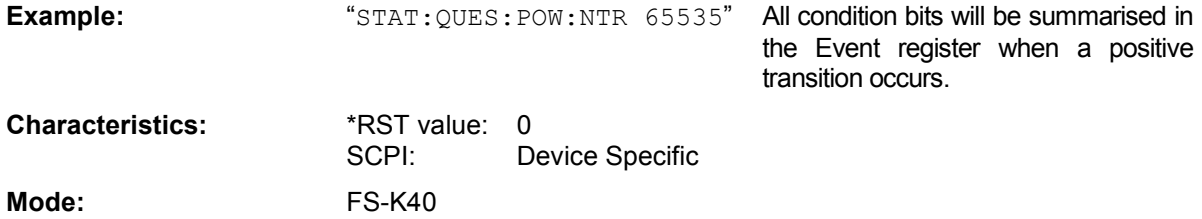

#### **STATus:QUEStionable:POWer[:EVENt]?**

This command queries the contents of the EVENt section of the STATus:QUEStionable:POWer Register. Readout deletes the contents of the EVENt section.

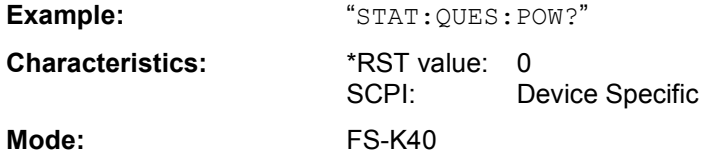

#### **STATus:QUEStionable:PNOise:CONDition?**

This command queries the contents of the CONDition section of the STATus:QUEStionable:PNOIse register. Readout does not delete the contents of the CONDition section.

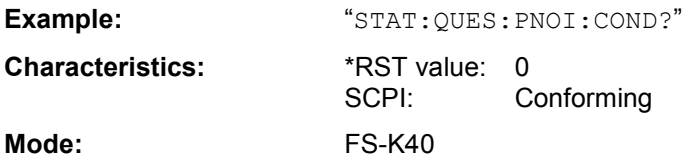

#### **STATus:QUEStionable:PNOise:ENABle**

This command sets the bits of the ENABle section of the STATus:QUEStionable:PNOIse register. The ENABle register selectively enables the individual events of the associated EVENt section for the summary bit.

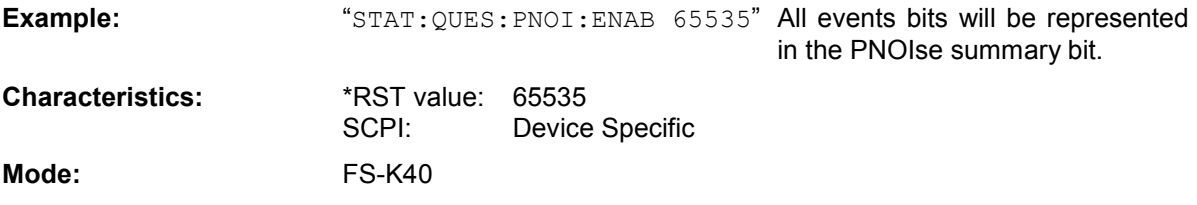

#### **STATus:QUEStionable:PNOise:PTRansition**

This command determines what bits in the STATus:QUEStionable:PNOIse Condition register will set the corresponding bit in the STATus:QUEStionable:PNOIse Event register when that bit has a positive transition (0 to 1).The variable <number> is the sum of the decimal values of the bits that are to be enabled.

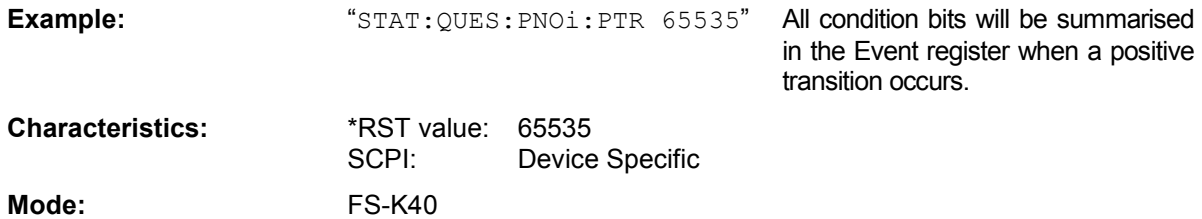

#### **STATus:QUEStionable:PNOise:NTRansition**

This command determines what bits in the STATus:QUEStionable:PNOIse Condition will set the corresponding bit in the STATus:QUEStionable:PNOIse Event register when that bit has a negative transition (1 to 0).The variable <number> is the sum of the decimal values of the bits that are to be enabled.

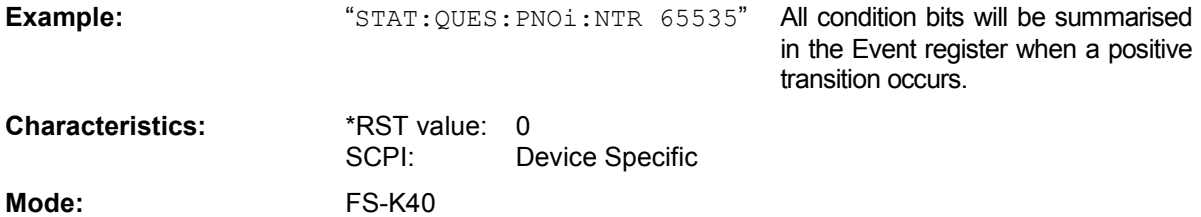

# **TRACe Subsystem**

The TRACe subsystem controls access to the instrument's internal trace memory.

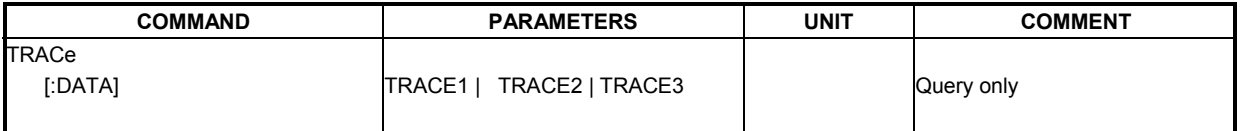

#### **TRACE[:DATA]**

This command returns all the measured data that relates to the currently selected measurement type. The data is returned as a comma separated list of sequential Phoise Noise trace results.

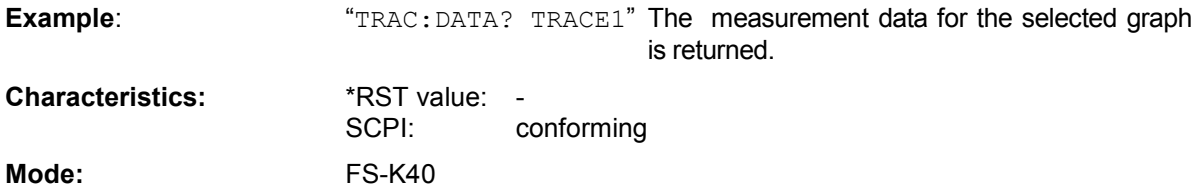

# **Status reporting registers**

The status reporting system (see Fig. 3-1) stores all information on the present operating state of the instrument, e.g. that the instrument presently carries out a calibration and on errors which have occurred. This information is stored in the status registers and in the error queue. The status registers and the error queue can be queried via IEC bus.

The information is of a hierarchical structure. The register status byte (STB) defined in IEEE 488.2 and its associated mask register service request enable (SRE) form the uppermost level. The STB receives its information from the standard event status register (ESR) which is also defined in IEEE 488.2 with the associated mask register standard event status enable (ESE) and registers STATus:OPERation and STATus:QUEStionable which are defined by SCPI and contain detailed information on the instrument.

The IST flag ("Individual STatus") and the parallel poll enable register (PPE) allocated to it are also part of the status reporting system. The IST flag, like the SRQ, combines the entire instrument status in a single bit. The PPE fulfils the same function for the IST flag as the SRE for the service request.

The output buffer contains the messages the instrument returns to the controller. It is not part of the status reporting system but determines the value of the MAV bit in the STB and thus is represented in

### *Remote Control R&S FS-K40*

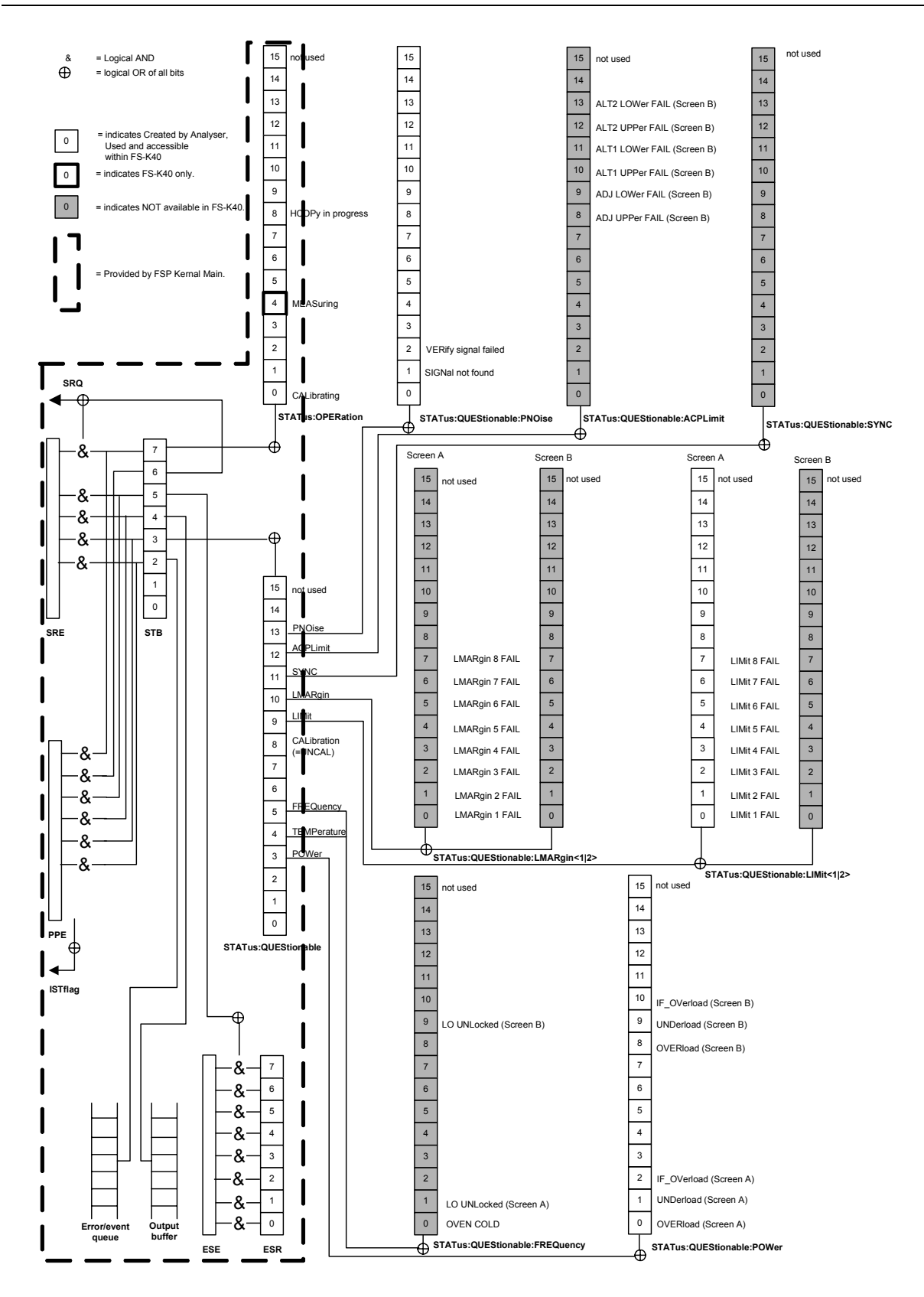

Fig. 3-1 Overview of the status registers

# **Description of the Status Registers**

All the status registers shown in Fig. 3-1 are the same as those provided by the base system, with the exception of the following:

STATus:OPERation – Although this register is provided by R&S FSP Kernel main, R&S FS-K40 makes use of bit 4 in this register which are not used within R&S FSP Kernel main

STATus:QUESTionable:ACPLimit – This register is provided by the analyser and is not available from the R&S FS-K40 command tree

STATus:QUESTionable:LIMit2 – This register is provided by the analyser and is not available from the R&S FSQ-K40 command tree

STATus:QUESTionable:LMARgin<1|2> – These registers are provided by the analyser and are not available from the R&S FSQ-K40 command tree

STATus:QUESTionable:SYNC – This registers is provided by the analyser and is not available from the R&S FSQ-K40 command tree

The deviations from the status register structure of the base system are detailed below.

### **STATus:OPERation Register**

In the CONDition part, this register contains information on which actions the instrument is being executing or, in the EVENt part, information on which actions the instrument has executed since the last reading. It can be read using commands "STATus:OPERation:CONDition?" or "STATus:OPERation[:EVENt]?".

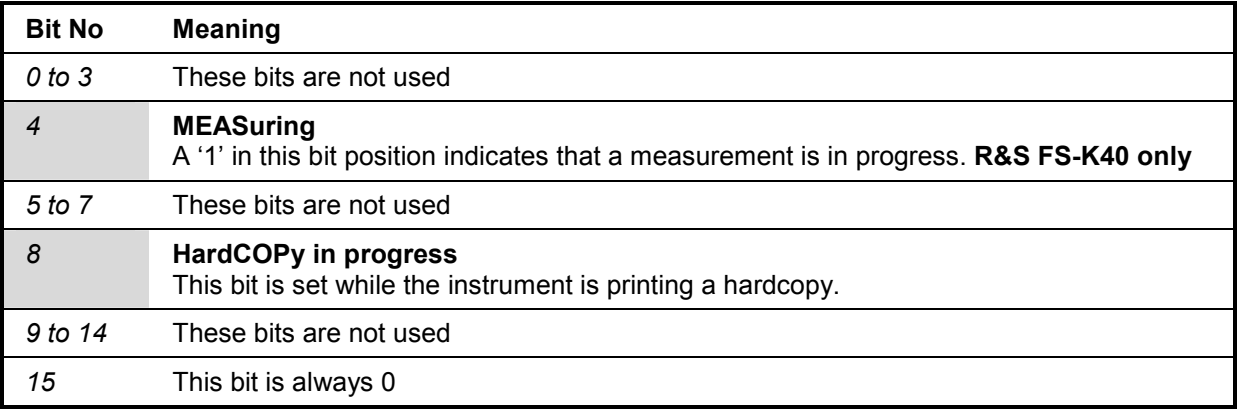

### **STATus:QUEStionable Register**

This register comprises information about indefinite states which may occur if the unit is operated without meeting the specifications. It can be queried by commands  $STATus:QUEstionalie:$ CONDition? and STATus:QUEStionable[:EVENt]?.

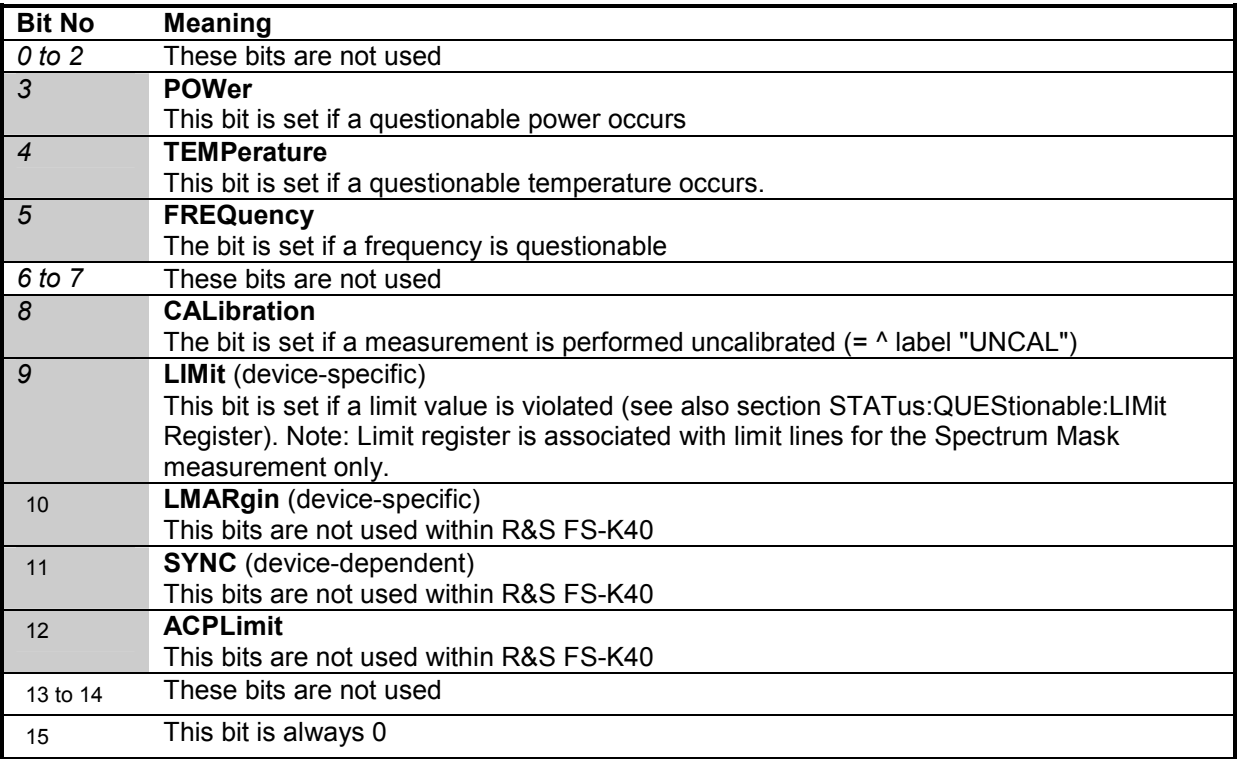

### **STATus:QUEStionable:LIMit Register**

This register comprises information about the observance of limit lines in the corresponding measurement window (LIMit 1 corresponds to Screen A, LIMit 2 to Screen B). It can be queried with commands STATus:QUEStionable:LIMit<1|2>:CONDition? and STATus:QUEStionable: LIMit<1 $|2$ >[:EVENt]?.

Note that no limit lines are displayed in screen B and as such all bits in the LIMit2 register will always be set to 0.

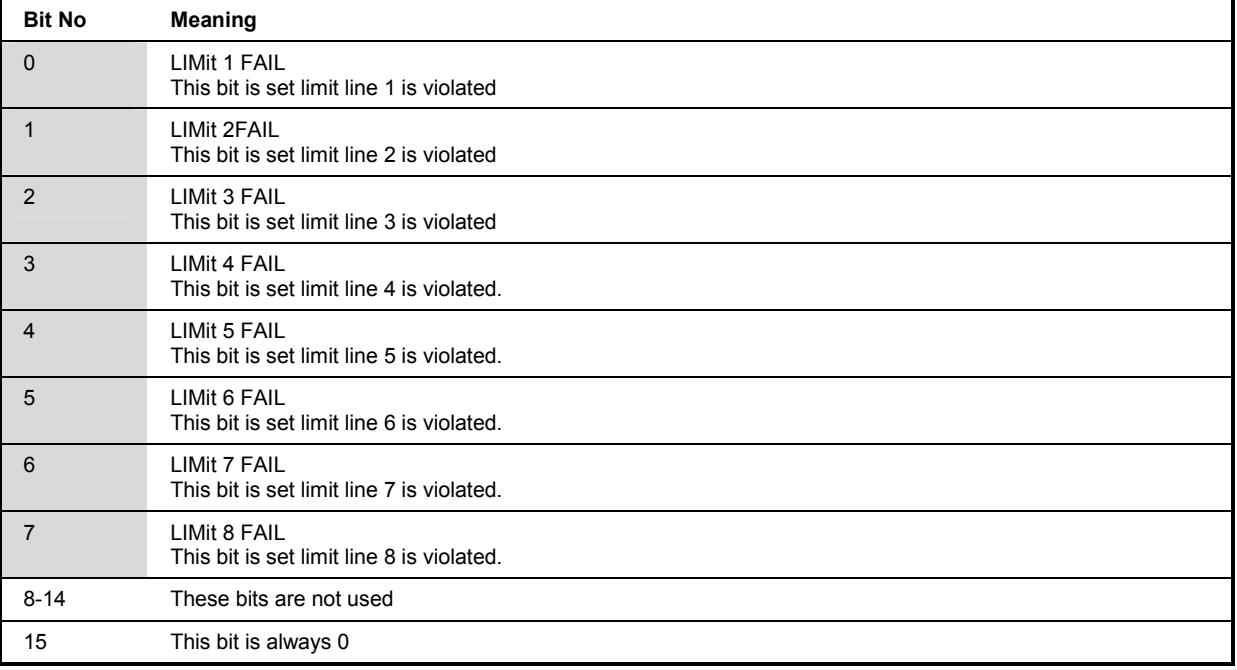

#### **STATus:QUEStionable:PNOise Register**

This contains information about phase noise measurements

The bits can be queried with commands "STATus:QUEStionable:SYNC:CONDition?" and "STATus:QUEStionable:SYNC[:EVENt]?".

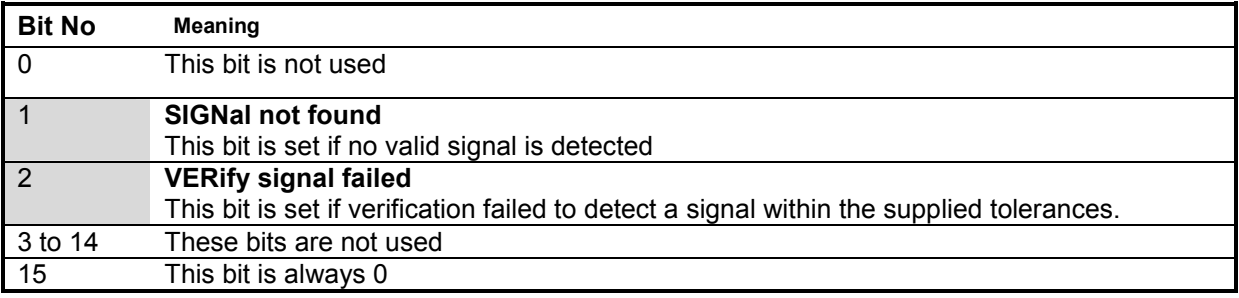

# **Error Reporting**

Error reporting for the K40 option is carried out using the Service Request (SRQ) interrupt in the GPIB interface. When an error occurs a Service Request interrupt will be generated. The master can then query the slave instrument for the error that triggered the interrupt Errors are queried through the "SYSTem:ERRor" command.

# **Table of softkeys with assignment of IEC/IEEE bus commands**

# **Key MEAS or Hotkey PH NOISE**

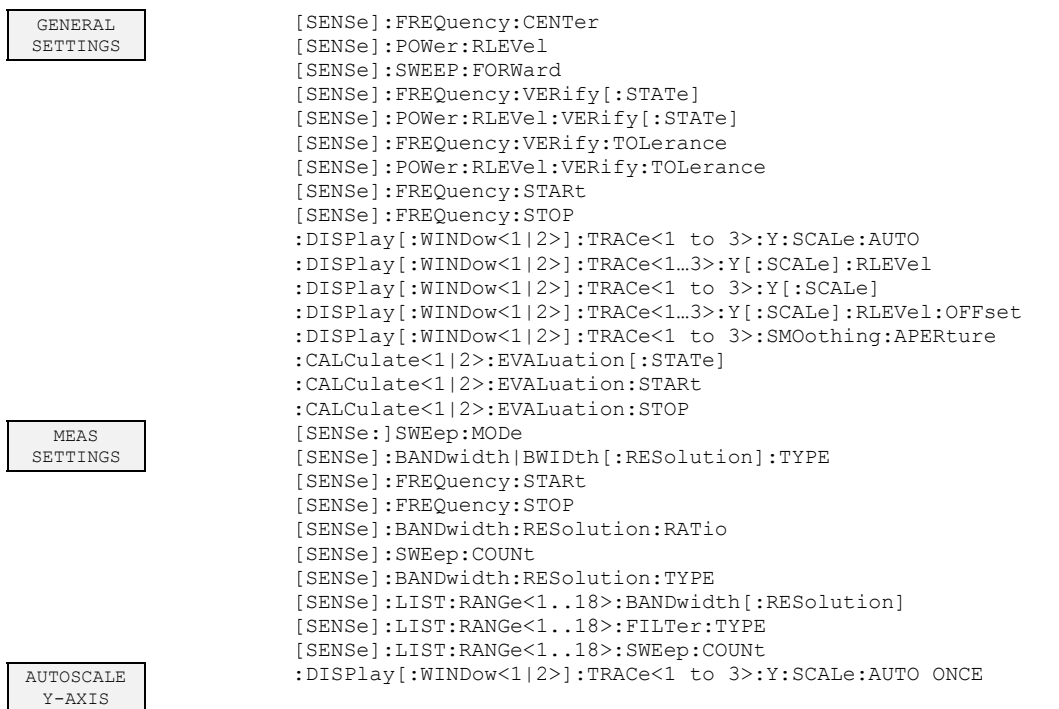

# **Key TRACE**

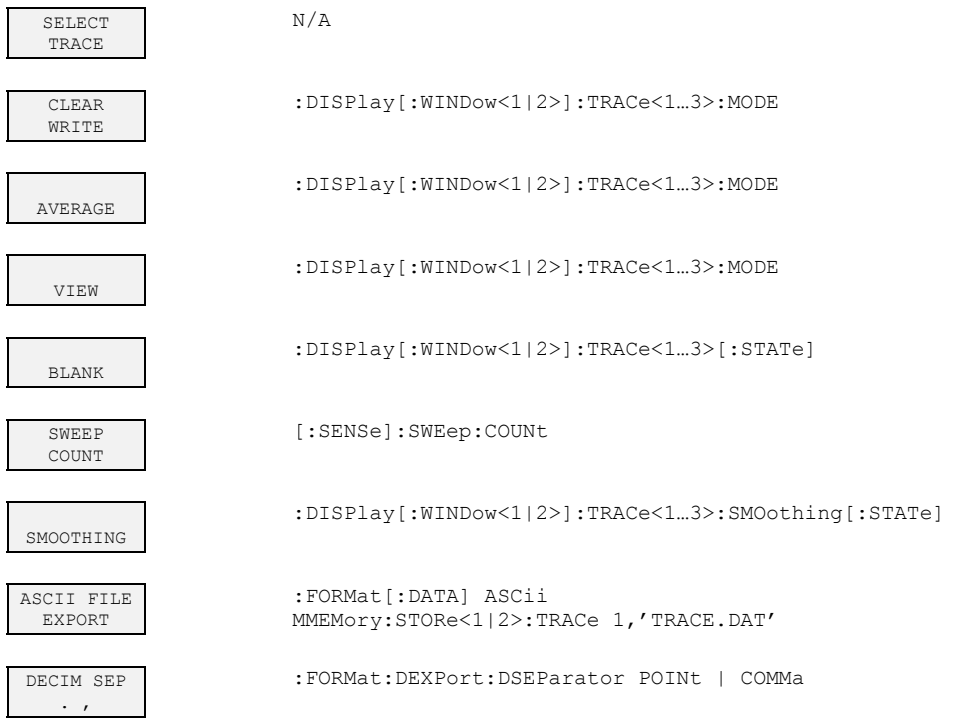

# **Key SWEEP**

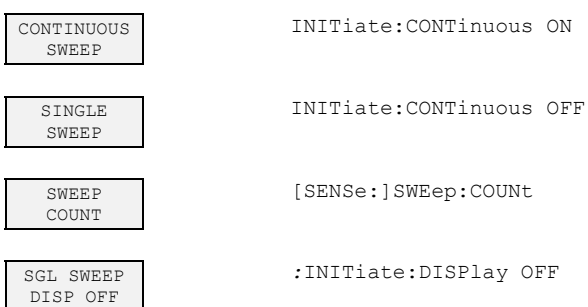

# **Key LINES**

:CALCulate:LIMit<1 to 8>…

# **Key MKR**

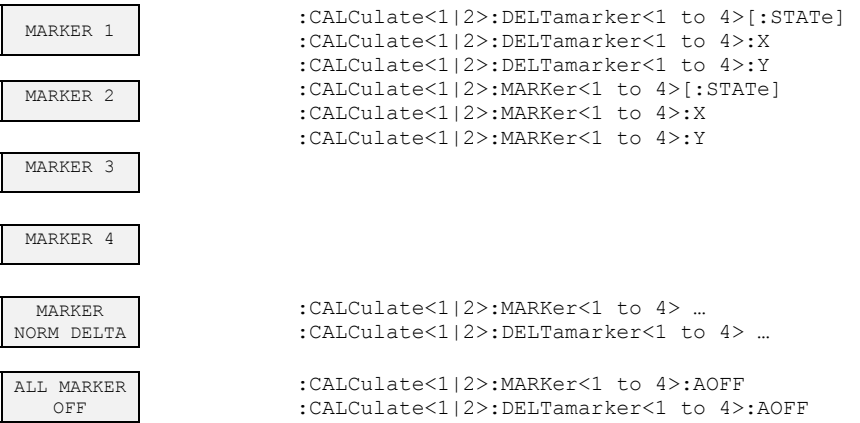

# **Key MKR->**

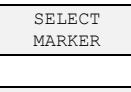

:CALCulate<1|2>:MARKer<1 to 4>… :CALCulate<1|2>:DELTamarker<1 to 4>…

MKR->TRACE :CALCulate<1|2>:MARKer<1 to 4>:TRACe :CALCulate<1|2>:DELTamarker<1 to 4>:TRACe

# **Hotkeys**

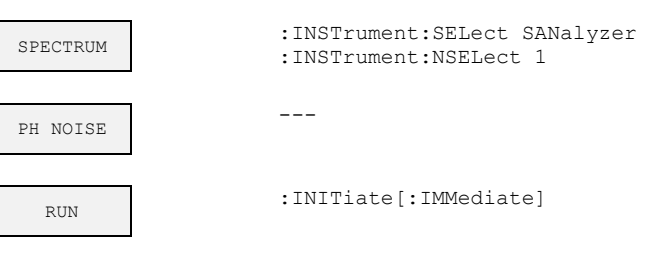

# **4 List of Warnings & Error Messages**

The list of possible warning & error messages are shown below :

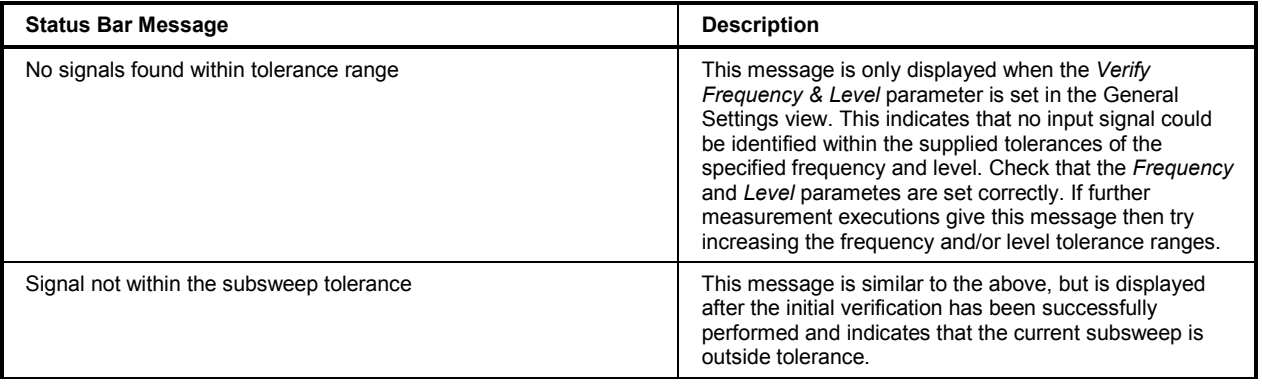

# 5 Index

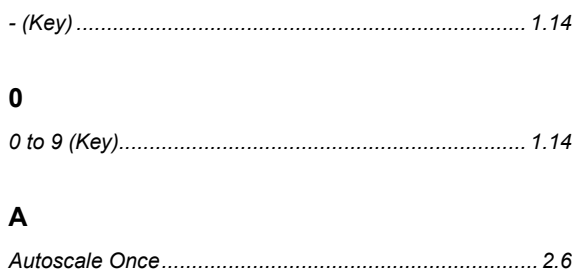

### $\mathbf{c}$

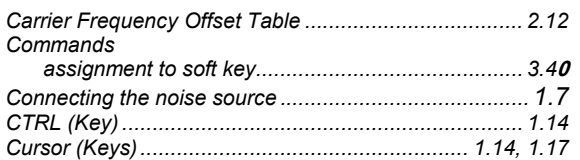

### D

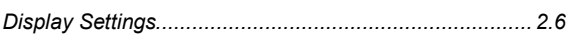

### $E$

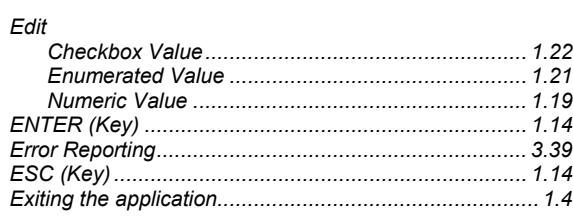

### $\overline{F}$

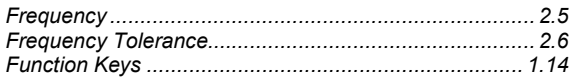

#### $\overline{\mathsf{H}}$

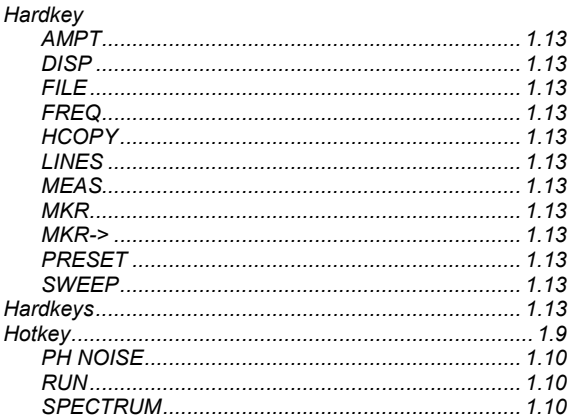

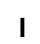

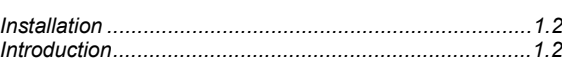

## $\mathsf{K}$

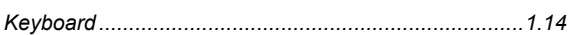

### $\mathsf L$

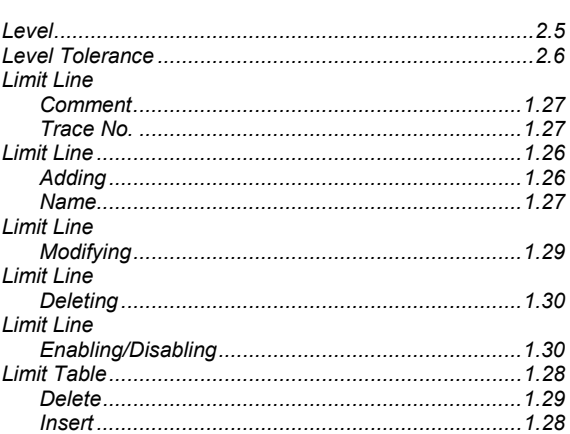

### $\mathbf M$

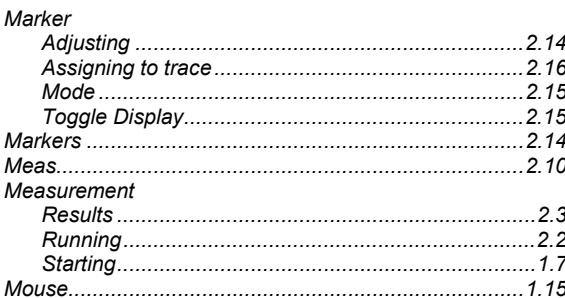

### $\boldsymbol{\mathsf{N}}$

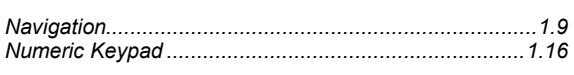

### $\mathsf{P}$

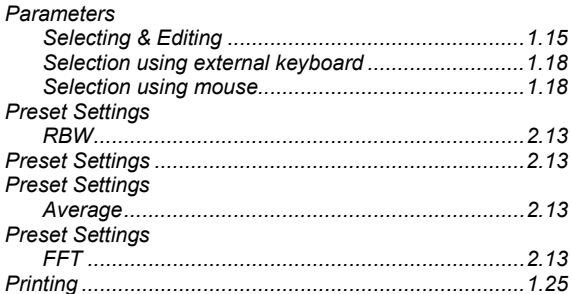

### **Index**

## $\mathbf Q$

### $\mathbf R$

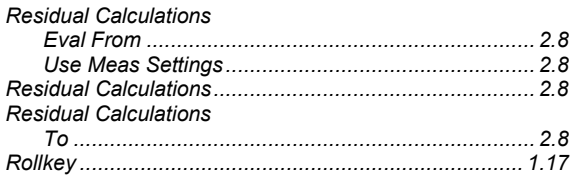

### S

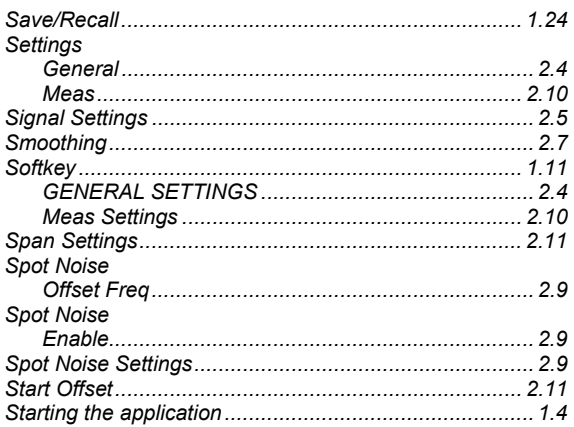

# **R&S FS-K40**

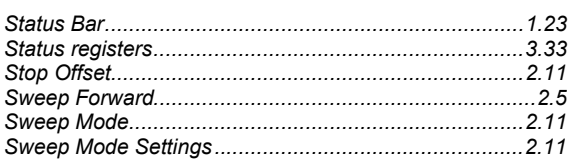

### $\mathsf T$

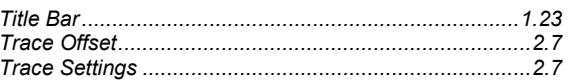

### $\mathbf{V}$

### W

### $\mathbf{x}$

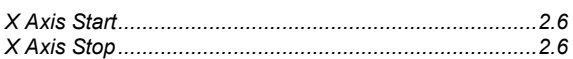

### Y

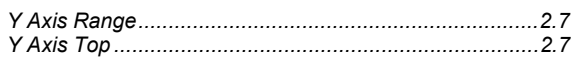